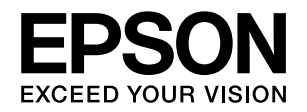

# **VP-1850**

# 取扱説明書 詳細編

機能・操作方法など、本製品を使用していく上で必要となる情報を詳しく説明しています。 また、各種トラブルの解決方法や、お客様からのお問い合わせの多い項目の対処方法を説明しています。目的に応じて必 要な章をお読みください。

#### [Windows からの印刷](#page-3-0)

Windows を使用した、基本的な印刷の手順を説明しています。

### [印刷できる用紙](#page-35-0)

印刷できる用紙の種類と詳細な仕様を説明しています。

## [プリンタ設定値の変更](#page-45-0)

プリンタドライバ(Windows)や操作パネルから、プリンタ固有 の設定を変更する手順を説明しています。

## [オプションと消耗品](#page-50-0)

本製品で使用できるオプションや消耗品について説明しています。

#### [困ったときは](#page-59-0)

困ったときの対処方法を説明しています。

### [付録](#page-82-0)

本体仕様、文字コード表などについて説明しています。

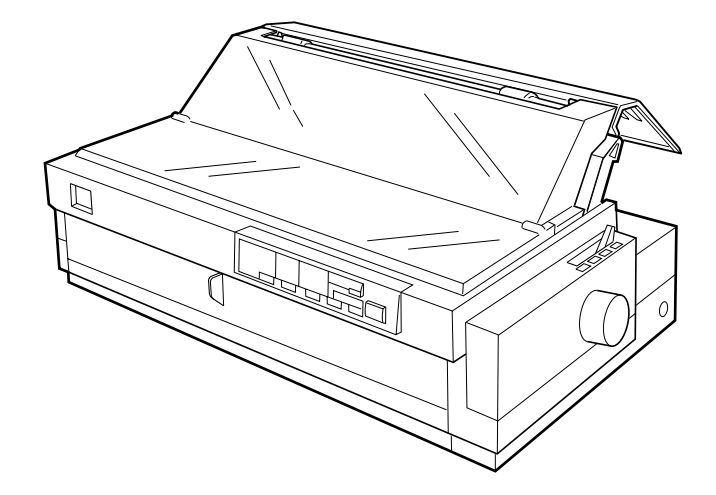

#### マークの意味

本書では、いくつかのマークを用いて重要な事項を記載してい ます。これらのマークが付いている記述は必ずお読みくださ い。それぞれのマークには次のような意味があります。

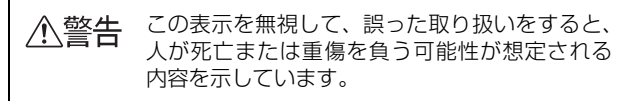

- 介、注意 この表示を無視して、誤った取り扱いをすると、 人が傷害を負う可能性が想定される内容および 物的損害のみの発生が想定される内容を示して います。
- 注意 この表示を無視して誤った取り扱いをすると、プ リンタ本体が損傷したり、プリンタ本体、プリン タドライバやユーティリティが正常に動作しな くなる場合があります。この表示は、本製品をお 使いいただく上で必ずお守りいただきたい内容 を示しています。

●● 補足説明や参考情報を記載しています。

h 関連した内容の参照ページを示しています。

#### Windows の表記

Microsoft® Windows® Operating System Version 3.1 日本語版

Microsoft® Windows® 95 Operating System 日本語版 Microsoft® Windows® 98 Operating System 日本語版 Microsoft® Windows® Millennium Edition Operating System 日本語版

Microsoft® WindowsNT® Operating System Version 3.51 日本語版

Microsoft® WindowsNT® Operating System Version 4.0 日本語版

Microsoft® Windows® 2000 Operating System 日本語 版

Microsoft® Windows® XP Home Edition Operating System 日本語版

Microsoft® Windows® XP Professional Operating System 日本語版

Microsoft® Windows Vista® Operating System 日本語 版

Microsoft® Windows 7™ Operating System 日本語版 本書中では、上記各オペレーティングシステムをそれぞれ、 Windows 3.1、Windows 95, Windows 98、Windows Me、Windows NT3.51、Windows NT4.0、Windows 2000、Windows XP、Windows Vista、Windows 7 と表 記しています。またこれらを総称する場合は「Windows」、複 数の Windows を併記する場合は「Windows 2000/XP/ Vista/7」のように Windows の表記を省略することがあり ます。

#### 給紙方法の呼称

本書で説明する給紙方法と操作パネルおよびプリンタドライ バ上の表記は以下のようになります。

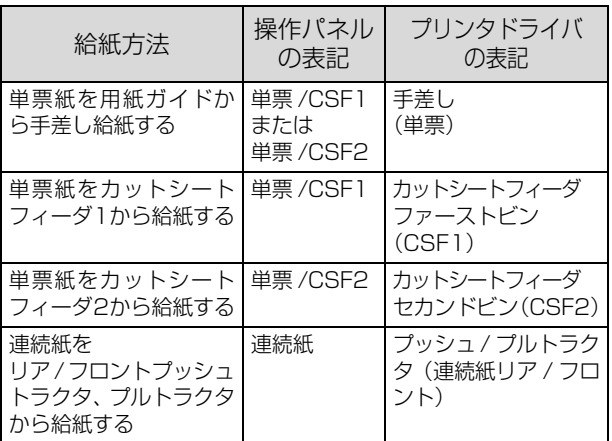

- 操作パネルの表記"CSF"は、カットシートフィーダ(Cut Sheet Feeder)の略称です。
- プリンタドライバの表記"カットシートフィーダ"は本製 品に標準添付されているプリンタドライバ上の表記です。 ほかのソフトウェアでは、類似の表記をしていることがあ ります。
- •()表記は、EPSON プリンタウィンドウ !2/EPSON ステー タスモニタ 3 の表記です。

#### 商標

- EPSON ESC/P はセイコーエプソン株式会社の登録商標 です。
- PC-9800 シリーズ、PC-9821 シリーズ、PC-98 NX シ リーズ、PC-H98 は日本電気株式会社の商標です。
- IBM PC、IBM は International Business Machines Corporation の商標または登録商標です。
- Apple の名称、Macintosh、Power Macintosh、iMac、 PowerBook、AppleTalk、LocalTalk、EtherTalk、漢字 Talk、TrueType、ColorSync は Apple Inc. の商標または 登録商標です。
- Microsoft、Windows、WindowsNT、Windows Vista、 Windows 7 は米国マイクロソフトコーポレーションの米 国およびその他の国における登録商標または商標です。
- Adobe, Adobe Acrobat は Adobe Systems Incorporated(アドビシステムズ社)の商標です。
- その他の製品名は各社の商標または登録商標です。

#### ご注意

- 本書の内容の一部または全部を無断転載することを禁止し ます。
- 本書の内容は将来予告なしに変更することがあります。
- 本書の内容にご不明な点や誤り、記載漏れなど、お気付き の点がありましたら弊社までご連絡ください。
- 運用した結果の影響については前項に関わらず責任を負い かねますのでご了承ください。
- 本製品が、本書の記載に従わずに取り扱われたり、不適当 に使用されたり、弊社および弊社指定以外の、第三者によっ て修理や変更されたことなどに起因して生じた障害等の責 任は負いかねますのでご了承ください。
- 弊社純正品以外および弊社品質認定品以外の、オプション または消耗品を装着し、それが原因でトラブルが発生した 場合は、保証期間内であっても責任は負いかねますのでご 了承ください。ただし、この場合の修理などは有償で行い ます。

## もくじ

[Windows からの印刷............................................... 4](#page-3-1) [印刷手順 ... 4](#page-3-2) [プリンタドライバの設定 ... 7](#page-6-0) [印刷の中止の仕方 ... 15](#page-14-0) プリンタの監視 [\(EPSON プリンタウィンドウ !2\) ... 16](#page-15-0) プリンタの監視 [\(EPSON ステータスモニタ 3\) ... 21](#page-20-0) [プリンタの共有 ... 25](#page-24-0) [プリンタ接続先の設定 ... 29](#page-28-0) [ソフトウェアの再インストール ... 31](#page-30-0) [印刷できる用紙....................................................... 3](#page-35-1) 6 [連続紙\(連続複写紙\) ... 36](#page-35-2) [連続ラベル紙 ... 39](#page-38-0) [単票紙\(単票複写紙\) ... 40](#page-39-0) [ハガキ ... 42](#page-41-0) [ティアオフと微小送り ... 43](#page-42-0) [プリンタ設定値の変更........................................... 46](#page-45-1) [プリンタ設定の方法 ... 46](#page-45-2) [操作パネルからの設定 ... 46](#page-45-3) [16 進ダンプ印刷 ... 50](#page-49-0) [オプションと消耗品............................................... 51](#page-50-1) [オプションと消耗品一覧 ... 51](#page-50-2) [通信販売のご案内 ... 52](#page-51-0) [インターフェイスカード ... 53](#page-52-0) [カットシートフィーダ ... 54](#page-53-0) [困ったときは .......................................................... 60](#page-59-1) [ランプが点灯しない ... 60](#page-59-2) [ランプが点灯していても印刷できない ... 60](#page-59-3) [紙送りがうまくいかない ... 64](#page-63-0) [排紙が正しくできない ... 66](#page-65-0) [印刷結果が画面表示と異なる ... 67](#page-66-0) [印刷品質がよくない ... 70](#page-69-0) [プリンタドライバの使い方がわからない ... 71](#page-70-0) [通信エラーが発生する ... 72](#page-71-0) EPSON プリンタウィンドウ !2/ [EPSON ステータスモニタ 3 ... 73](#page-72-0) インターフェイスカードを [使用すると印刷できない ... 80](#page-79-0) [その他のトラブル ... 80](#page-79-1) [どうしても解決しないときは ... 81](#page-80-0) [付録.......................................................................... 83](#page-82-1) [プリンタのお手入れと運搬 ... 83](#page-82-2) [プリンタの仕様 ... 85](#page-84-0) [コード表 ... 93](#page-92-0) [索引....................................................................... 111](#page-110-0)

## <span id="page-3-1"></span><span id="page-3-0"></span>Windows からの印刷

▲注意 • Windows 95/98/Me/NT4.0 からの印刷は、『補足説明書 セットアップと印刷方法』を参照してください。 『補足説明書 セットアップと印刷方法』はエプソンのホームページからダウンロードしてください。 【サービス名】ダウンロードサービス 【アドレス】http://www.epson.jp/

• Windows 3.1/NT3.51 のプリンタドライバの詳細については、プリンタドライバのヘルプを参照してください。

## <span id="page-3-2"></span>印刷手順

印刷の手順はお使いのアプリケーションソフトによって異なりますので、ここでは基本的な印刷手順を説明します。

A アプリケーションソフトを起動して、[ファイル]メニューの[ページ設定]を選択します。 ファイル(E) 編集(E) 表示(M) 挿入(D) 書式(Q) ヘルプ(H) ① クリック 新規(N)...  $CtrHN$ ■ 亀 の F, 開<(O).  $Ctr$  $+O$ 上書き保存(S)  $Ctr$  $H-S$ ▼ 日本語  $\checkmark$ 名前を付けて保存(A)...  $-5 - 1 - 6 - 1 - 7 - 1 - 8 - 1 -$ 印刷(P).  $Ctr$   $\vdash$   $P$ 印刷プレビュー(V) ② クリック ページ設定(U)…  $\begin{array}{|c|c|}\hline \textbf{2} & \textbf{R}\text{\#} \textbf{0} \textbf{1} \textbf{1} \text$ ① 設定 —<br>用犯  $\exists + \infty$ 國 給紙方法(S): 自動選択 印刷の向き 余白 (89) 左(L): 31.8 ⊙縦(0) 右(R):  $31.8$  $25.4$ ○横(A)  $\pm \times$  $\top$  (g):  $\overline{25.4}$  $\overline{\Omega}$ -<br>- キャンセル プリンタの設定(P)... ② クリック C データを作成したら、[ファイル]メニューの[印刷]をクリックします。 ① クリックファイル(日) 編集(日) 表示(少) 挿入(0) 書式(0) ヘルプ(出) **新規(N)**  $Ctr$   $H$ 白色 10 屯 **開〈②**  $Ctr$  $+O$ ……<br>上書き保存(<u>S</u>) Ctrl+S ▼ 日本語 名前を付けて保存(A).  $5 - 1.6 - 1.7 - 1.8 - 1.6$ ② クリック 印刷(P)... Ctrl+P 印刷プレビュー(V) ページ設定(U).

D 出力したいプリンタが選択されていることを確認して[詳細設定](または[プロパティ])をクリックします。

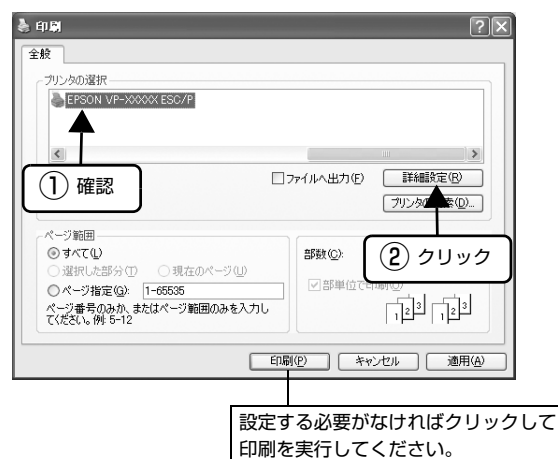

E 各項目を設定して [OK] をクリックします。

表示される画面はご利用の環境によって異なります。 h [本書 9 ページ 「設定項目」](#page-8-0)

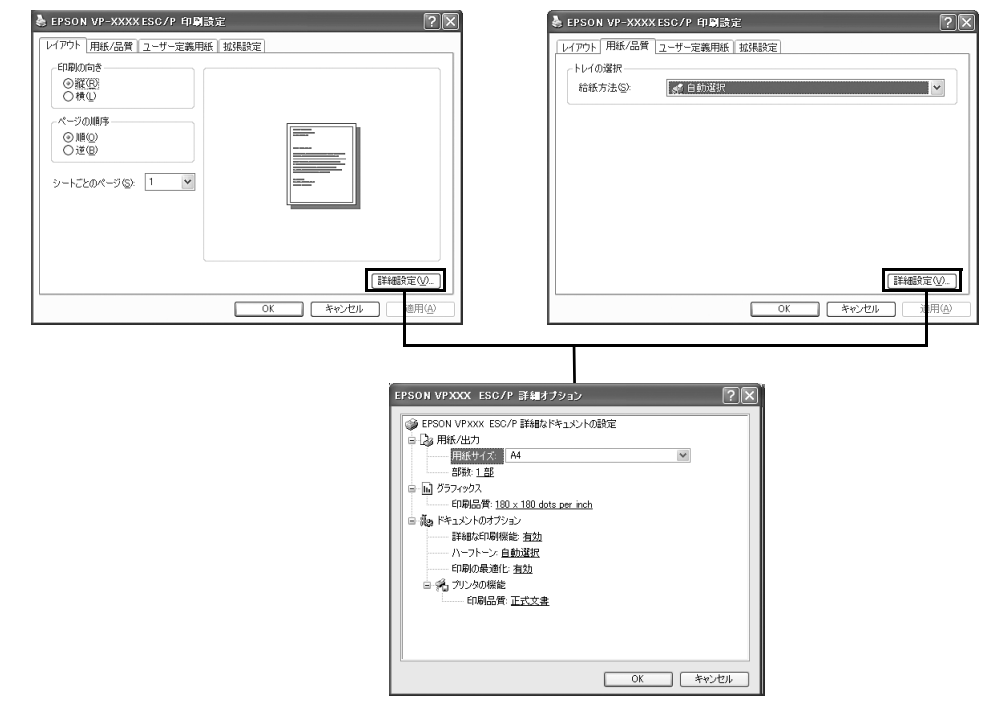

#### n[用紙サイズ]はアプリケーションソフトで設定した用紙サイズと合わせます。

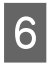

## F [印刷]をクリックします。

印刷データがプリンタに送られ、印刷が始まります。

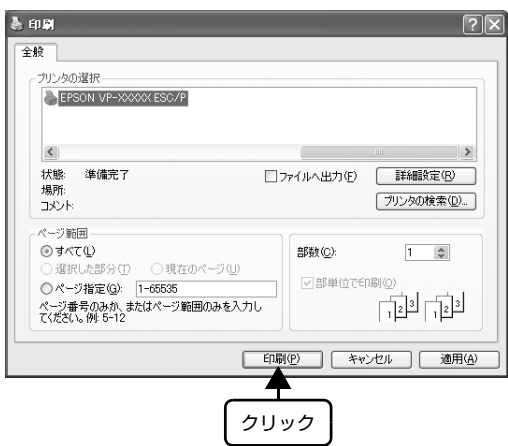

以上で終了です。

## <span id="page-6-0"></span>プリンタドライバの設定

印刷に関する各種設定は、プリンタドライバのプロパティを開いて変更します。プロパティの開き方は、大きく分けて 2 通りあります。この開き方によって、設定できる項目が異なります。異なる点は、各設定項目の説明を参照してください。

**(参考)** Windows 3.1/NT3.51 のプリンタドライバの詳細については、プリンタドライバのヘルプを参照してください。

#### アプリケーションソフトから開く

通常の印刷時は、アプリケーションソフトからプリンタド ライバのプロパティを開いて設定します。アプリケーショ ンソフトからプリンタドライバのプロパティを開く方法 は、ソフトウェアによって異なります。各ソフトウェアの 取扱説明書を参照してください。ここでは、Windows XP に添付の「ワードパッド」の場合を説明します。

 $\begin{bmatrix} 1 & 7 \end{bmatrix}$   $\begin{bmatrix} 7 \end{bmatrix}$ から[印刷]をクリックして[印刷]画面を表 示させます。

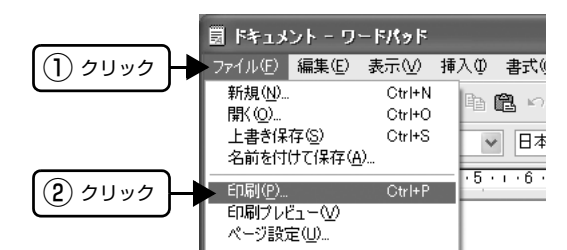

**2 [プリンタの選択]で本製品を選択して[プロパ** ティ](Windows 2000)または[詳細設定] (Windows XP/Vista/7)をクリックします。

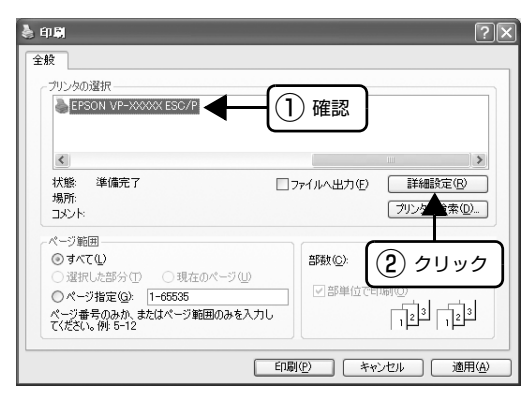

#### (参考)

Windows 2000 の「ワードパッド」のように、[印 刷]画面内で直接プリンタのプロパティを操作できる 場合があります。

#### [スタート]メニューから開く

Windows の「スタート」メニューからプリンタドライバ のプロパティを開きます。ここでの設定はアプリケーショ ンソフトから開いた設定画面の初期値になりますので、よ く使う値を設定しておくと便利です。

ここでは、代表的な方法を説明します。

A Windows の[スタート]メニューから[プリン タと FAX]/[プリンタ]/[デバイスとプリン タ]を開きます。

#### Windows 7:

[スタート] - [デバイスとプリンタ]の順にクリック します。

#### Windows Vista:

[スタート] - [コントロールパネル] - [プリンタ]の 順にクリックします。

#### Windows XP:

Windows XP Professional は[スタート]-[プリ ンタと FAX]、Windows XP Home Edition は[ス タート]-[コントロールパネル]-[プリンタと FAX] の順にクリックします。

#### Windows 2000:

[スタート]-[設定]-[プリンタ]の順にクリックし ます。

- **D** 本製品のアイコンを右クリックして、表示さ<br>コーカナソニュース「SPENTER」 ナトリ「プロパ れたメニューで[印刷設定]または[プロパ ティ]/[プリンタのプロパティ]をクリック します。
	- [印刷設定]では、印刷の基本的な設定(プリンタ ドライバの設定)を行います。
	- [プロパティ]/[プリンタのプロパティ]では、 Windows のプリンタ使用環境を設定します。

#### (参考)

- [印刷設定]を変更するには制限ユーザー(Users) 以上の権限が必要です。
- [プロパティ] の設定 -<br>を行うには、 標準ユーザー (Power Users) 以上 の権限が必要です。

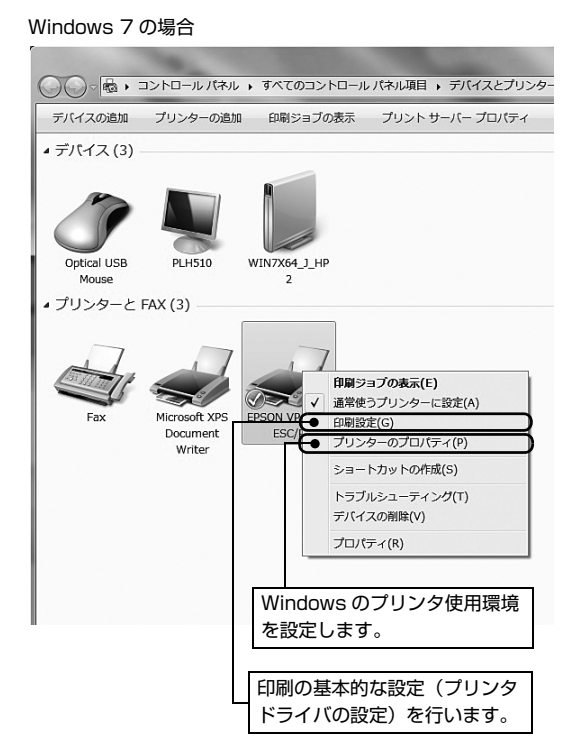

Windows Vista の場合

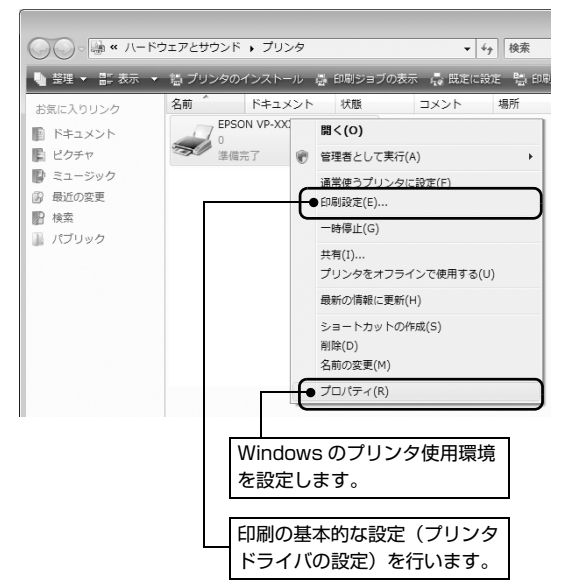

Windows XP の場合

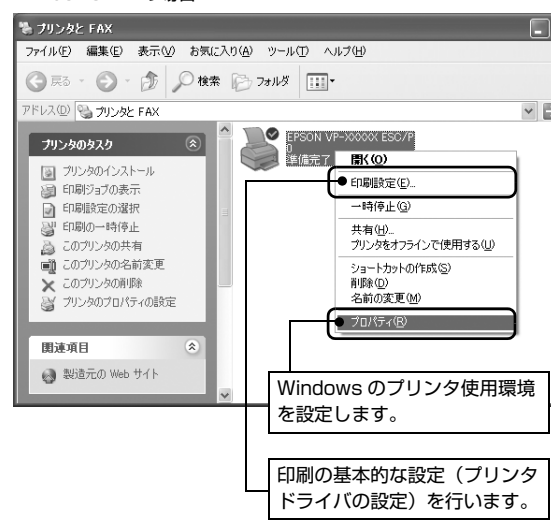

Windows 2000 の場合

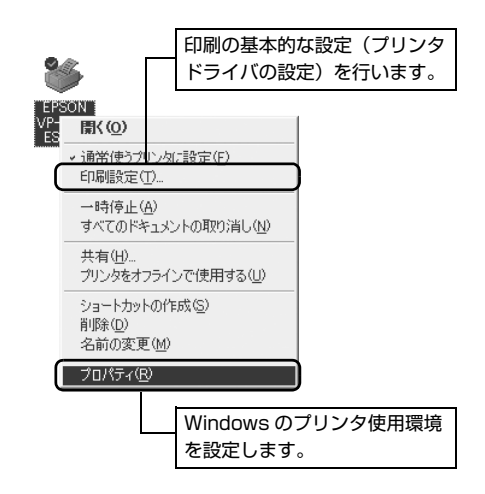

#### <span id="page-8-0"></span>設定項目

印刷を実行する前に、用紙サイズや給紙方法などのプリンタ固有の機能をプリンタドライバで設定します。本プリンタド ライバでは、用紙のサイズ以外にグラフィックスの解像度、印字品質を設定できます。

#### 用紙サイズと給紙方法

用紙サイズや給紙方法の設定は、次の画面で行います。

お使いの OS によって画面イメージは異なりますが、同じ機能です。各項目の説明は次ページ以降を参照してください。

[レイアウト]画面 [用紙 / 品質]画面

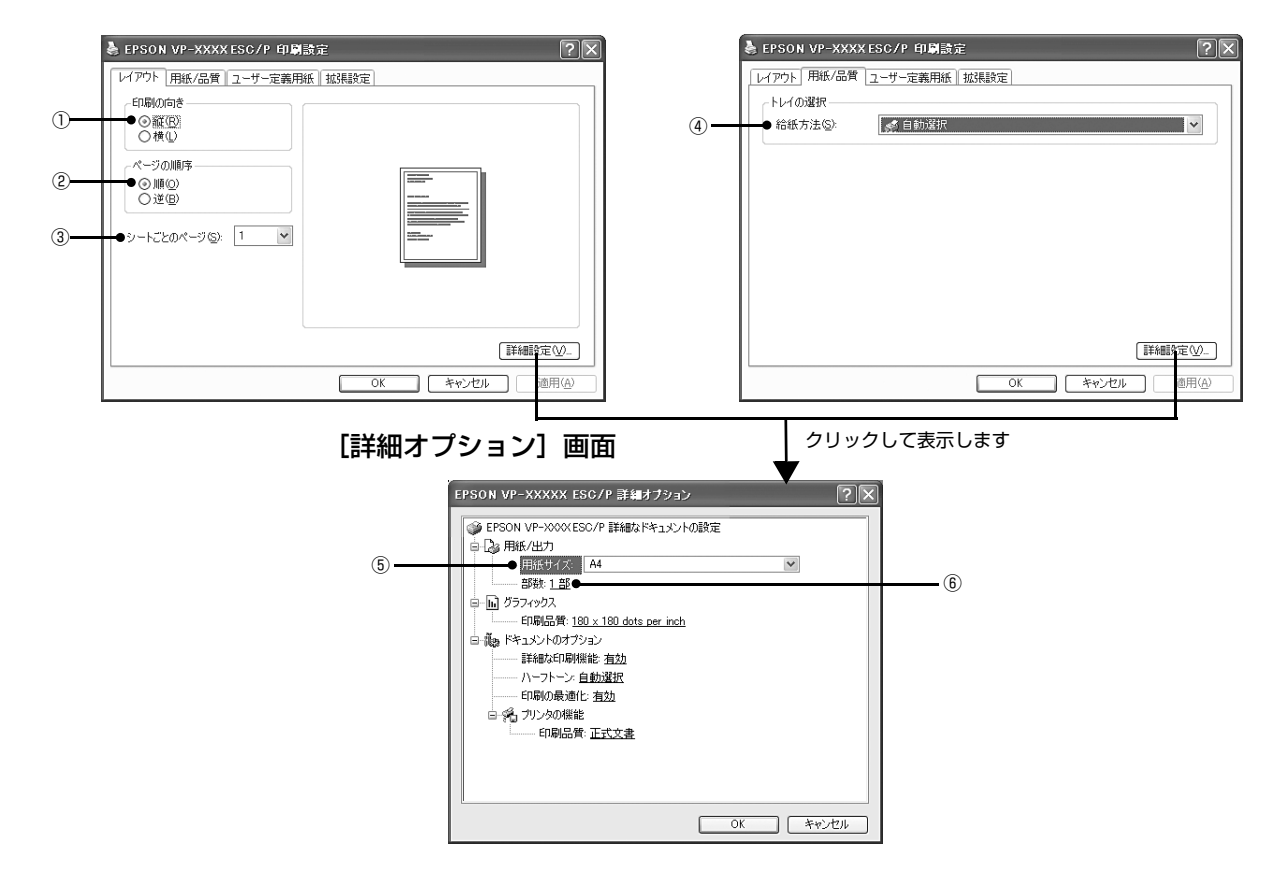

#### Windows XP(64bit)/Vista/7:[拡張設定]画面

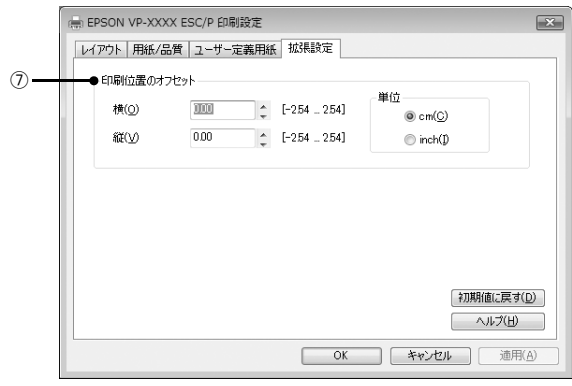

#### ①印刷の向き

印刷する方向を縦・横のどちらかをクリックして選択します。 使用するアプリケーションソフトによっては、アプリケーションソフトの設定が優先されます。

#### ②ページの順序

印刷するページの順序を選択します。

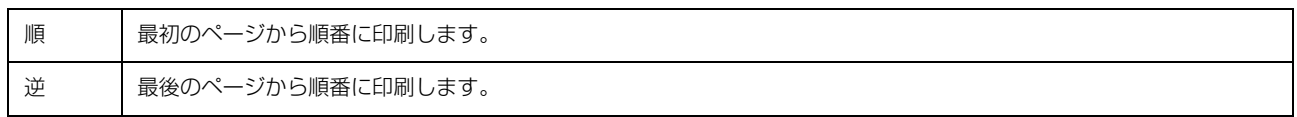

#### ③シートごとのページ

1 枚の用紙に何ページ分を印刷するかを指定します。たとえば、1 を指定すると、1 枚の用紙に 1 ページが印刷され、2 を指定すると 1 枚の用紙に 2 ページ分が並べて印刷されます。

Windows Vista/7 では [境界線を引く] をチェックすると、ページとページの間に境界線を印刷できます。

#### ④給紙方法

用紙の給紙方法(装置)を選択します。給紙方法一覧から、選択する給紙方法をクリックします。

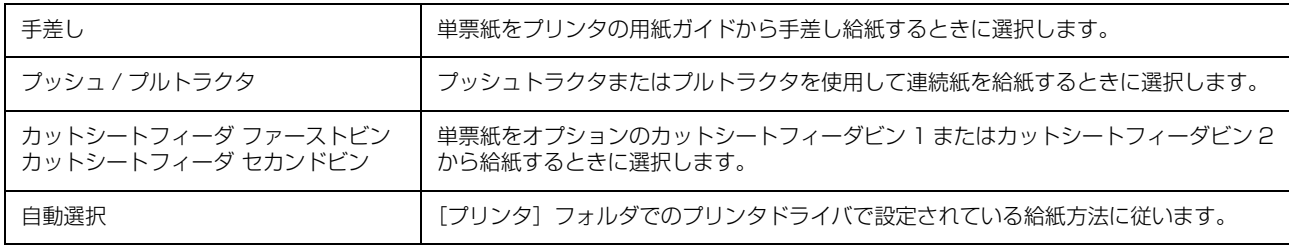

●おも 給紙方法を [自動選択] に設定して、リアプッシュトラクタまたはカットシートフィーダを使用する場合は、[デバイス の設定]ダイアログでそれぞれの給紙方法に対して使用する用紙サイズを設定しないと給紙できません。[デバイスの設 定]ダイアログは[プリンタ]フォルダ(Windows 2000)または[プリンタと FAX]フォルダ(Windows XP/ Vista) または [デバイスとプリンタ] フォルダ (Windows 7) で本製品のアイコンを右クリックして [プロパティ] (Windows 2000/XP/Vista)または[プリンタのプロパティ](Windows 7)をクリックすると表示されます。

#### ⑤用紙サイズ

アプリケーションソフトで設定した印刷データの用紙サイズを選択します。作成した文書サイズとプリンタドライバ上の 用紙サイズは、必ず一致させてください。サイズが異なる場合、アプリケーションソフトによっては、間違ったサイズで 印刷されることがあります。

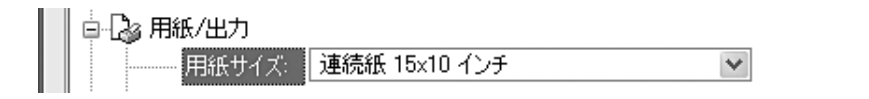

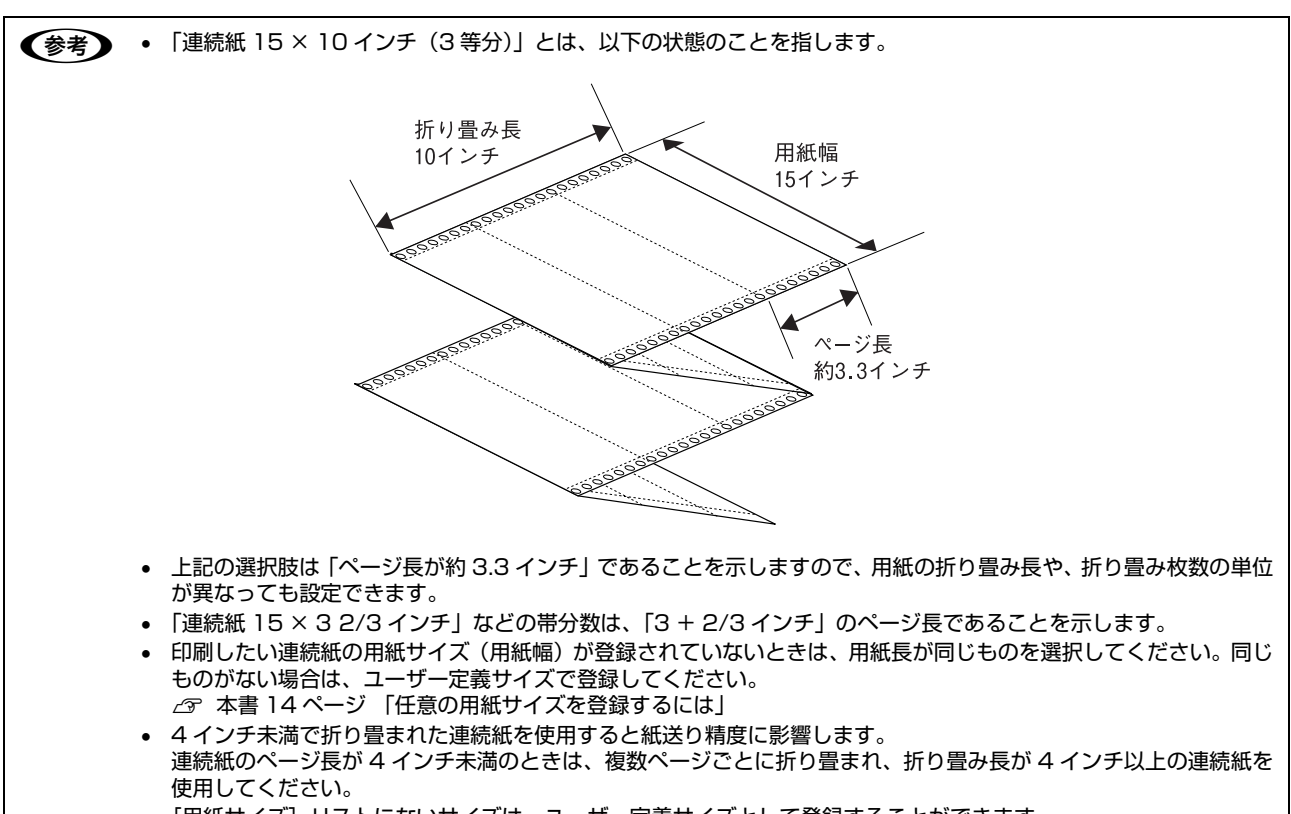

• [用紙サイズ]リストにないサイズは、ユーザー定義サイズとして登録することができます。 h [本書 14 ページ 「任意の用紙サイズを登録するには」](#page-13-0)

#### ⑥部数

印刷する部数を指定します。2 部以上印刷するときは、部単位で印刷するかどうかを指定できます。部単位で印刷する場 合は、1 ページ目から最終ページまでを 1 部単位にまとめて印刷します。部単位で印刷しない場合は、ページごとに部 数分ずつ印刷します。

#### ⑦印刷位置のオフセット(Windows XP(64bit)/Vista/7 のみ)

印刷開始位置を設定します。通常は、お使いのアプリケーションソフトのマージン設定(余白の設定)で調整してくださ い。アプリケーションソフトで設定できないときなどはこの機能をお使いください。

オフセットによって印字推奨領域からはみ出したデータは印刷されません。

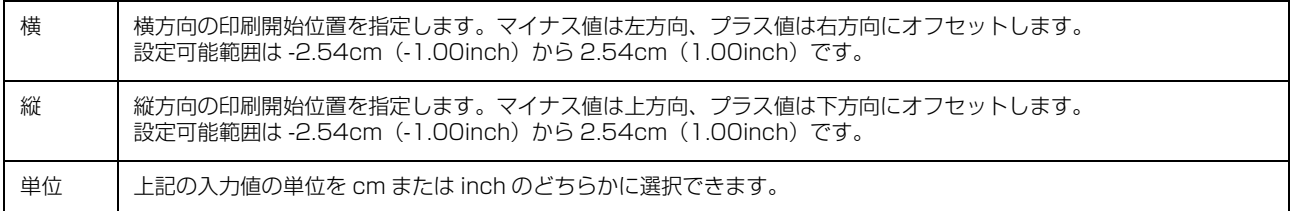

入力値をプリンタドライバをインストールした直後の状態に戻すときは「初期値に戻す]をクリックします。

## グラフィックスと印刷品質

グラフィックイメージの印刷に関する設定は、次の画面で行います。 お使いの OS によって画面イメージは異なりますが、同じ機能です。

#### [用紙 / 品質]画面 面面 こころ こうしゃ [詳細オプション]画面

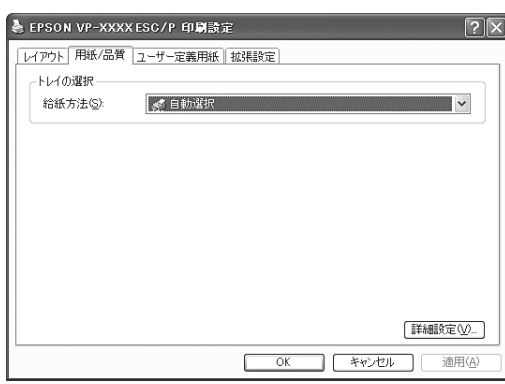

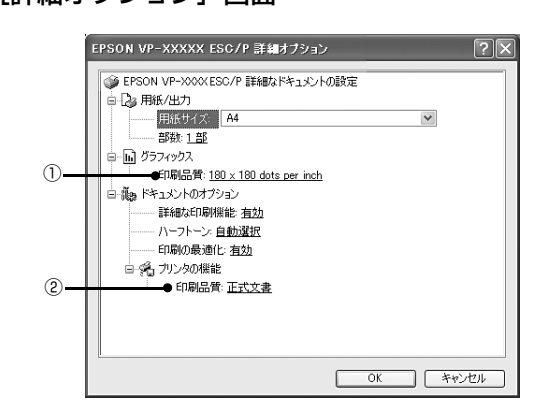

#### ①[グラフィックス]-[印刷品質]

グラフィックイメージの出力解像度(細かさ)を選択します。

解像度は、水平解像度×垂直解像度で示しています。解像度は dpi\* で表し、数字が大きくなるほど解像度は高くなります。 一般に解像度が高い方が高品質のグラフィックを印刷できますが、印刷時間は長くなります。 ∗dpi(Dot Per Inch):1 インチ当たりのドット数

#### **②[プリンタの機能]-[印刷品質]**

「正式文書」または「ドラフト」のどちらかを選択します。「ドラフト」印刷よりも「正式文書」の方が表現力のある高品 質な印刷結果になりますが、印刷時間は長くなります。

ドラフトを選択するときは操作パネルの [高速印字] ランプを点灯させる必要があります。

h『取扱説明書 セットアップと使い方の概要編』(紙マニュアル)-「ご使用の前に」-「各部の名称と役割」

### インストール可能なオプション(Windows XP(64bit)/Vista/7 のみ)

すべての印刷に共通な設定は、次の画面で行います。

お使いの OS によって画面イメージは異なりますが、同じ機能です。

#### Windows XP(64bit)/Vista/7:[デバイスの設定]画面

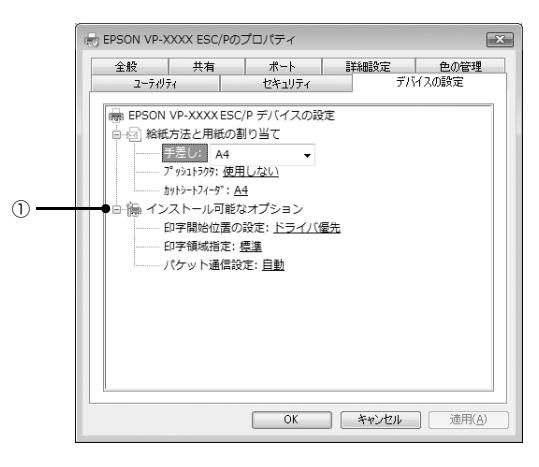

## ①インストール可能なオプション

すべての印刷に共通な各種設定ができます。

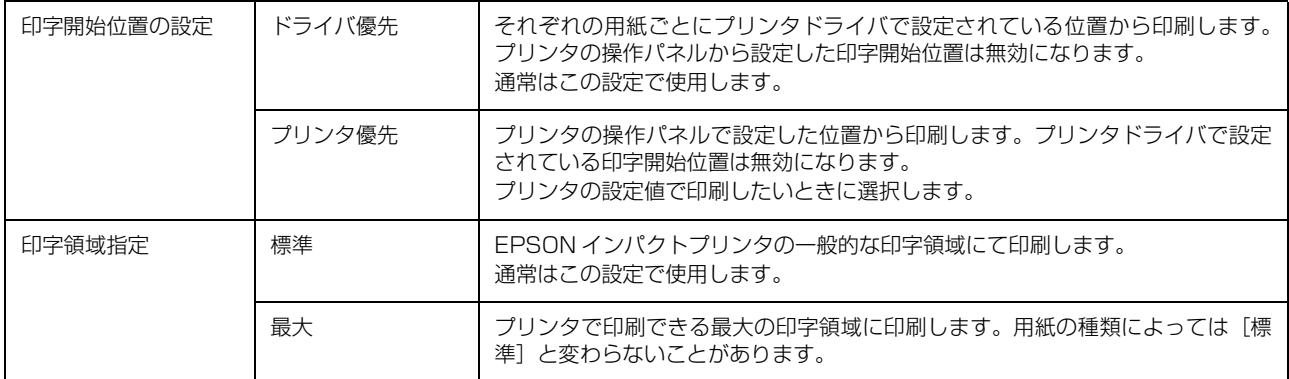

#### <span id="page-13-0"></span>Windows 2000/XP(32bit) の場合 任意の用紙サイズを登録するには [用紙サイズ] リストにあらかじめ用意されていない用紙 A [プリンタ](または[プリンタと FAX])フォ ルダの本製品のアイコンをクリックしてから サイズを[ユーザー定義サイズ]として独自に登録するこ [ファイル]メニューの[サーバーのプロパティ] とができます。 を選択します。 (参考) いい<br>いつりし FAX ② クリック 使用頻度の高い用紙サイズはあらかじめ定義されています。 ファイル(F) 編集(E) 表示(V) お気に入り(A) ツール(T) ヘルプ(H)  $B(X)$ ユーザー定義サイズとして用紙登録する前に、適合する用紙 食索 アラフォルダ | | | | | 印刷設定(E) サイズがないことをご確認ください。  $-H\ddot{\phi}(\ddot{\phi} + G)$ 共有(<u>H</u>)...<br>プリンタをオフラインで使用する(<u>U</u>)  $\bigcap$ EPSON VP-XXXX プリンタの追加(A) Windows XP(64bit)/Vista/7 の場合 ③ クリック サーバーのプロパティ( ① クリック ·<br>ショートカットの作成(S) フョー557-VST<br>削除(<u>D)</u><br>名前の変更(<u>M)</u><br>プロパティ(<u>R</u>) プリンタドライバの [ユーザー定義用紙]画面 で用紙情報を入力します。 閉じる(C) - EPSON VP-XXXX ESC/P 印刷設定  $\overline{\mathbf{x}}$ レイアウト 用紙/品質 ユーザー定義用紙 拡張設定 2 [新しい用紙を作成する]をチェックしてから、 用纸(P) 用紙の情報を入力します。 **前降(D)** ● ナリント サーバーのブロパティー  $\sqrt{2|\mathbf{X}|}$ 用纸名(N **ERKA** 用紙の保存(S) 用紙 ポート ドライバ 詳細設定 郵位 用紙(F): K7-3000  $@$  cm $(C)$  $m$  inch $(0, 1)$  $10x11$   $\frac{1}{7}$ .<br>الما | 削除(D)  $B(0,1,1)$ 金白 ① チェック  $1000 \hat{z}$  $100 \div$   $\pm$  $100 \overline{\phantom{a}}$  $\overline{\phantom{0}}$ 用紙の保存() 幅(W) 左(L)  $\frac{1}{2000}$  $\frac{1}{100}$  $F(\underline{B})$  $100$ 高さ(H)  $\hat{z}$  $#(B)$  $\hat{z}$ ● 名100  $10x11$   $424$ **| OK キャンセル | 迪用(A)** ■新しい用紙を作成する© 入力 用紙の説明 (単位) 単位: ◎メートル法(M) ○ヤードポンド注(F) 用紙サイズ 余白 幅(W): 25.40cm 左(L): 0.00cm 上(D: 0.00cm 用紙名 | 登録したい用紙の名称を入力します。 高さ(H): 27.94cm 右(<u>R</u>): 0.00cm  $F(B)$ : 0.00cm 31 文字まで入力できます。 プリンタドライバにあらかじめ登録 されている用紙名やすでにユーザー  $OK$  $\Box$  (\*\*) $t$  $\Uparrow$  $\mathbf{L}$ 定義用紙として登録済みの用紙名は ② 入力登録できません。 単位 [用紙サイズ]、[余白]の値の単位を選 入力内容は、プリンタドライバの[ユーザー定義用 択します。 紙]画面での入力と同じです。 用紙サイズ | 「用紙」の表示欄で選択されている用紙 3 [OK] をクリックします。 の大きさが表示されます。新しく登録 したい用紙の大きさを設定します。 任意の用紙サイズが登録され、以降は「用紙サイズ] 入力できる範囲は 2.54cm リストから選択できるようになります。 (1.00inch)から、本製品で印刷でき る最大用紙サイズまでです。 (参考) 余白 [用紙]の表示欄で選択されている用紙 Windows XP(64bit)/Vista/7 でも上記の手順でユーザー の余白が表示されます。新しく登録し 定義用紙サイズを登録できます。 たい用紙の余白を設定します。 [右余白]と[左余白]の合計が用紙の 幅未満になるように設定します。 [上余白]と[下余白]の合計が用紙の 高さ未満になるように設定します。 **2つ [用紙の保存]をクリックします。**<br>| 3 [OK] をクリックします。

任意の用紙サイズが登録され、以降は「用紙サイズ]

リストから選択できるようになります。

14

## <span id="page-14-0"></span>印刷の中止の仕方

印刷は以下の手順で中止できます。

## **A プリンタの [印刷可] スイッチを押します。**

[印刷可]ランプが消灯し、印刷不可状態になります。

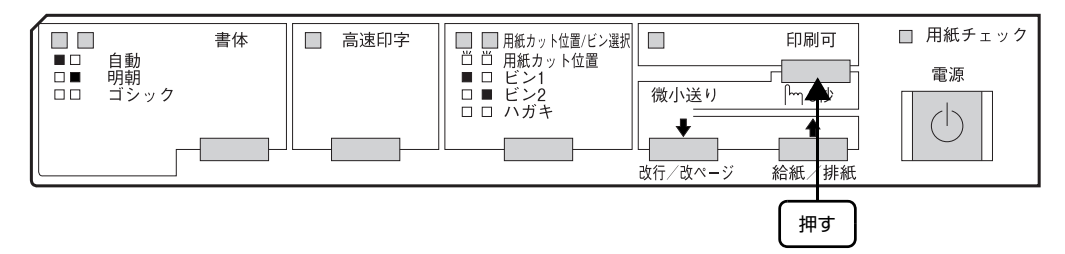

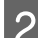

B 画面右下のタスクバー上のプリンタアイコンをダブルクリックします。

削除する印刷データをクリックして [ドキュメント] メニューの [印刷中止] または [キャンセル] をクリックします。

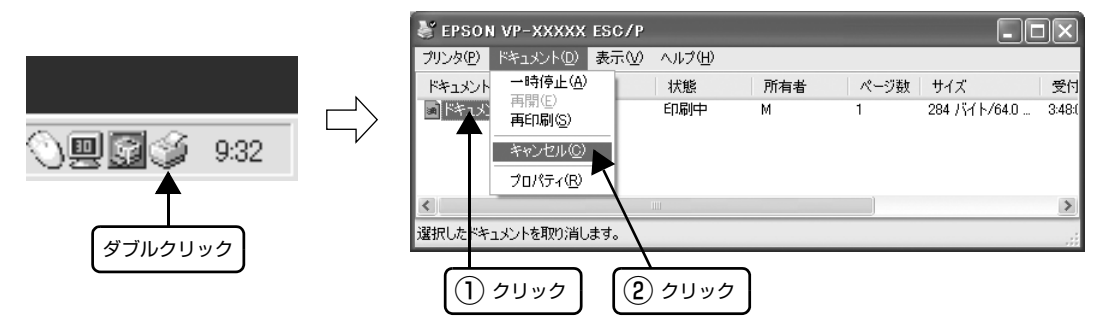

## <span id="page-15-0"></span>プリンタの監視(EPSON プリンタウィンドウ !2)

EPSON プリンタウィンドウ !2 は、プリンタの状態をコンピュータ上で監視 (確認) できるユーティリティです。通常 は、プリンタドライバと同時にインストールされます。

■ 注意 ● EPSON プリンタウィンドウ !2 の対象 OS は、Windows 95/98/Me/NT3.51/NT4.0/2000/XP(32bit) です。 ー<br>Windows XP(64bit)/Vista/7 をお使いの場合は、以下を参照してください。  $\textcolor{blue}{\mathcal{L}}$  本書 21 ページ 「プリンタの監視 (EPSON ステータスモニタ 3)」 • コンピュータに直接プリンタを接続する場合、プリンタの接続ポートは、「LPT1」を使用してください。 タスクバー 740 10:14 タスクバーの呼び出しアイコンから EPSON プリンタウィンドウ !2 を開きます。 EPSON プリンタウィンドウ !2 の画面を開きます プリンタの状態をコンピュータのモニタ上で知ることができます。FEPSON プリンタウインドウ2  $| \cdot |$ ol $| \times |$ -<br>211次HP 表示(<u>V</u>) 設定(S) @`≋|≈'⊵®|@|<mark>≪</mark>| 2011/||雅細リンタ ブリンタ名 状態 | 印刷待ちジョ... | EPSON VP-5200 - 656<br>- 印刷可能または... 0 EPSON VP-6200 印刷可能または、0 EPSON VP-1850 印刷可能または、0 -<br>フリンタの詳細な情報を表示します。  $\Box$ NUM プリンタの状態を表示します 動作環境を設定します [プリンタ詳細]画面 [環境設定]画面 どのような状態をエラーとして表示するかな プリンタの状態をコンピュータのモニタ ど、EPSON プリンタウィンドウ !2 の動作環 上で知ることができます。 境を設定することができます。 |環境設定|<br>| 7<sup>9</sup>ソ/X名: ||EPSON VP=1850|  $\overline{\mathbf{x}}$ LU フリン処洋細: EPSON VP-1850 Ixl ◎ ステータス詳細 | 3 フリンタ情報 | <sup>79</sup> / 79 000 1850<br>出力先 LPTI: ステータス確認の間隔  $+$  $E(t)$ ステータス確認の間隔を短くすると他のアプリケーションの<br>パフォーマンスが低下する場合があります。 印刷できます。  $\overline{\phantom{a}}$ 監視アイコン設定… 顔具表示設定… 회 □ 印刷状態で簡易表示 ☑ モタする  $\overline{\phantom{a}}$ ■ エラー発生時で簡易表示 ■ 警告時に簡易表示 監視アイコン音声通知  $\Box$ すべて有効 口印刷可能  $\vert$ □印刷停止 口 ■ キャンセル |  $\Box$  $OK$ ヘルプ すべて無効 □用紙切れ ■極ジャム 회 標準に戻す 参照 | 7スト  $\boxed{\begin{array}{|c|c|c|c|c|}\n\hline\n\text{OK} & \text{OK} & \text{IV} & \text{IV$ キャンセル

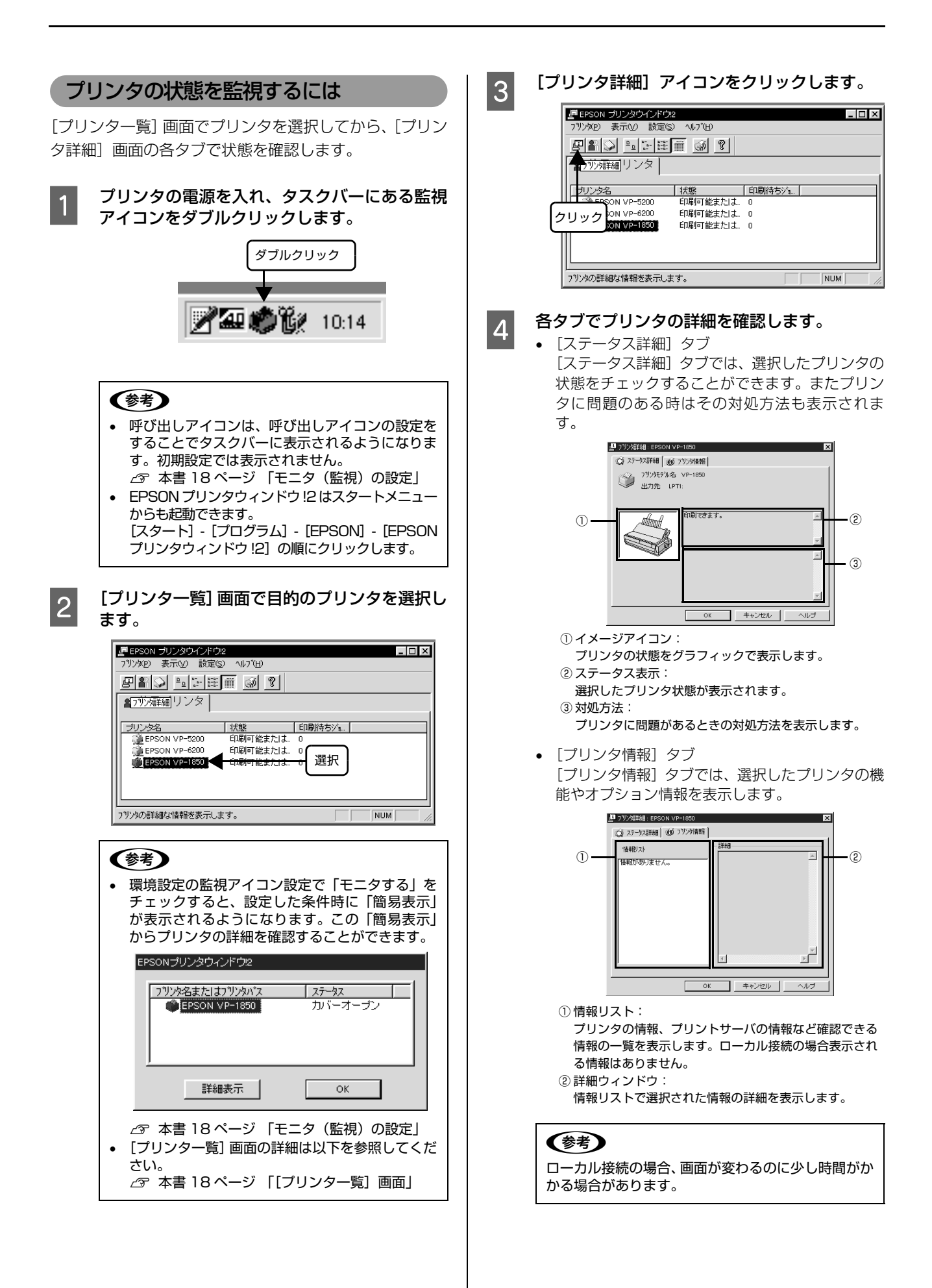

## (参考)

コンピュータに負担をかけるため、必要のない時は画面を閉 じてください。プリンタドライバの[プロパティ]でプリン タの印刷先を変更した場合は、EPSON プリンタウィンドウ !2 を停止させたあと、再起動してください。 **/ ア 本書 20 ページ 「FPSON プリンタウィンドウ !2 を停止** 

[するには」](#page-19-0)

## <span id="page-17-1"></span>[プリンタ一覧]画面

設定されたプリンタの状態を表示しています。カラーアイ コンを使用していますので、色の変化によりプリンタの状 態が一目でわかります。

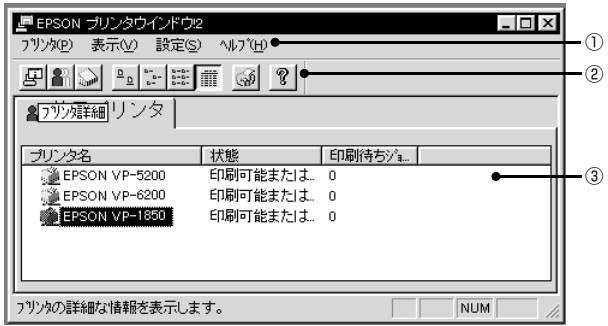

#### ①メニューバー

• プリンタ(P): [プリンター覧]画面の中から選択したプリンタの「プ リンタ詳細」、「ジョブ管理(Windows95 のみ)」、「用 紙選択」の画面を開きます。

• 表示(V): [プリンタ一覧]画面の表示方法を設定します。「最新

の情報に更新」をクリックすると、プリンタの最新の 状態をチェックし、表示します。 • 設定(S):

「環境設定」「表示プリンタ削除」 など動作環境の設定をします。また、監視アイコンの 登録等もここで設定します。

• ヘルプ(H): EPSONプリンタウィンドウ!2に関する説明を表示し ます。

#### ②ツールバー

アイコンをクリックすることで各機能が実行されます。ア イコンの上にポインタを移動させると、そのアイコン機能 が表示されます。

#### ③プリンタ情報

登録されているプリンタ名、状態、印刷待ちの件数を表示 します。監視するプリンタが複数ある場合は、各ボタンを クリックするとプリンタの表示順が変わります。

• プリンタ名: コンピュータにインストールされているプリンタの一 覧を表示します。

- 状態: コンピュータにインストールされているプリンタの状 態を表示します。
- 印刷待ちジョブ数: プリンタの印刷待ちの件数を表示します。
- プリンタアイコン: プリンタの状態を色で表示します。
	- 緑:印刷可能です。
	- 黄:印刷可能ですが、プリンタになんらかの処置をと らないと印刷不可能になることがあります。
	- 赤:印刷不可能です。プリンタに異常があります。
	- 灰:プリンタが監視できない状態です。

#### (参考)

コンピュータに負担をかけるため、通常接続しないプリンタ は[設定]メニューの「表示プリンタ削除」で削除してくだ さい。このとき、プリンタドライバは削除されません。

### <span id="page-17-0"></span>モニタ(監視)の設定

EPSON プリンタウィンドウ !2 のモニタ機能を設定しま す。どのような状態を画面表示するか、音声通知するか、 共有プリンタを監視するかなどを設定できます。

[プリンター覧]画面の[環境設定]アイコンをクリック して、[環境設定]画面を開き、各項目を設定してください。

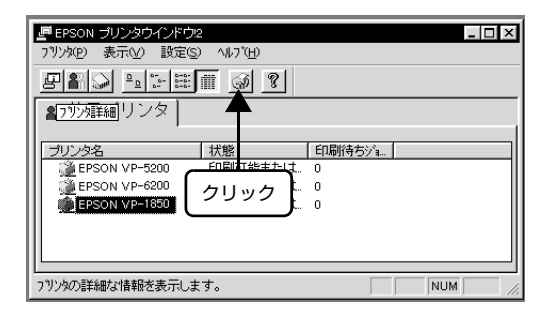

#### [環境設定]画面

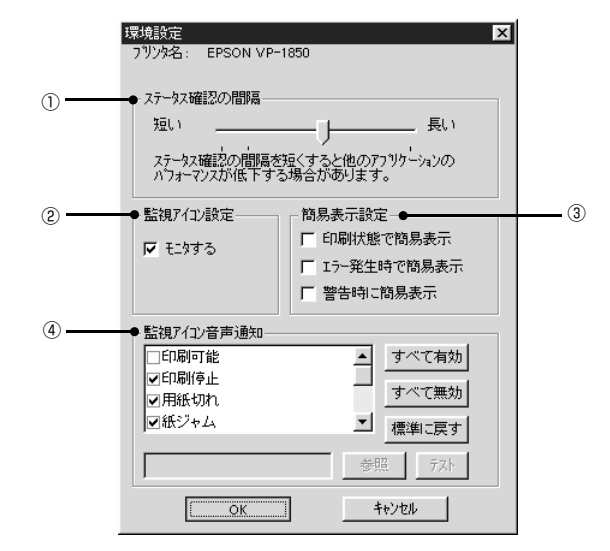

#### ①ステータス確認の間隔

コンピュータがプリンタの状態をチェックする間隔を設 定します。(最短設定 2 秒:初期 10 秒:最長設定 60 秒)

#### ②監視アイコン設定

「モニタする」をチェックすると、選択したプリンタの監 視がはじまります。監視アイコンを停止している場合は選 択できませんのでご注意ください。

#### ③簡易表示設定

監視アイコンから簡易表示を表示する場合の条件を設定 します。簡易表示については以下のページをご覧くださ い。

h [本書 19 ページ 「監視アイコンと簡易表示について」](#page-18-0)

#### ④監視アイコン音声通知

プリンタの状態のチェックボックスをチェックすると、 「簡易表示」が表示される時に音声で通知する機能が有効 になります。

### (参考)

- お使いのコンピュータにサウンド機能がない場合、音声通 知機能は使用できません。
- プリンタの監視を停止している場合には、監視アイコン・ 簡易表示の設定はできません。「EPSON プリンタウィン ドウ !2 を停止するには」の手順を参照して、[設定]メ ニューをクリックし、「監視アイコン起動オプション」で 「現在より監視する」をクリックします。
	- ........<br>*』* [本書20ページ 「EPSONプリンタウィンドウ!2を停](#page-19-0) [止するには」](#page-19-0)

#### <span id="page-18-0"></span>監視アイコンと簡易表示について

環境設定の監視アイコン設定で「モニタする」をチェック すると、選択したプリンタの監視が開始されます。監視が 開始されるとタスクバー上の監視アイコンの色が選択し たプリンタの状況に応じて変化し、「簡易表示」が表示さ れます。

#### 監視アイコン

選択したプリンタの状況に応じてアイコンの色が変化し ます。

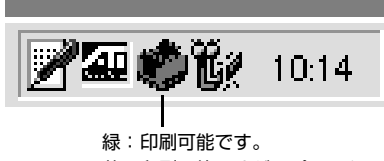

- 黄:印刷可能ですが、プリンタになんらかの処置をと らないと印刷不可能になることがあります。
- 赤:印刷不可能です。

#### (参考)

- 監視アイコンを停止している場合は、監視アイコンと簡易 表示機能はご利用になれません。「EPSON プリンタウィ ンドウ!2 を停止するには」の手順で [現在より監視する] を選択し、環境設定の「監視アイコン設定」で「モニタす る」をチェックしてください。
	- $\sigma$ [本書20ページ 「EPSONプリンタウィンドウ!2を停](#page-19-0) [止するには」](#page-19-0)
- 監視アイコンをポイントしてマウスの右ボタンをクリッ クすると、監視アイコンの設定ができます。 「手前に表示する」:「簡易表示」を開いているウィンドウ の一番手前に表示します。
	- 「監視を停止する」: 監視アイコンの監視を中止します。

#### 簡易表示

環境設定で設定した条件時のみ「簡易表示」がトレイアイ コン上部に表示されます。プリンタ名をクリックし、詳細 表示ボタンをクリックすると、「ステータス詳細シート」 が開きます。

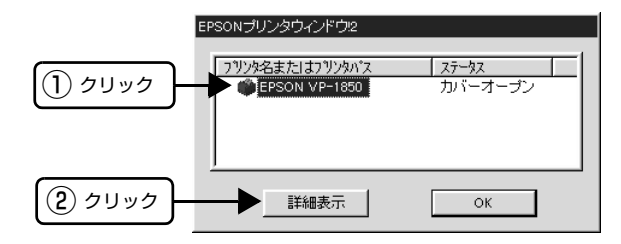

#### <span id="page-19-0"></span>EPSONプリンタウィンドウ !2を停止するには

EPSON プリンタウィンドウ !2 は、監視アイコンによっ て監視設定したプリンタに対して常時監視を行います。プ リンタの監視を停止するには以下の手順に従ってくださ い。

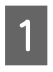

**A タスクバーにあるプリンタの形をした監視アイ** コンをダブルクリックします。

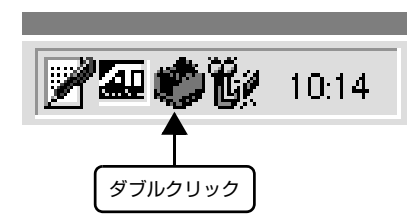

#### (参考)

監視アイコンにマウスカーソルを合わせ、マウスの右 ボタンをクリックし「監視を中止する」をクリックす ると、監視アイコンを停止します。

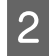

**2 [設定]メニューをクリックし、[トレイアイコ**<br>スコンキングション2 「監視を中止する1の順に ン起動オプション]-[監視を中止する]の順に クリックします。

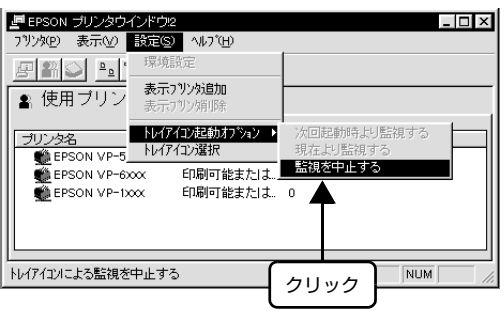

**3 [プリンタ]メニューをクリックし、[閉じる]** をクリックします。

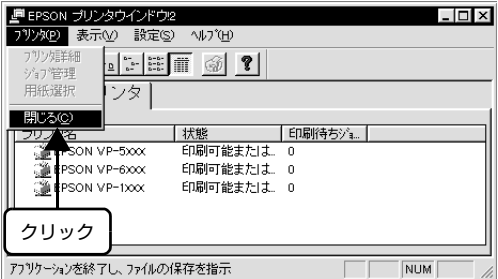

#### (参考)

監視を中止した後で、再度監視を行う場合は「次回起動時よ り監視する」または「現在より監視する」をクリックします。 監視を停止するとタスクバーの監視アイコンが消去されます ー ... - ... - ... - ... - ... ... - ... ... ... ... ... ... ... ... ... ... ... .<br>ので、再起動する場合は 「操作手順」 の手順に従って [スター ト]メニューから起動してください。

## <span id="page-20-0"></span>プリンタの監視(EPSON ステータスモニタ 3)

EPSON ステータスモニタ 3 は、プリンタの状態をコンピュータ上で監視(確認)できるユーティリティです。通常は、 プリンタドライバと同時にインストールされます。

n • EPSON ステータスモニタ 3 の対象 OS は、Windows XP(64bit)/Vista/7 です。 Windows 95/98/Me/NT3.51/NT4.0/2000/XP(32bit) をお使いの場合は、以下を参照してください。  $\sigma$  本書 16 ページ 「プリンタの監視 (EPSON プリンタウィンドウ !2)」

- 推奨ケーブル以外のケーブル、プリンタ切替機、ソフトウェアのコピー防止のためのプロテクタ(ハードウェアキー
- など)を、コンピュータとプリンタの間に装着すると、双方向通信やデータ転送が正常にできない場合があります。
- コンピュータに直接プリンタを接続する場合、プリンタの接続ポートは、「LPT1」を使用してください。

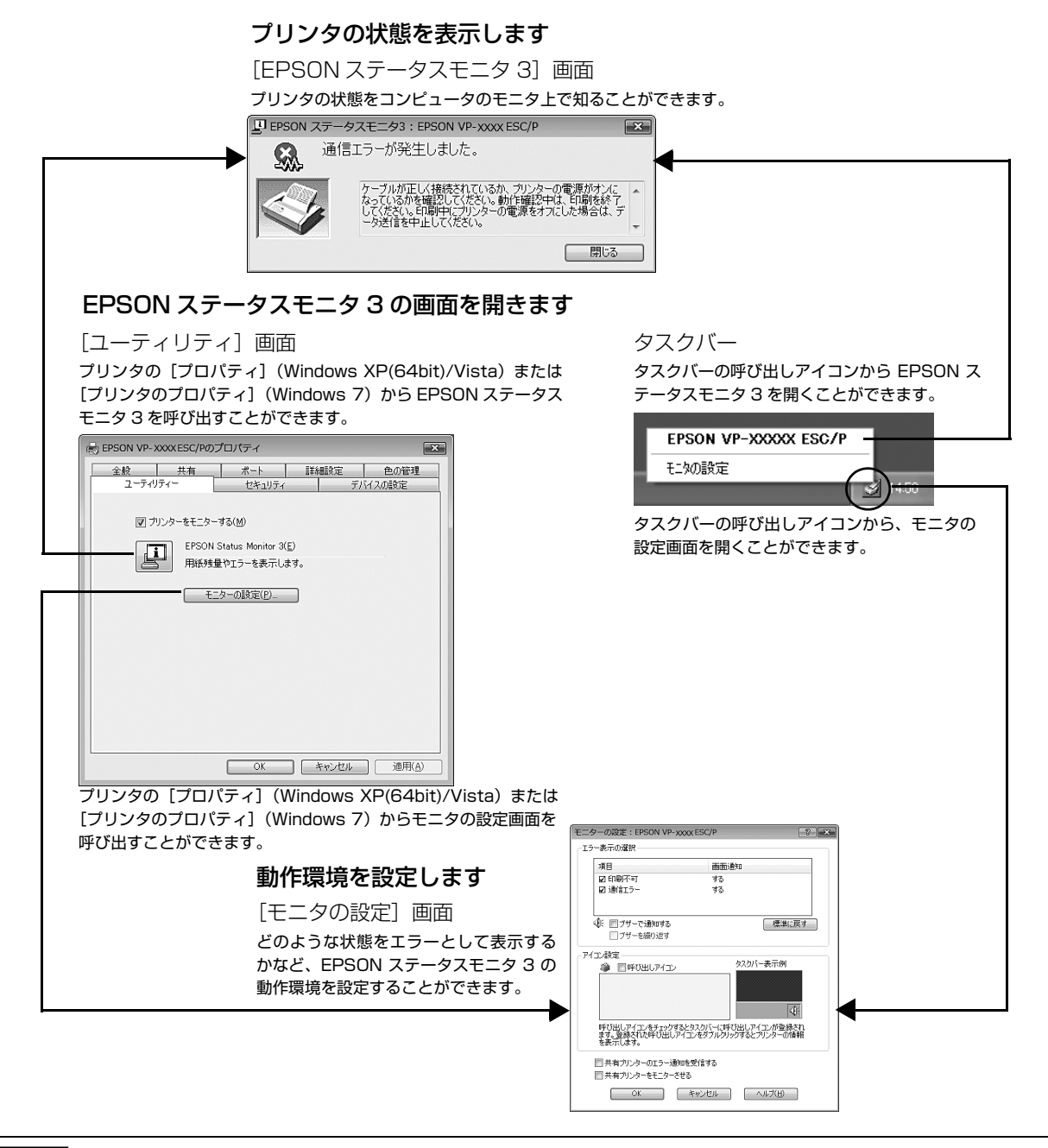

■ 注 意 Windows XP(64bit)/Vista/7 をご使用時の制限事項 Windows XP(64bit)/Vista/7 のリモートデスクトップ機能 \* を利用して、移動先のコンピュータに直接接続された プリンタへ印刷することはできますが、通信エラーが発生します。 \* リモートデスクトップ機能:移動先のモバイルコンピュータなどからオフィスネットワーク内のコンピュータ上にあ るアプリケーションやファイルへアクセスし、操作することができる機能

#### プリンタの状態を監視するには

EPSON ステータスモニタ 3 でプリンタの状態を確認す るためには、以下のいずれかの方法で EPSON ステータ スモニタを起動します。

### [方法 1]

Windows の [スタート] メニューから [プリン タと FAX]/[プリンタ]/[デバイスとプリン タ]を開き、本製品のアイコンを右クリックし て[プロパティ]または[プリンタのプロパ ティ] をクリックします。

#### Windows 7:

[スタート] - [デバイスとプリンタ]の順にクリック し、本製品のアイコンを右クリックして「プリンタの プロパティ]をクリックします。

#### Windows Vista:

[スタート]-[コントロールパネル]-[プリンタ]の 順にクリックし、本製品のアイコンを右クリックして [プロパティ]をクリックします。

#### Windows XP(64bit):

Windows XP Professional は[スタート]-[プリ ンタと FAX]、Windows XP Home Edition は[ス タート]-[コントロールパネル]-[プリンタと FAX] の順にクリックし、本製品のアイコンを右クリックし て「プロパティ] をクリックします。

#### D [ユーティリティ] タブの [EPSON ステータス モニタ 3] アイコンをクリックします。

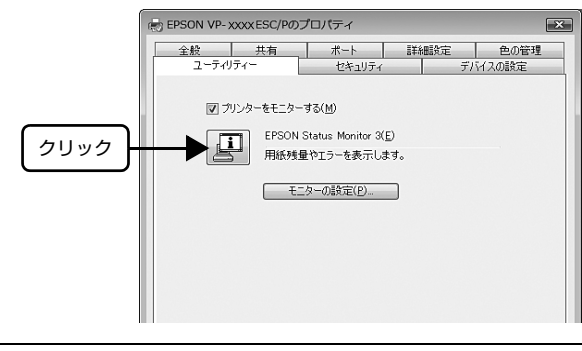

(参考)

アプリケーションソフトのメニューからでは、EPSON ス テータスモニタ 3 は起動できません。

#### [方法 2]

タスクバーの EPSON ステータスモニタ 3 の呼び出しア イコンをダブルクリックするか、マウスの右ボタンでアイ コンをクリックしてプリンタ名をクリックします。

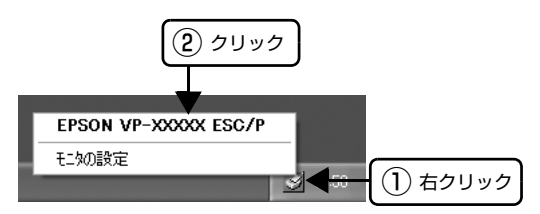

#### (参考)

呼び出しアイコンは、呼び出しアイコンの設定をすることで タスクバーに表示されるようになります。初期設定では表示 されません。 h [本書 23 ページ 「モニタ\(監視\)の設定」](#page-22-0)

## [EPSON ステータスモニタ 3]画面

プリンタの状態を表示します。

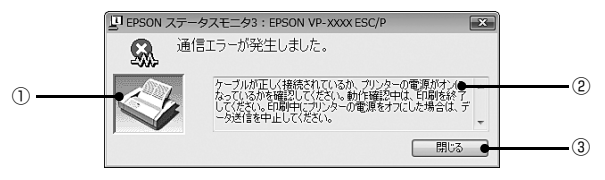

#### ①プリンタ

プリンタの状態をグラフィックで表示します。

#### ②メッセージ

プリンタの状態を知らせたり、エラーが発生したときにそ の状況と解決策をメッセージで知らせます。

#### 3「閉じる】

ウィンドウを閉じます。

#### <span id="page-22-0"></span>モニタ(監視)の設定

EPSONステータスモニタ3のモニタ機能を設定します。 どのような状態を画面表示するか、ブザー音通知するか、 共有プリンタを監視するかなどを設定できます。 以下のいずれかの方法で[モニタの設定]画面を開いて、 各項目を設定してください。

#### [方法 1]

A Windows の[スタート]メニューから[プリン タと FAX]/[プリンタ]/[デバイスとプリン タ]を開き、本製品のアイコンを右クリックし て[プロパティ]または[プリンタのプロパ ティ]をクリックします。

#### Windows 7:

[スタート] - [デバイスとプリンタ]の順にクリック し、本製品のアイコンを右クリックして[プリンタの プロパティ]をクリックします。

#### Windows Vista:

[スタート]-[コントロールパネル]-[プリンタ]の 順にクリックし、本製品のアイコンを右クリックして [プロパティ]をクリックします。

#### Windows XP(64bit):

Windows XP Professional は[スタート]-[プリ ンタと FAX]、Windows XP Home Edition は[ス タート]-[コントロールパネル]-[プリンタと FAX] の順にクリックし、本製品のアイコンを右クリックし て[プロパティ]をクリックします。

#### **2 [ユーティリティ] タブの [モニタの設定] をク** リックします。

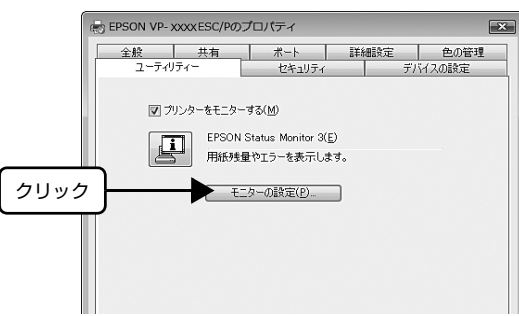

#### [方法 2]

タスクバーの EPSON ステータスモニタ 3 の呼び出しア イコンをマウスの右ボタンでクリックして、[モニタの設 定]をクリックします。

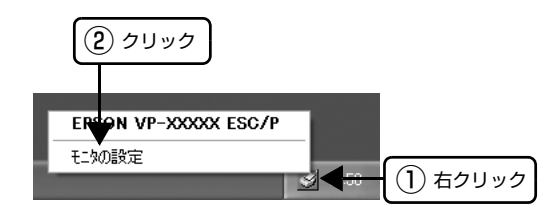

#### (参考)

呼び出しアイコンは、呼び出しアイコンの設定をすることで タスクバーに表示されるようになります。初期設定では表示 されません。次項を参照して設定してください。

#### [モニタの設定]画面

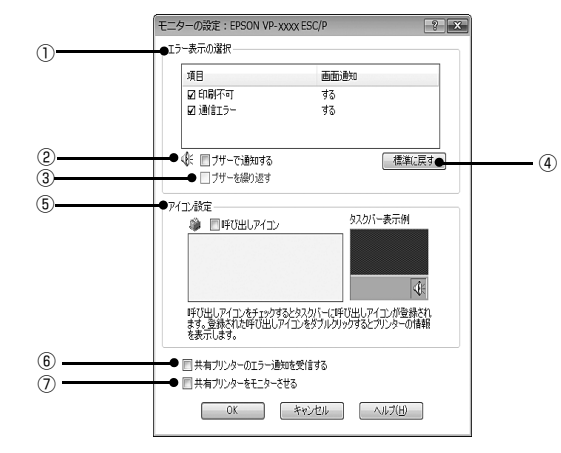

#### ①エラー表示の選択

どのようなエラー状態のときに画面通知するかを選択し ます。チェックを付けたエラーが発生すると、ポップアッ プウィンドウが現れ対処方法が表示されます。

#### ②ブザーで通知する

チェックを付けると、エラー発生時にブザー音でも通知し ます。

#### (参考)

お使いのコンピュータにサウンド機能がない場合、ブザー音 通知機能は使用できません。

#### ③ブザーを繰り返す

チェックをつけると、エラー発生時にブザー音を繰り返し ます。

#### ④[標準に戻す]

[エラー表示の選択]を標準(初期)設定に戻します。

#### ⑤アイコン設定

[呼び出しアイコン]をクリックしてチェックを付けると、 EPSON ステータスモニタ 3 の呼び出しアイコンをタス クバーに表示します。表示するアイコンは、お使いのプリ ンタに合わせてクリックして選択できます。

#### (参考)

タスクバーに設定したアイコンをマウスの右ボタンでクリッ クすると [モニタの設定] 画面および [EPSON ステータス モニタ 3]画面を開くことができます。

#### ⑥共有プリンタのエラー通知を受信する

ネットワーク上のほかのコンピュータにローカル接続さ れた共有プリンタを利用している場合に、エラーを通知す るかどうか選択できます。

#### ⑦共有プリンタをモニタさせる

ほかのコンピュータ (クライアント)から共有プリンタを モニタさせるかどうか選択できます。 h [本書 27 ページ 「クライアントの設定」](#page-26-0)

#### (参考)

- [共有プリンタをモニタさせる]の設定は、管理者権限の あるユーザー(Administrator)で設定してください。
- 1台のコンピュータに複数ユーザーが同時にログインして いる環境で、プリンタの監視が同時に行われたとき、通信 エラーメッセージが表示されることがあります。

Windows Vista/7 で [共有プリンタをモニタさせる]の 設定を変更すると、[ユーザー制御アカウント]画面が表 示されます。[続行] (Windows Vista) または [はい] (Windows 7) をクリックします。

## <span id="page-24-0"></span>プリンタの共有

Windows の標準ネットワーク環境でプリンタを共有する方法を説明します。

Windows のネットワーク環境では、コンピュータに直接接続したプリンタを、ほかのコンピュータから共有することが できます。特別なネットワークインターフェイスカードやプリントサーバ機器を使用しないで、Windows の標準ネット ワーク機能を利用します。この接続方法をピアトゥピア接続と呼びます。

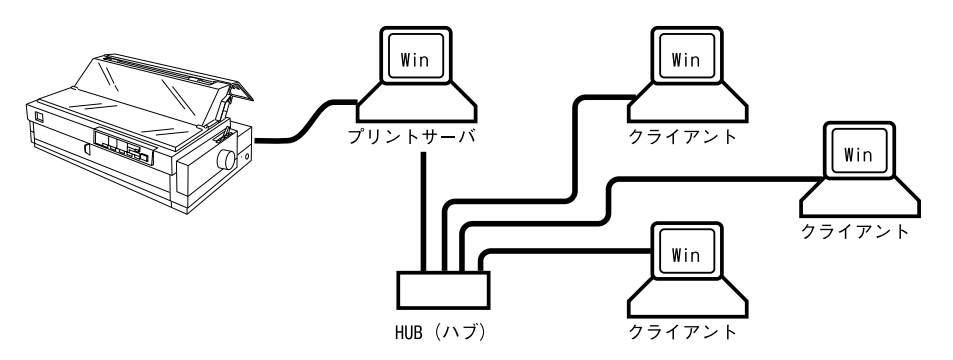

プリンタを直接接続するコンピュータは、プリンタの共有を許可するプリントサーバの役割をはたします。ほかのコン ピュータはプリントサーバに印刷許可を受けるクライアントになります。クライアントは、プリントサーバを経由してプ リンタを共有することになります。

Windows のバージョンとアクセス権によって、ネットワークプリンタの設定方法(プリンタドライバのインストール方 法)が異なります。

ここでは、プリンタを共有させるためのプリントサーバの設定方法を説明します。お使いの Windows に応じた設定手 順に従ってください。

h [本書 26 ページ 「プリントサーバの設定」](#page-25-0)

クライアントの設定方法については、以下のページを参照してください。

h [本書 27 ページ 「クライアントの設定」](#page-26-0)

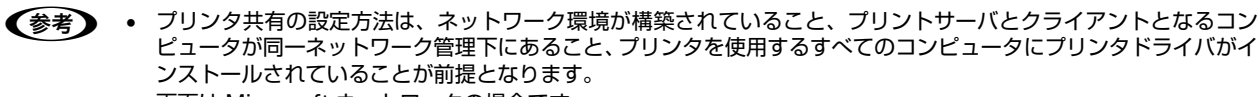

- 画面は Microsoft ネットワークの場合です。
- Windows XP(64bit)/Vista/7 で、共有プリンタに印刷を実行して通信エラーが発生する場合は、[ユーティリティ] 画面で[プリンタをモニタする]のチェックを外します。この場合、EPSON ステータスモニタ 3 は使用できません。

## <span id="page-25-0"></span>プリントサーバの設定

プリンタを共有させるための設定をプリントサーバ側で 行います。

■ Windows の [スタート] メニューから [プリン<br> タと FAX] /[プリンタ]/[デバイスとプリン タ]を開きます。

#### Windows 7:

[スタート] - [デバイスとプリンタ] の順にクリック します。

#### Windows Vista:

「スタート] - [コントロールパネル] - [プリンタ] の 順にクリックします。

#### Windows XP:

Windows XP Professional は[スタート]-[プリ ンタと FAX]、Windows XP Home Edition は[ス タート]-[コントロールパネル]-[プリンタと FAX] の順にクリックします。

#### Windows 2000:

[スタート]-[設定]-[プリンタ]の順にクリックし ます.

**2 本製品のアイコンを右クリックして [共有] を** クリックします。

#### Windows 7:

本製品のアイコンを右クリックして、[プリンタのプ ロパティ]をクリックし、[共有]タブをクリックし ます。

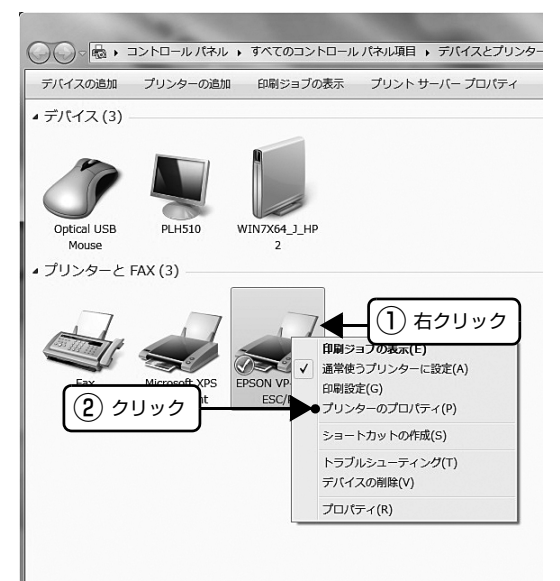

## Windows 2000/XP/Vista:

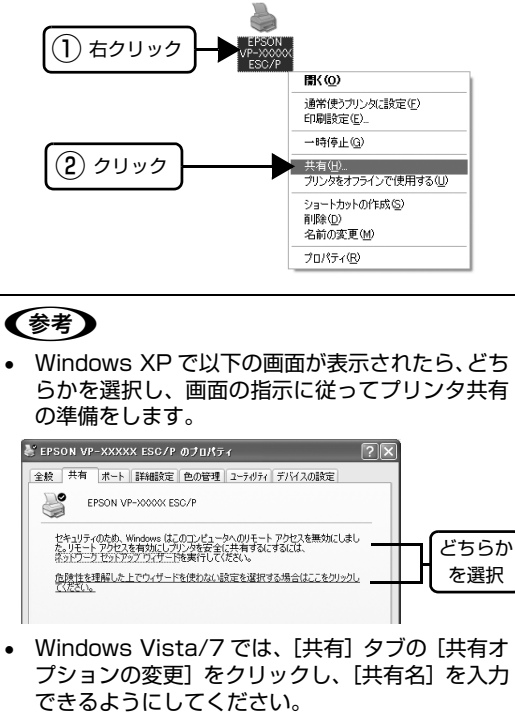

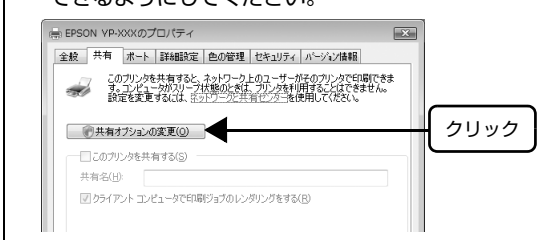

#### **3 [共有する]/[このプリンタを共有する]を選** 択し、[共有名]を入力し、[OK]をクリックし ます。

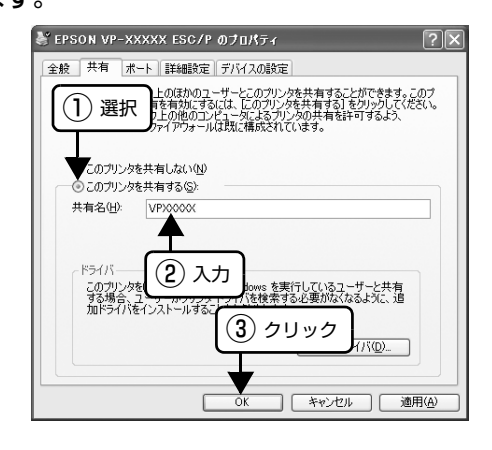

#### (参考)

- Windows Vista/7 では、管理者権限のあるユー ザー(Administrator)でログインし、プリンタ 共有を設定してください。 ● 共有名に□(スペース)や-(ハイフン)を使用
- するとエラーの原因になります。

• [代替ドライバ]/[ほかのバージョンの Windows のドライバ]は選択しないでください。

## (参考)

Windows ファイアウォールを有効にした状態で、ファイル とプリンタの共有を行う場合は、以下の設定を行ってくださ い。

#### Windows 7:

- A[スタート]-[コントロールパネル]-[システムとセキュ リティ]-[Windows ファイアウォール]をクリックしま す。
- 2 左側のウィンドウの「Windows ファイアウォールの有効 化または無効化]をクリックして、[許可されたプログラ ムの一覧にあるプログラムも含め、すべての着信接続をブ ロックする]のチェックが外れていることを確認して、 [OK] をクリックします。
- B 左側のウィンドウの「Windows ファイアウォールを介し たプログラムまたは機能を許可する]をクリックします。 [ファイルとプリンタの共有]にチェックして[OK]をク リックします。

#### Windows Vista:

- 1 [スタート] [コントロールパネル]の順にクリックし ます。
- B[セキュリティ]をクリックし、[Windows ファイアウォー ル] をクリックして、「Windows ファイアウォール]画 面を開きます。
- 3 [Windows ファイアウォールの有効化または無効化]を クリックします。[ユーザーアカウント制御]画面が表示 されるので[続行]をクリックします。
- 4 [全般] タブの [すべての着信接続をブロックする]の チェックが外れていることを確認します。
- E[例外]タブをクリックし、[ファイルとプリンタの共有] にチェックして、[OK]をクリックします。

#### Windows XP:

- [スタート] [コントロールパネル]の順にクリックし ます。
- 2 [セキュリティセンター]をクリックします。
- 8 [Windows ファイアウォール]をクリックして、 [Windows ファイアウォール]画面を開きます。
- |4| [全般] タブの「例外を許可しない]のチェックが外れて いることを確認します。
- E[例外]タブをクリックし、[ファイルとプリンタの共有] にチェックして、[OK]をクリックします。

以上で終了です。次にクライアント側の設定をします。 h [本書 27 ページ 「クライアントの設定」](#page-26-0)

## <span id="page-26-0"></span>クライアントの設定

サーバ側の設定が終了したら、続いてクライアント側の設 定を行います。お使いの OS によって作業が異なります。

#### !注意

クライアントにプリンタドライバがインストールされていな いときは、プリンタドライバをインストールしてから設定し てください。

#### (参考)

管理者権限のあるユーザー(Administrator)でログインす る必要があります。

クライアントにインストールされているプリンタドライ バのプロパティからプリンタの接続先をサーバのプリン タに変更します。「印刷するポート」でネットワーク上の パスを指定したポートを追加し、そのポートに変更しま す。

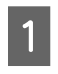

## A Windows の[スタート]メニューから[プリン タと FAX]/[プリンタ]/[デバイスとプリン タ]を開きます。

#### Windows 7:

[スタート] - [デバイスとプリンタ]の順にクリック します。

#### Windows Vista:

[スタート]-[コントロールパネル]-[プリンタ]の 順にクリックします。

#### Windows XP:

Windows XP Professional は[スタート]-[プリ ンタと FAX]、Windows XP Home Edition は[ス タート]-[コントロールパネル]-[プリンタと FAX] の順にクリックします。

#### Windows 2000:

[スタート]-[設定]-[プリンタ]の順にクリックし ます。

**B 設定を変更するプリンタのアイコンを右クリップ** クし、[プロパティ](Windows 2000/XP/ Vista)または「プリンタのプロパティ1 (Windows 7) をクリックします。

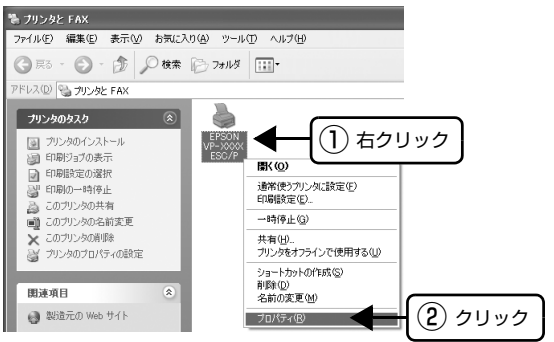

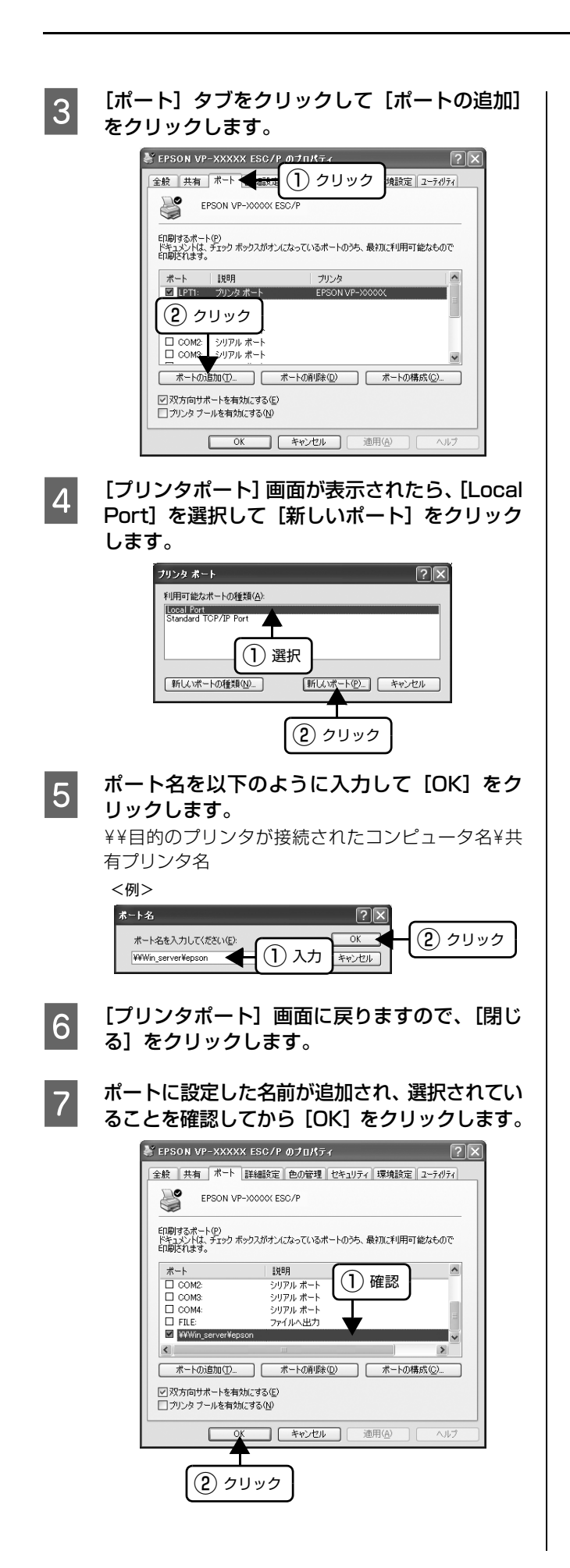

## <span id="page-28-0"></span>プリンタ接続先の設定

プリンタを接続しているコンピュータ側のポートを、必要に応じて追加または変更できます。

n プリンタの接続先を変更すると、プリンタの機能設定が変更されることがあります。プリンタの接続先を変更したとき は、必ず各機能の設定を確認してください。

ネットワークパスを指定してポートを追加することで、ネットワーク上に接続された本製品に接続することができます。

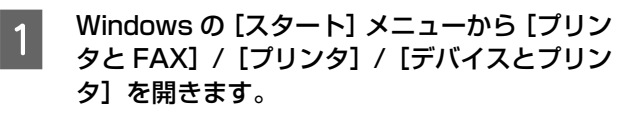

#### Windows 7:

[スタート] - [デバイスとプリンタ]の順にクリック します。

#### Windows Vista:

[スタート] - [コントロールパネル] - [プリンタ]の 順にクリックします。

#### Windows XP Professional:

[スタート]-[プリンタと FAX]の順にクリックし ます。

#### Windows XP Home Edition:

[スタート]-[コントロールパネル]-[プリンタと FAX]の順にクリックします。

#### Windows 2000:

[スタート]-[設定]-[プリンタ]の順にクリックし ます。

## **つつ 設定を変更するプリンタのアイコンを右クリッ<br>クレ、[プロパティ] (Windows 2000/XP/** Vista)または「プリンタのプロパティ1 (Windows 7) をクリックします。

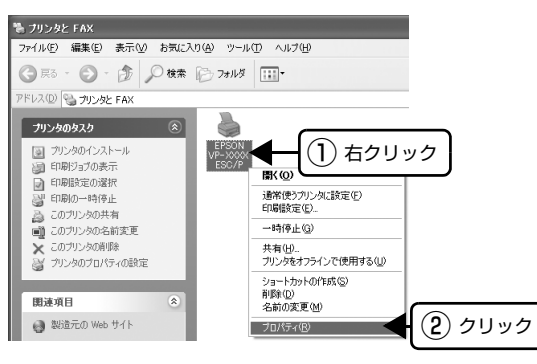

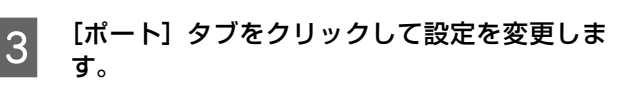

変更後 [OK] をクリックすると設定は終了です。

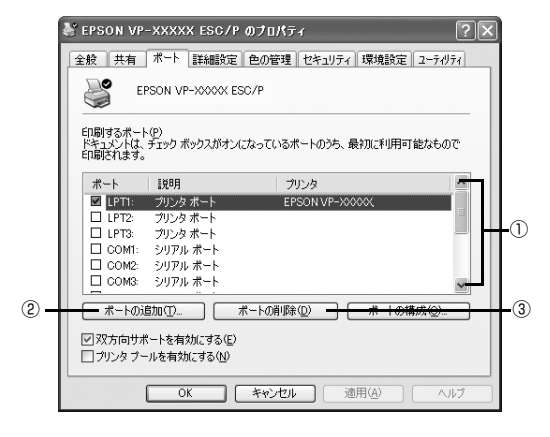

#### (参考)

ここで説明する以外の項目については、通常設定変更 の必要はありません。

① 印刷するポート

プリンタを接続したポート(インターフェイス)を選 択します。表示されるポートの種類は、ご利用のコン ピュータによって異なります。パラレルインターフェ イスケーブルをコンピュータのポートに接続した場 合は、LPT1 の設定でご使用ください。

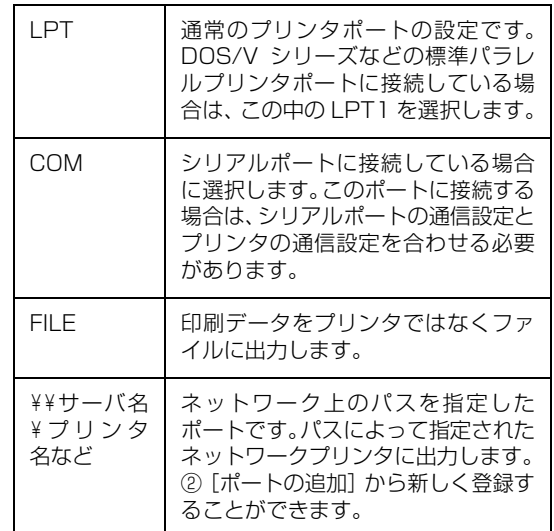

②[ポートの追加]

新しいポートを追加したり、新しいネットワークプリ ンタを指定したりするときにクリックします。 新しいネットワークパスの登録は以下の手順で行い ます。

■ [ポートの追加]をクリックします。

- 2 [プリンタポート]画面が表示されたら、 [Local Port]を選択して[新しいポート]を クリックします。
- C ポート名を以下のように入力して[OK]をク リックします。 ¥¥目的のプリンタを接続しているコンピュータ 名¥共有プリンタ名
- [プリンタポート]画面に戻りますので[閉じ る]をクリックします。

③[ポートの削除]

ポートの一覧からポートを削除するときにクリック します。

以上で終了です。

## <span id="page-30-0"></span>ソフトウェアの再インストール

プリンタドライバを再インストールする場合やバージョンアップする場合は、すでにインストールされているプリンタソ フトウェアを削除(アンインストール)する必要があります。

n 管理者権限のあるユーザーでログインし、ソフトウェアを削除してください。

## <span id="page-30-1"></span>プリンタソフトウェアの削除

#### EPSON プリンタウィンドウ !2 の削除

「EPSON プリンタウィンドウ !2」を削除する場合は次の 手順に従ってください。

### (参考)

ほかのソフトウェア(ウィルス検知プログラム等)が起動し ている場合は、各ソフトウェア取扱説明書を参照して停止さ せてから削除を行ってください。

## **■ コー「EPSON プリンタウィンドウ !2 を停止するに**<br>■ は」に従って EPSON プリンタウィンドウ !2 を停止させます。

 $A$  [本書20ページ 「EPSONプリンタウィンドウ!2](#page-19-0) [を停止するには」](#page-19-0)

2 Windows の [スタート] メニューから [コント ロールパネル]を開きます。

#### Windows XP(32bit):

[スタート] - [コントロールパネル]の順にクリック します。

#### Windows 2000:

[スタート]-[設定]-[コントロールパネル]の順に クリックします。

┃3┃ [アプリケーションの追加と削除]/[プログラ<br>┃3┃ / 灬沪加ト判除】をグブリクリック! † † ムの追加と削除]をダブルクリックします。

#### Windows XP(32bit):

[プログラムの追加と削除]をダブルクリックします。

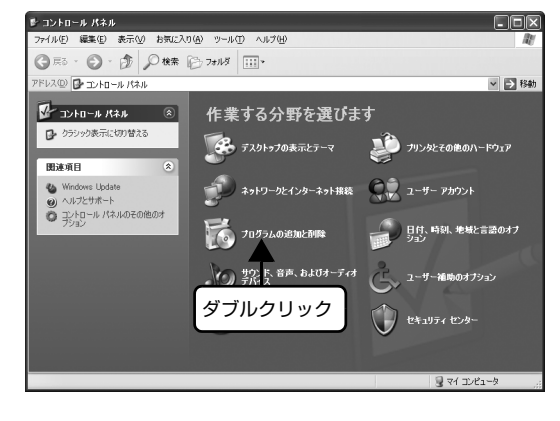

#### Windows 2000:

[アプリケーションの追加と削除]をダブルクリック します。

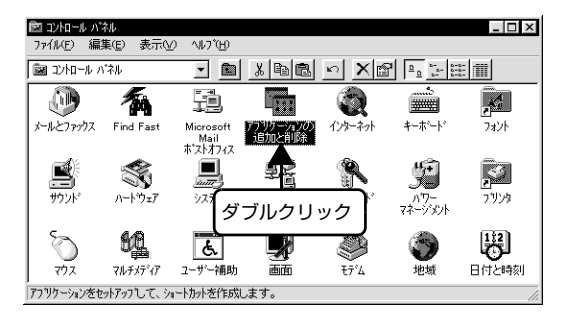

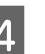

**O | 「EPSON プリンタウィンドウ !2」をクリック** し、[追加と削除] / [変更と削除] をクリック します。

#### Windows XP(32bit):

「EPSON プリンタウィンドウ !2」をクリックし、[変 更と削除]をクリックします。

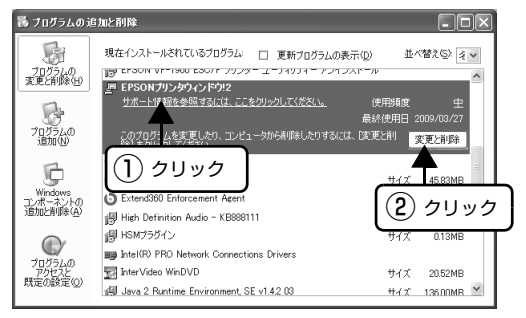

#### Windows 2000:

「EPSON プリンタウィンドウ !2」をクリックし、[追 加と削除]をクリックします。

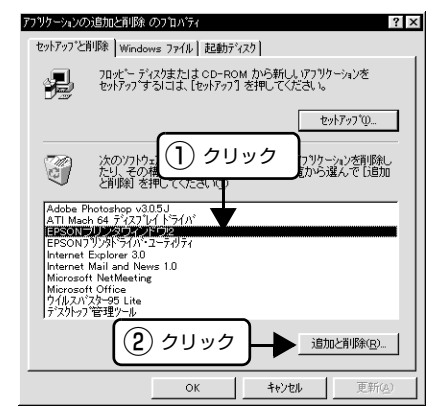

この後は画面の指示に従って削除を進めます。

#### プリンタドライバとEPSONステータスモニタ 3 の削除

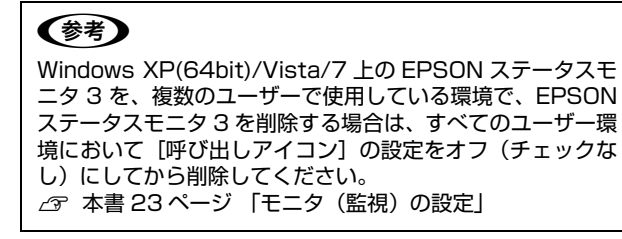

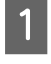

起動しているアプリケーションソフトをすべて 終了します。

2 Windows の [スタート] メニューから [コント ロールパネル]を開きます。

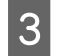

C [プログラムのアンインストール]/[プログラ ムの追加と削除]を開きます。

#### Windows Vista/7:

[プログラムのアンインストール]をクリックします。

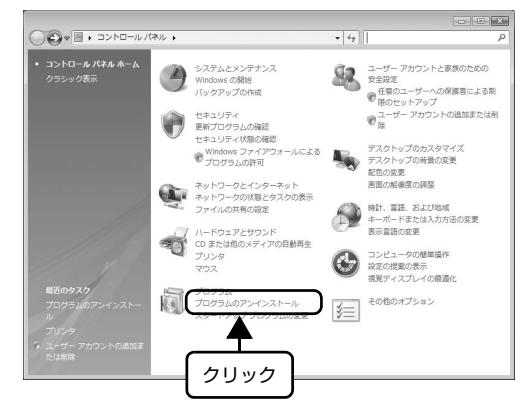

Windows XP(64bit): [プログラムの追加と削除]をクリックします。

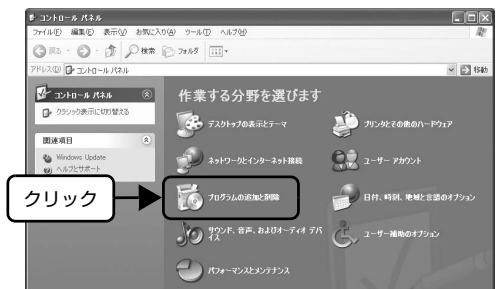

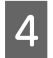

| 創除するソフトウェアを選択して [アンインス] トールと変更]/[変更/削除]をクリックします。

#### Windows Vista/7:

[EPSON VP-xxxx ESC/P プリンタ ユーティリ ティ アンインストール]-[アンインストールと変更] の順にクリックします。

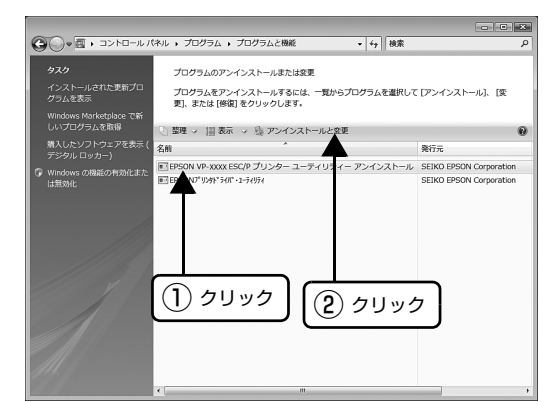

#### Windows XP(64bit):

[プログラムの変更と削除]-[EPSON VP-xxxx ESC/P プリンタ ユーティリティ アンインストー ル] - [変更 / 削除] の順にクリックします。

**E 「ブリンタ機種」タブをクリックし、削除するプ** リンタのアイコンを選択します。

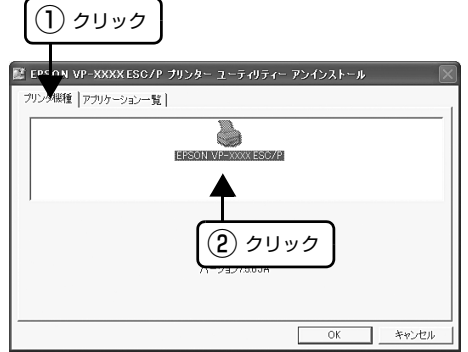

■ [アプリケーション一覧]タブをクリックし、<br> [EPSON ステータスモニタ 3 (EPSON VP-XXXX ESC/P 用)]にチェックが付いているこ とを確認して[OK]をクリックします。

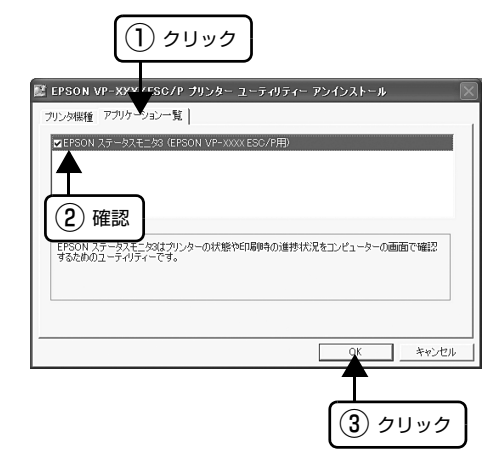

G 画面の指示に従って作業を進めます。

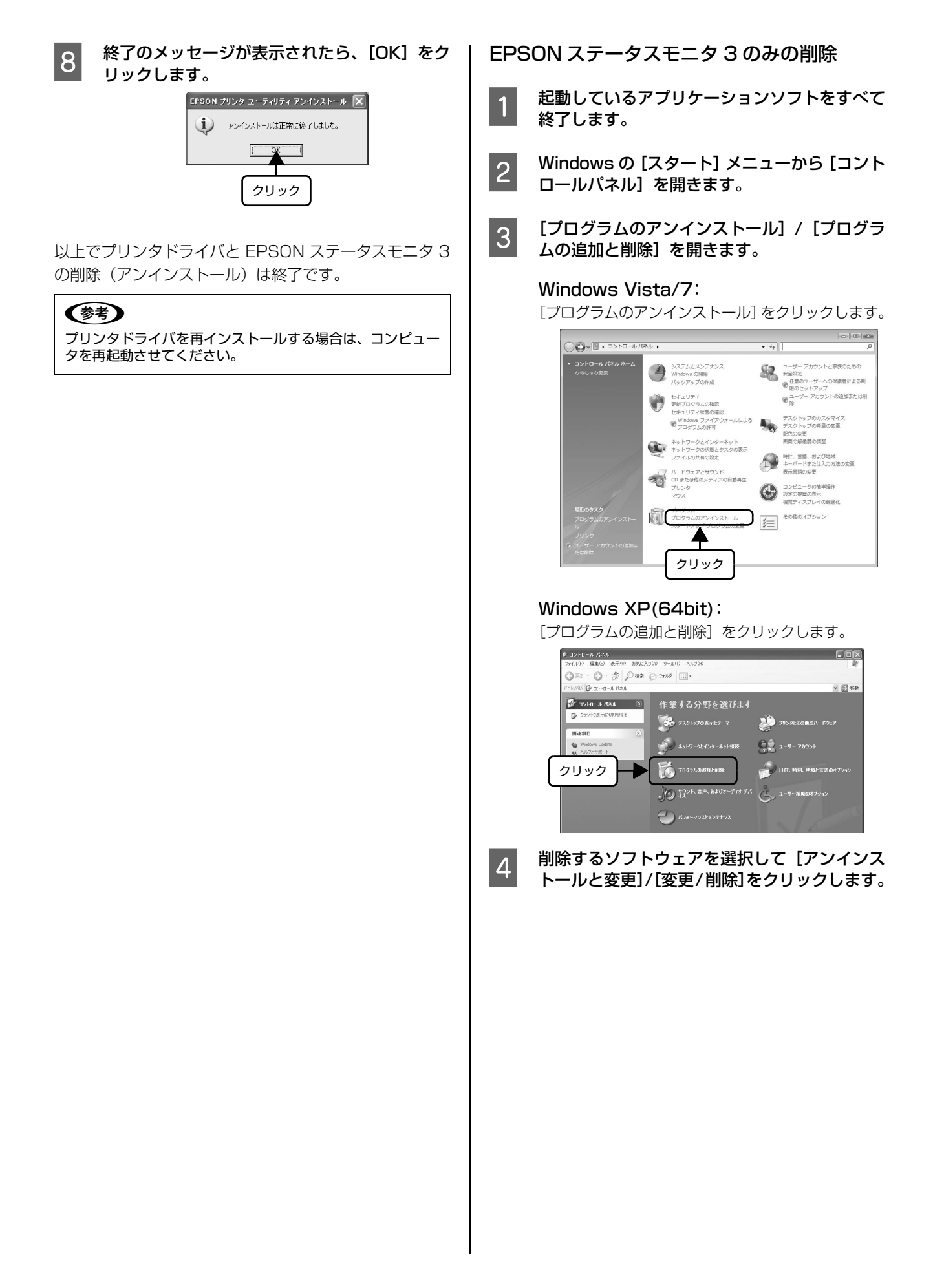

#### Windows Vista/7:

[EPSON VP-xxxx ESC/P プリンタ ユーティリ ティ アンインストール]-[アンインストールと変更] の順にクリックします。

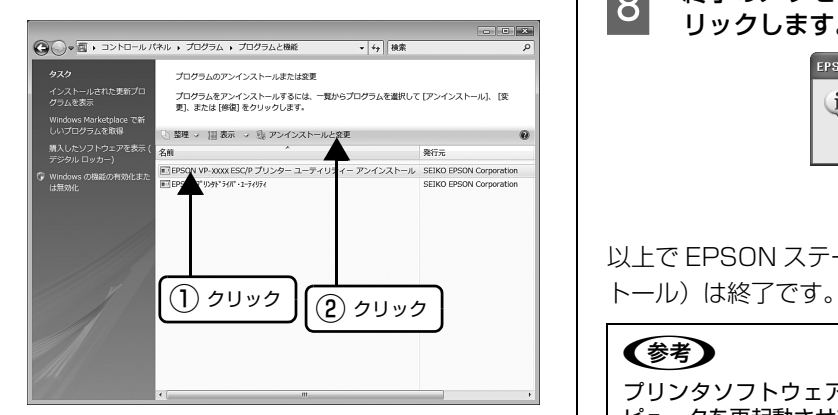

#### Windows XP(64bit):

[プログラムの変更と削除]-[EPSON VP-xxxx ESC/P プリンタ ユーティリティ アンインストー ル] - [変更 / 削除] の順にクリックします。

クリックして何も選択されていない状態にしま

E 【プリンタ機種】タブをクリックし、余白部分を

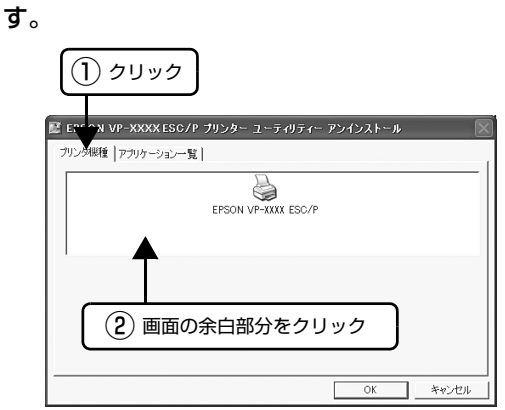

**6 「アプリケーション一覧**]タブをクリックし、 [EPSON ステータスモニタ 3(EPSON VP-XXXX ESC/P 用)]にチェックが付いているこ とを確認して[OK]をクリックします。

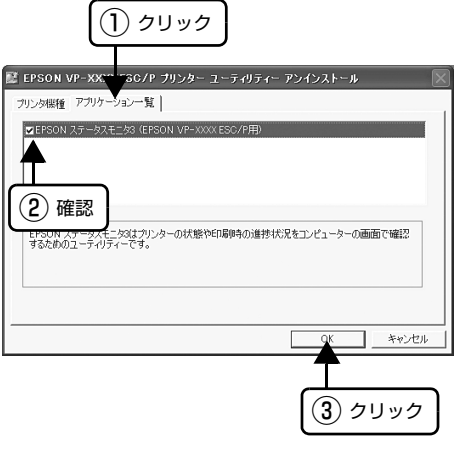

- ■画面の指示に従って作業を進めます。
- **B 終了のメッセージが表示されたら、[OK]をク** リックします。

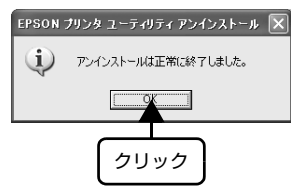

以上で EPSON ステータスモニタ 3 の削除(アンインス)

#### (参考)

プリンタソフトウェアを再インストールする場合は、コン ピュータを再起動させてください。

#### 最新プリンタドライバの入手方法

弊社プリンタドライバは、アプリケーションソフトのバー ジョンアップなどに伴い、バージョンアップを行うことが あります。プリンタドライバのバージョンは数字が大きい ものほど新しいバージョンとなります。

最新のプリンタドライバは、エプソンのホームページから ダウンロードできます。

【サービス名】 ダウンロードサービス

【アドレス】 http://www.epson.jp/

## (参考)

ダウンロードしたプリンタドライバは圧縮ファイルになって います。以下の手順でファイルを解凍してからインストール してください。

### インストール手順

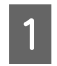

A 旧バージョンのプリンタドライバを削除(アン インストール)します。 h [本書 31 ページ 「プリンタソフトウェアの削除」](#page-30-1)

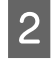

2 新しいプリンタドライバをハードディスク内の ディレクトリへダウンロードします。

┃3┃ [ダウンロード方法・インストール方法]をク<br>┃3┃ □□□□□ ===+ゎヌぺ ジを参照して 解声 リックし、表示されるページを参照して、解凍 とインストールを実行します。

> 画面はインターネットエクスプローラを使用してエ プソンのホームページへ接続した場合です。

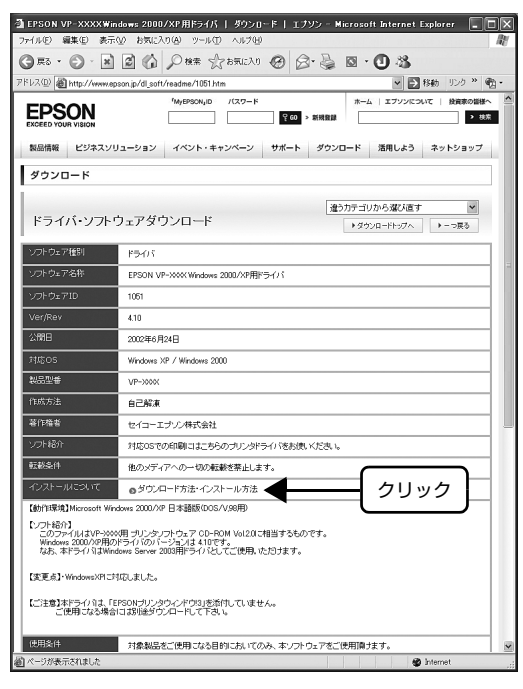

以上で終了です。

## <span id="page-35-1"></span><span id="page-35-0"></span>印刷できる用紙

本製品では一般的な連続紙や単票紙のほかに、複写紙、ハガキ、ラベル紙などの用紙も使用できます。印刷できる用紙仕 様を詳しく説明します。また、使用できない用紙の説明もしています。

### <span id="page-35-2"></span>連続紙(連続複写紙)

連続紙はリアプッシュトラクタ、フロントプッシュトラク タあるいはプルトラクタから給紙します。以下の仕様の用 紙をお使いください。

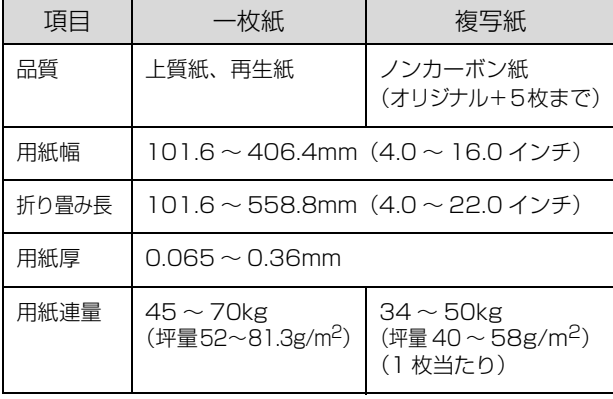

- ※ 用紙連量は、四方判紙 (788 × 1091mm<sup>2</sup>) 1000 枚の質 量を kg で表したものです。
- ※ 坪量は、紙 1 枚の 1 平方メートル当たりの質量を g/m<sup>2</sup> で表 したものです。

#### !注意

- 再生紙は一般室温環境(温度 15 ~ 25 ℃、湿度 30 ~ 60 %)で使用してください。
- 印字領域内に穴などの段差がないものをご使用ください。
- 用紙の表面に、染み、ピンホール、汚れ、しわ、破れ、複 写紙のめくれ、反りや毛羽立ちのない連続紙を使用してく ださい。
- 用紙穴がピンから外れたあとの紙送り精度は保証できま せん。
- 連続紙(連続複写紙)の切り口が乱れた用紙や切り残しの ある用紙は、ミシン目にそって正しく切り直してから使用 してください。

#### (参考)

- 複写紙を使用するときは、用紙の厚さに応じてアジャスト レバーを設定してください。
	- **2** 『取扱説明書 セットアップと使い方の概要編』(紙マ ニュアル)-「給紙と排紙」-「給紙経路と用紙」-「ア ジャストレバーの設定」
- ページ長 (ミシン目から次のミシン目までの長さ) 101.6mm(4 インチ)未満で使用する場合、用紙の折り 畳み長は 101.6mm(4 インチ)以上の用紙をお使いく ださい。

図にはページ長約 3.3 インチ、折り畳み長 10 インチの 連続紙の例を示します。Windows ドライバでは「連続紙 15 × 10 インチ (3 等分)」と表記される連続紙を選択 してください。

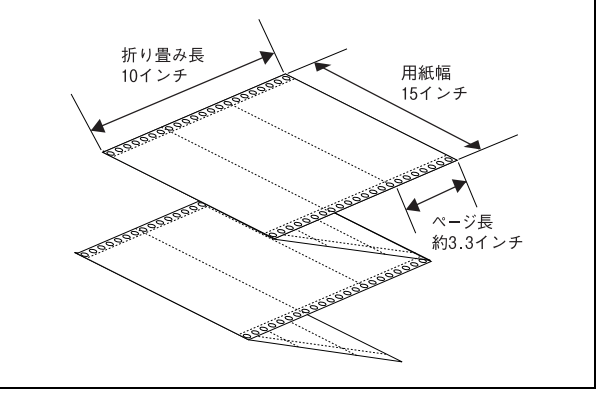

#### 印字推奨領域

以下の領域に印刷することができます。

#### (参考)

印字推奨領域内に印字することを推奨します。印字推奨領域 外では印字されない場合があります。

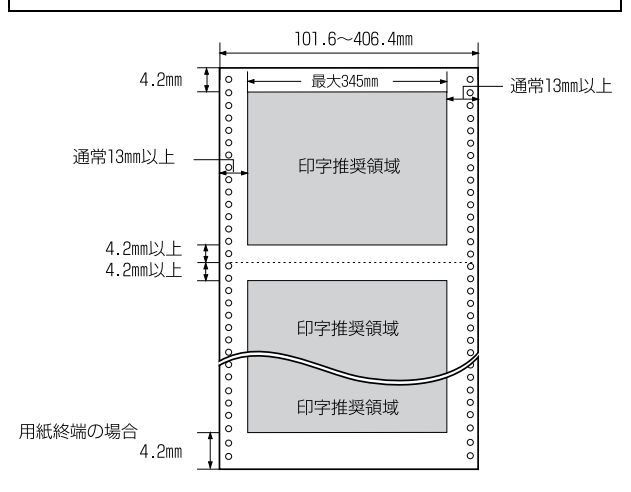
## 綴じ方

以下の綴じ方の連続紙を使用してください。両側点のり綴 じ(千鳥綴じ)を推奨します。

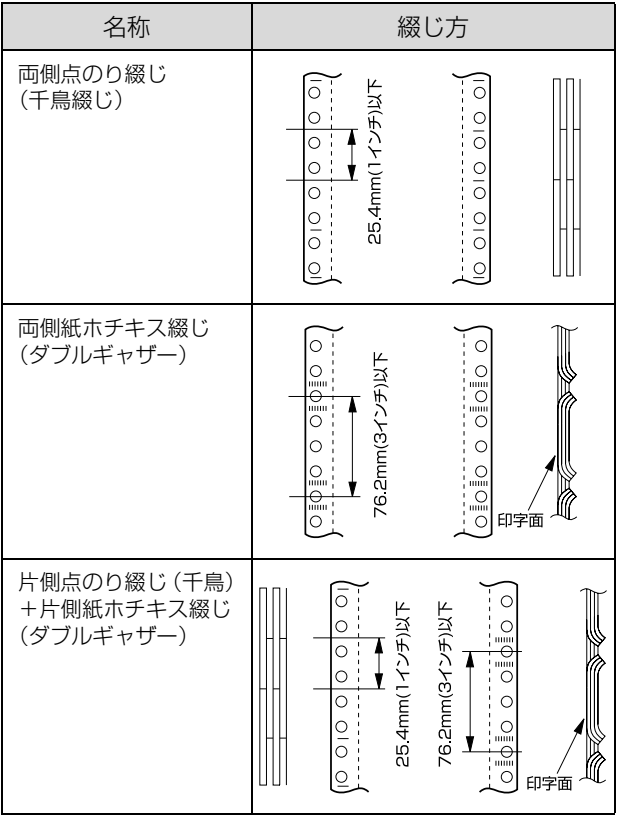

#### !注意

次の綴じ方をしている用紙や、折れ、めくれ、印字面へのふ くらみのある用紙は使用しないでください。 • 棒のり綴じ

- 金属ホチキス
- 紙ホチキス(シングルギャザー)
- 片側のみ綴じたもの(片側フリー)
- テープホチキス

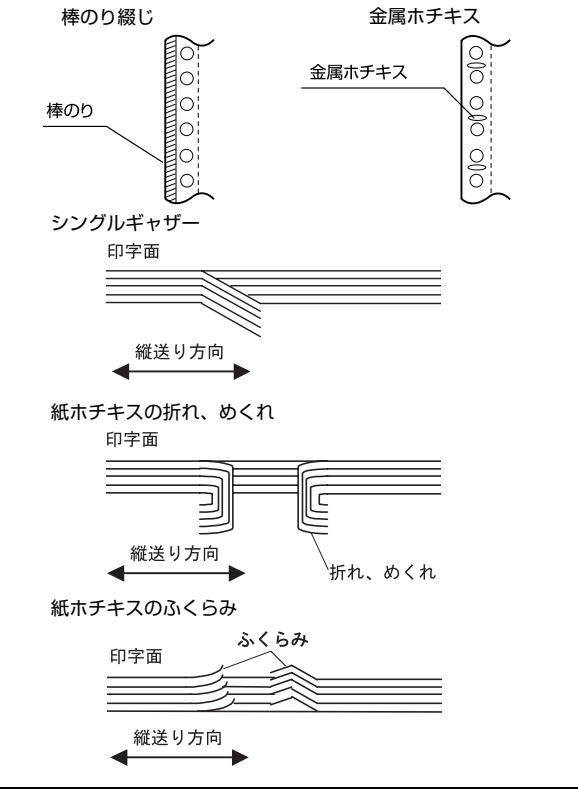

## 折り畳み部分のふくらみ

折り畳み部分を平らに伸ばしたときのふくらみが 2mm 以下のものを使用してください。

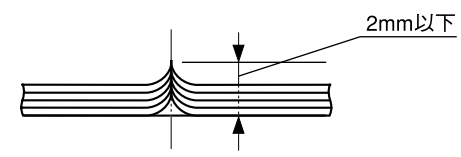

#### ミシン目の入れ方

• ミシン目のカット、アンカットの比率は約 2.5:1~ 5:1 としてください。

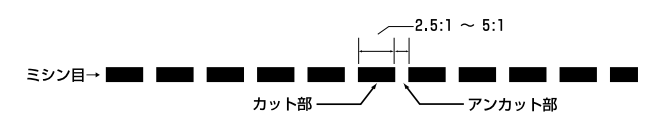

• 横ミシン目の両端部 A のアンカット寸法は 1mm 以上 としてください。

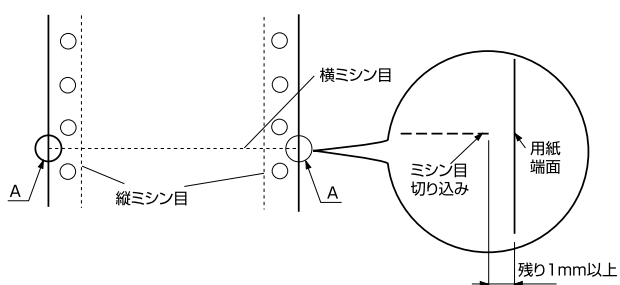

• 縦ミシン目と横ミシン目の交点はカットしないでくだ さい。

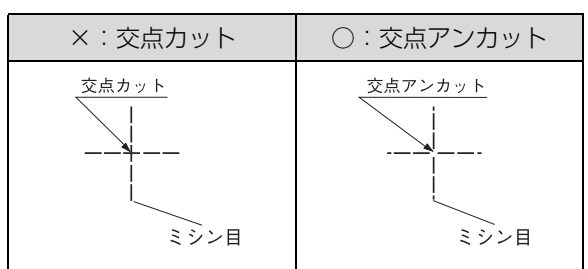

## スプロケット穴の形状

スプロケット穴は真円形のものを使用してください。

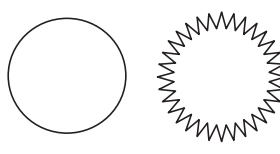

## !注意

スプロケット穴が次のようにずれているものは使用できませ ん。

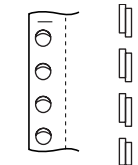

## プレプリント紙での制限

印刷面にあらかじめ罫線や文字や図形などが印刷されて いる用紙をプレプリント紙といいます。

プレプリント紙や穴加工のある用紙を使用する場合は、以 下の制限があります。

- 図中の斜線部に反射率 60%未満の色(たとえば黒)で 印刷されているプレプリント紙は使用できません。
- 図中の斜線部に穴のある用紙は使用できません(連続 紙両側の綴じ穴は除きます)。

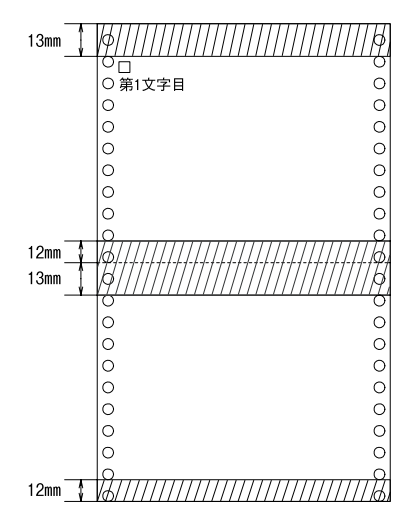

#### (麩)

プレプリント紙や穴加工のある用紙は、大量に用意する前に、 サンプルを使って印刷できることを確認してください。

## 連続ラベル紙

フロントプッシュトラクタまたはプルトラクタ(フロント /ボトム)から給紙します。以下の仕様の用紙をお使いく ださい。

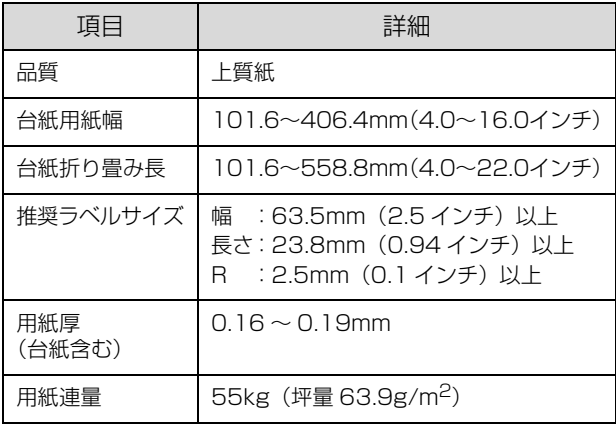

※ 坪量は、紙 1 枚の 1 平方メートル当たりの質量を g/m<sup>2</sup> で表 したものです。

#### !注意

- ラベル紙は一般室温環境(温度15~25℃、湿度30~60 %)で使用してください。
- ラベル紙表面は白色(反射率 60% 以上)で、染み、汚れ、 しわ、カールのない上質紙のものを使用してください。
- 使用しないときは、ラベル紙をプリンタから取り外してく ださい。
- 台紙には印字しないでください。
- ティアオフ機能は使用しないでください。ラベル紙が後方 に送られるときに、ラベルがはがれてプリンタ内部に貼り 付くことがあります。
- ラベル紙をプリンタに取り付けたまま放置しないでくだ さい。丸まって用紙が詰まることがあります。
- リアプッシュトラクタおよびリアプッシュトラクタ+プル トラクタによる後部給紙はできません。ラベルが台紙から はがれてプリンタ内部に貼り付くことがあります。
- ラベル紙を排紙するときには、必ず [改行 / 改ページ] ス イッチで排紙してください。[給紙 / 排紙] スイッチは使 用しないでください。ラベル紙が後方に送られるときに、 ラベルが台紙からはがれてプリンタ内部に貼り付くこと があります。
- ラベル紙を取り外すときは、フロントプッシュトラクタの 位置かプリンタ底部の給紙口で切り離してから、必ず[改 行 / 改ページ]スイッチを押して排紙してください。[給 紙 / 排紙] スイッチは使用しないでください。

## カストリ

ラベル紙にはカストリ(ラベル以外の粘着シールを剥ぎ取 ること)をしているものとしていないものがあります。カ ストリなしのラベル紙を推奨します。

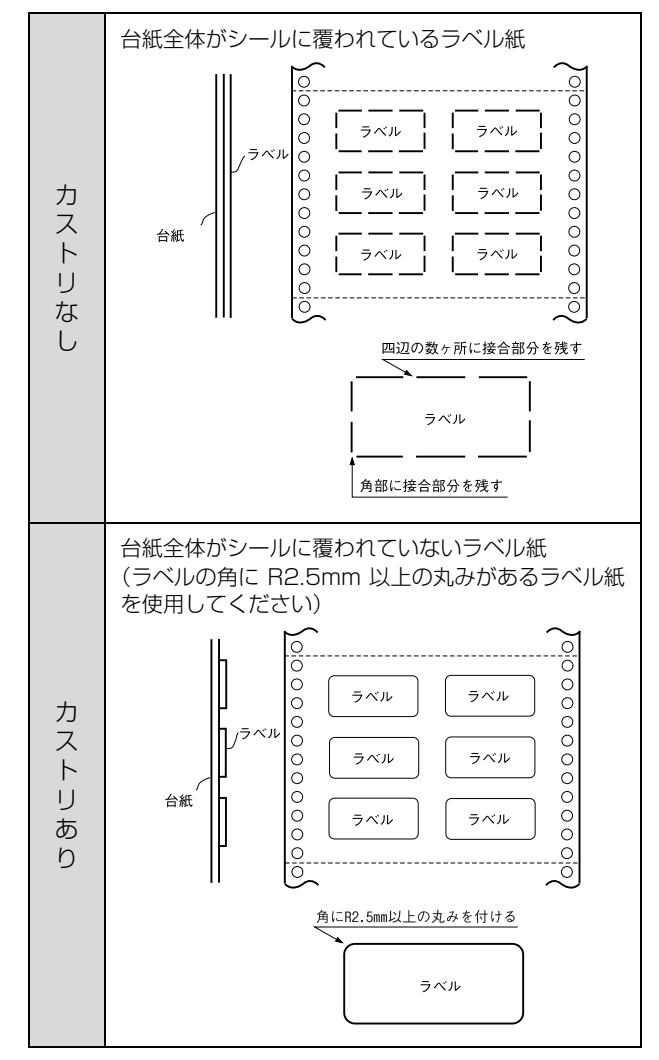

## ラベルサイズと印字推奨領域

印字可能なラベルのサイズと、ラベルへの印字推奨領域は 以下になります。

## ( 》

印字推奨領域内に印字することを推奨します。印字推奨領域 外では印字されない場合があります。

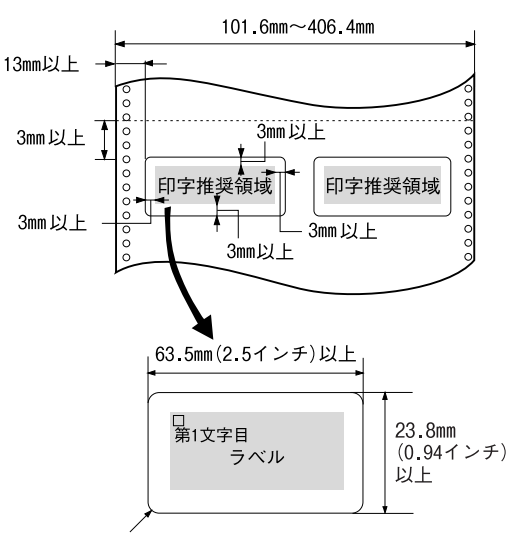

R2.5mm (0.1インチ)以上

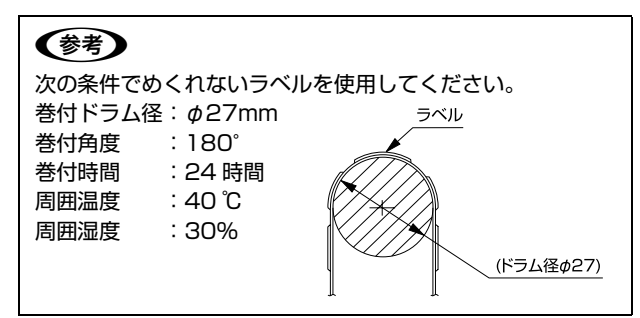

## <span id="page-39-0"></span>単票紙(単票複写紙)

単票紙は用紙ガイド(上 / 前)、またはオプションのカッ トシートフィーダ(単票複写紙は、カットシートフィーダ ビン 1 (VP1800CSFA)のみ)から給紙します。以下 の仕様の用紙をお使いください。

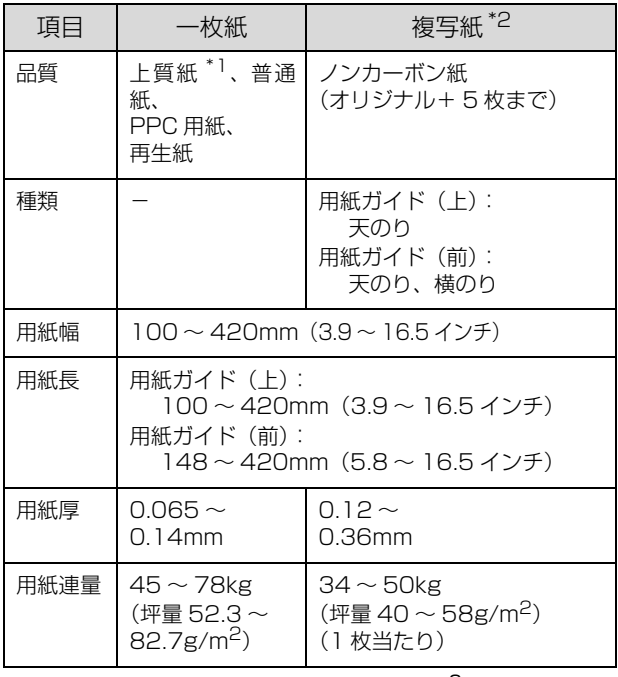

※ 用紙連量は、四方判紙 (788 × 1091mm<sup>2</sup>) 1000 枚の質 量を kg で表したものです。

※ 坪量は、紙 1 枚の 1 平方メートル当たりの質量を g/m<sup>2</sup> で表 したものです。

 $^{\ast}$ <sup>1</sup> :本書では、上質紙、普通紙、PPC 用紙を総称として、上質紙 と表記します。

 $^*$ 2:横のり綴じ単票複写紙は用紙ガイド(前)のみで使用できま す。

使用できる定形紙とセット方向は下表の通りです。

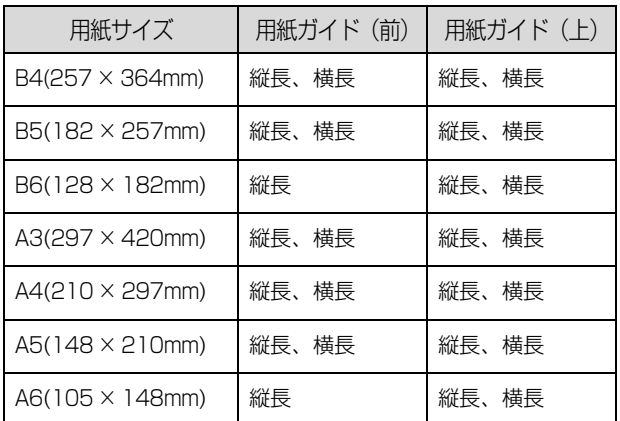

※ B4 横より幅の広い単票用紙を使用するときは、左のエッジガ イドをマークより左に寄せて使用してください。最大印字桁 数は 136 桁ですので、用紙によっては左右マージン(余白部 分)が多くなります。

#### !注意

- 一般室温環境(温度 15 ~ 25 ℃、湿度 30 ~ 60%)で使用 してください。
- 最大幅 420mm(A3 横相当)の用紙まで使用できます。 ただし最大印字桁数は 136 桁(345mm)ですので、左 右マージン(余白部)が多くなります。
- ミシン目の入った用紙は使用できません。
- 単票複写紙は、用紙ガイド(上 / 前)またはオプションの カットシートフィーダビン1(VP1800CSFA)から給 紙してください。オプションのカットシートフィーダビン 2 (VP1800CSFB)からは給紙できません。
- 複写紙はノンカーボン紙を使用してください。裏カーボン 紙、中カーボン紙は使用できません。

## (参考)

- 用紙の厚さに応じてアジャストレバーを設定してくださ い。
	- h『取扱説明書 セットアップと使い方の概要編』(紙マ ニュアル)-「給紙と排紙」-「給紙経路と用紙」-「ア ジャストレバーの設定」
- オプションのカットシートフィーダで使用できる用紙の 種類については以下のページを参照してください。 h [本書 54 ページ 「カットシートフィーダ」](#page-53-0)

#### 印字推奨領域

#### (参考)

印字推奨領域内に印字することを推奨します。印字推奨領域 外では印字されない場合があります。

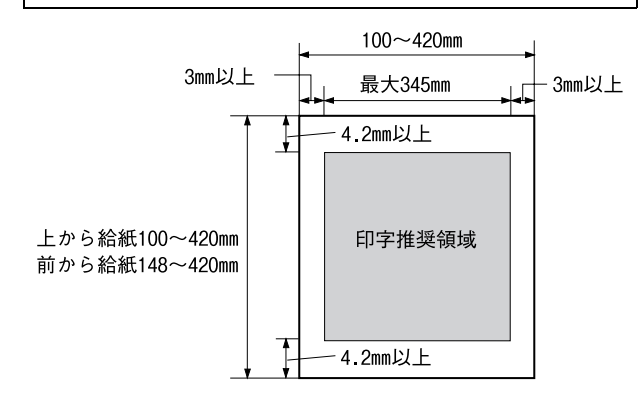

## 綴じ方と給紙方向

用紙の上端全面、あるいは側端全面がのり付けされた用紙 を使用してください。単票複写紙(天のり)を使用する場 合は、天のり側から給紙するように用紙をセットして給紙 してください。単票複写紙(横のり)は以下の図のように

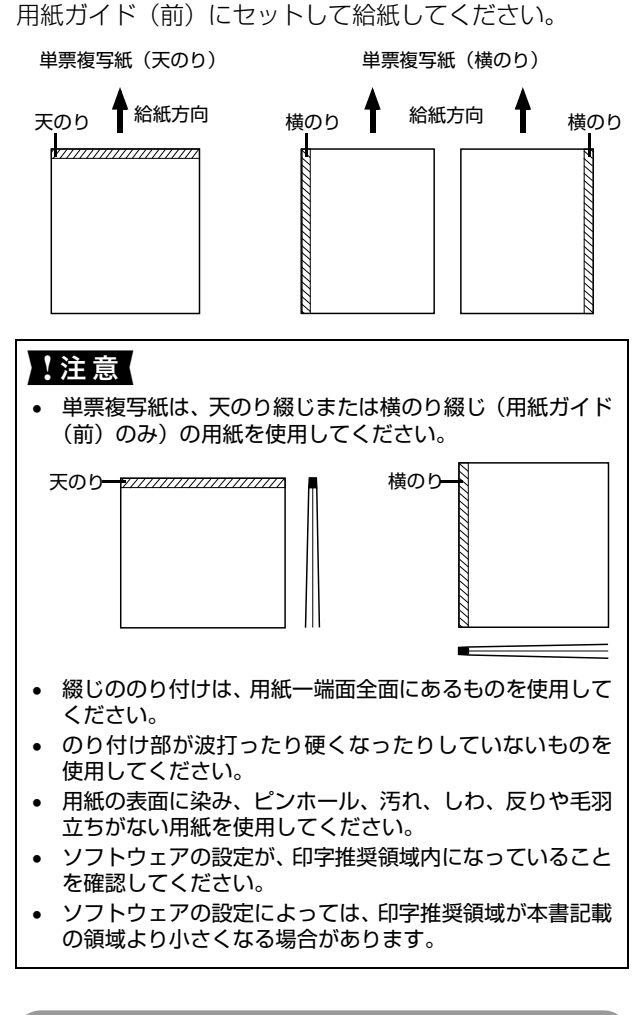

## プレプリント紙での制限

印刷面にあらかじめ罫線や文字や図形などが印刷されて いる用紙をプレプリント紙といいます。

プレプリント紙や穴加工のある用紙を使用する場合は、以 下の制限があります。

- 図中の斜線部に反射率 60%未満の色 (たとえば黒) で 印刷されているプレプリント紙は使用できません。
- 図中の斜線部に穴のある用紙は使用できません。

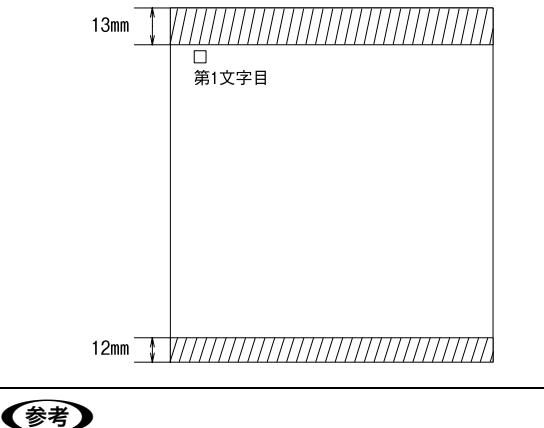

プレプリント紙や穴加工のある用紙は、大量に用意する前に、 サンプルを使って印刷できることを確認してください。

## ハガキ

ハガキは用紙ガイド(前)、用紙ガイド(ト)、またはオプ ションのカットシートフィーダビン 1(VP1800CSFA) から給紙します。用紙ガイド(上)やオプションのカット シートフィーダビン2 (VP1800CSFB) からは給紙で きません。以下の仕様の用紙をお使いください。

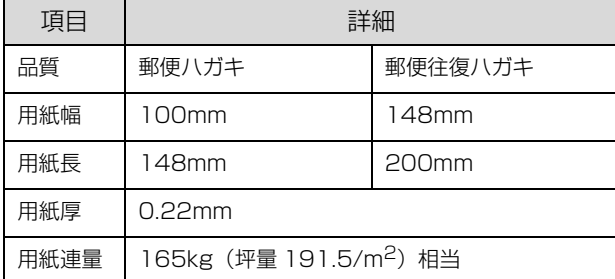

- ※ 用紙連量は、四方判紙 (788 × 1091mm<sup>2</sup>) 1000 枚の質 量を kg で表したものです。
- ※ 坪量は、紙 1 枚の 1 平方メートル当たりの質量を g/m<sup>2</sup> で表 したものです。

#### !注意!

- ハガキに印刷する前に、ハガキサイズの用紙で試し印刷を して、印刷位置を確かめてから実際にハガキへ印刷してく ださい。
- アプリケーションソフトを使用してハガキに印刷すると きは、給紙位置の調整が必要です。
- 郵便ハガキ(通常ハガキまたは往復ハガキ)を使用してく ださい。
- ハガキは染み、ピンホール、汚れ、しわ、反りや毛羽立ち がない上質紙を使用してください。
- 往復ハガキは用紙中央に折り目がないものを使用してく ださい。
- 一般室温環境(温度 15 ~ 25 ℃、湿度 30 ~ 60%)で使用 してください。

#### (参考)

- ハガキを印刷する場合は操作パネルでハガキモードに設 定してください。
	- ① アジャストレバーを「2」に設定します。
	- ② [用紙カット位置 / ビン選択] スイッチを押し、ハガキ モード ([用紙カット位置 / ビン選択] ランプが両方点 灯)にします。
	- **2** 『取扱説明書 セットアップと使い方の概要編』(紙マ ニュアル)-「給紙と排紙」-「給紙経路と用紙」-「ア ジャストレバーの設定」
	- h『取扱説明書 セットアップと使い方の概要編』(紙マ ニュアル)-「ご使用の前に」-「各部の名称と役割」- 「操作パネル」
- ハガキをオプションのカットシートフィーダビン1から 給紙する場合も、[用紙カット位置 / ビン選択] スイッチ を押し、ハガキモードにしてください。
- ハガキをオプションのカットシートフィーダにセットす る場合は、センターサポートを取り外し、カットシート フィーダのエッジガイドをハガキの幅に合わせてくださ い。
- 用紙ガイド(前)では通常ハガキ(100 × 148mm)は 縦長に給紙してください。横長での給紙はできません。

#### 印字推奨領域

#### (参考)

印字推奨領域内に印字することを推奨します。印字推奨領域 外では印字されない場合があります。

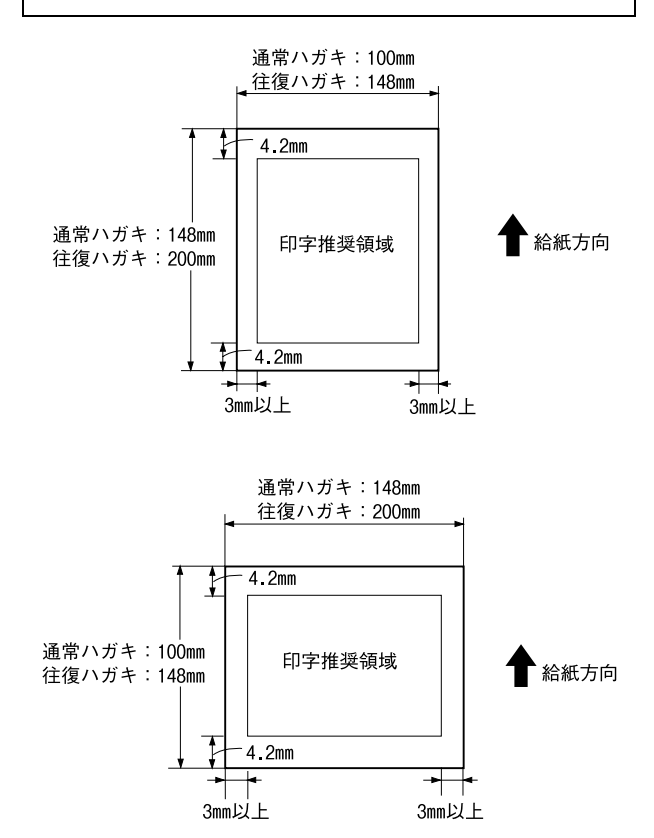

## ティアオフと微小送り

プリンタにセットした連続紙を簡単かつ無駄なく切り離 したいときは、ティアオフ機能を使います。また、連続紙 の用紙カット位置や給紙位置を微調整するときは、微小送 り機能を使います。

## 連続紙の切り離し(ティアオフ)

印刷終了後に連続紙のミシン目を用紙カット位置まで送 り出し、印刷の再開時には印刷開始位置まで連続紙を戻す 機能です。ティアオフ機能には手動ティアオフと自動ティ アオフがあります。

#### !注意

- ラベル紙に印刷するときは、絶対にティアオフ機能を使用 しないでください。印刷開始位置に戻すときに、ラベルが 台紙からはがれてプリンタに貼り付いたり、紙詰まりの原 因になります。
- ティアオフ機能はフロントプッシュまたはリアプッシュ トラクタを使用する場合に使用します。プルトラクタを使 用する場合、ティアオフ機能は使用しないでください。印 例終了後に用紙を切り離すときは、[改行 / 改ページ] ス イッチを押してください。ティアオフ機能を使用するとプ ルトラクタから用紙が外れ、紙詰まりを起こす場合があり ます。自動ティアオフは [OFF (購入時の初期設定)]に して使用してください。 h [本書 46 ページ 「操作パネルからの設定」](#page-45-0)
- ティアオフ機能はページ長(初期設定は 11 インチ)を元 に連続紙を送るため、プリンタドライバ<sup>\*</sup> またはプリンタ 設定値のページ長を使用する連続紙に合わせて設定して ください。

## \*:Windows ではプリンタドライバの設定が有効になります。

#### 手動ティアオフ

手動操作で連続紙を用紙カット位置に送り、給紙位置へ戻 します。

印刷が終了し、連続紙が用紙カット位置にない ときは[用紙カット位置 / ビン選択]スイッチ を押します。

連続紙のミシン目が用紙カット位置まで送られ、[用 紙カット位置 / ビン選択] ランプが点滅します。

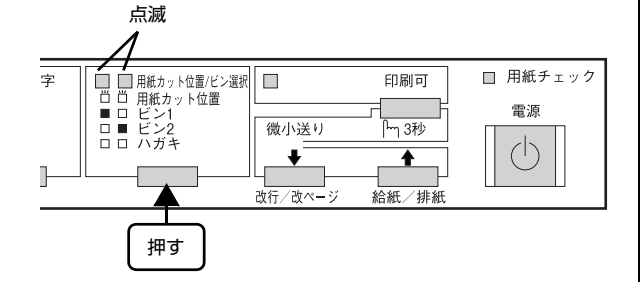

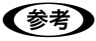

ミシン目が用紙カット位置からずれている場合は、 [印刷可]スイッチを3秒以上押してから[微小送り] スイッチを押して調整します。 h [本書 44 ページ 「用紙位置の微調整\(微小送り\)」](#page-43-0)

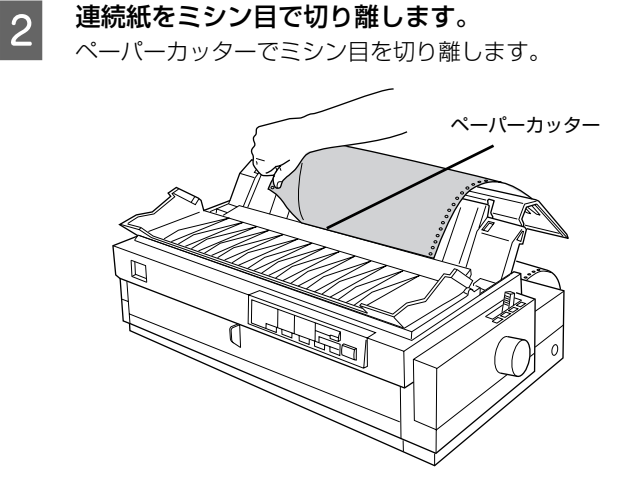

## 3 次の印刷を行います。

連続紙が印刷開始位置へ自動的に戻り、印刷が始まり ます。

[用紙カット位置 / ビン選択] スイッチを押して連続 (参考) 紙を戻すこともできます。

#### <span id="page-42-0"></span>自動ティアオフ

プリンタ設定値の [自動ティアオフ] を [ON] に設定す ると自動ティアオフになります。印刷終了時に自動的に連 続紙のミシン目を用紙カット位置まで送り、印刷再開時に 給紙位置まで戻します。自動ティアオフ機能の初期設定は [OFF]に設定されています。初期設定を変更するときは、 以下のページを参照してください。

**で[本書 46 ページ 「操作パネルからの設定」](#page-45-0)** 

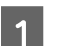

操作パネルで [自動ティアオフ] を [ON] に設 定します。

h [本書 46 ページ 「操作パネルからの設定」](#page-45-0)

## 2 印刷を実行します。

印刷終了後、約 3 秒経過すると連続紙のミシン目が 用紙カット位置まで自動的に送られます。

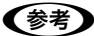

ミシン目が用紙カット位置からずれている場合は、 [印刷可]スイッチを3秒以上押してから[微小送り] スイッチを押して調整します。 h [本書 44 ページ 「用紙位置の微調整\(微小送り\)」](#page-43-0)

<span id="page-43-0"></span>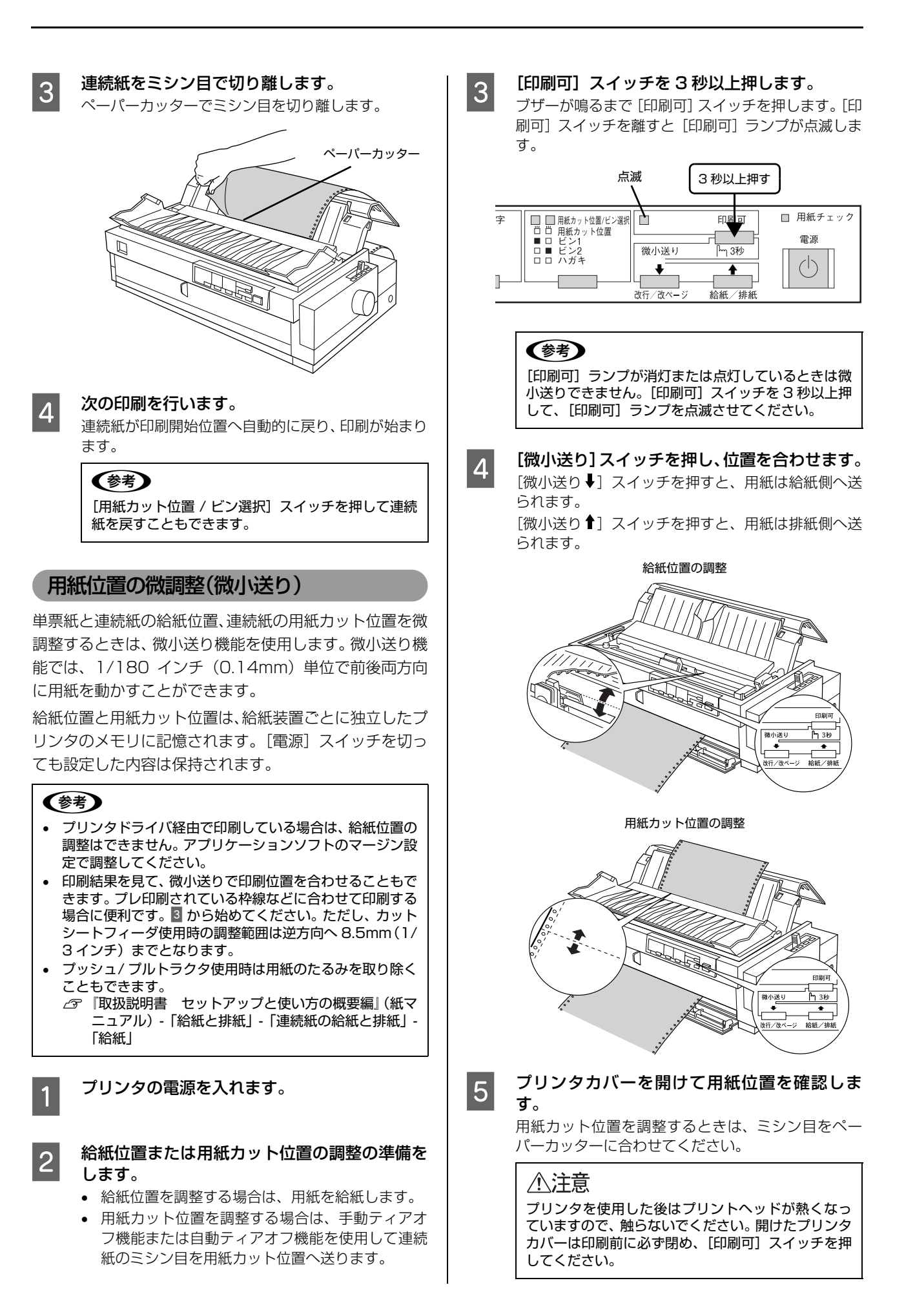

#### 調整できる範囲は以下の通りです。

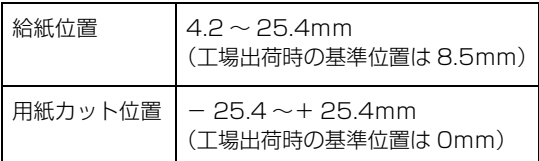

#### (参考)

給紙位置または用紙カット位置を微調整するとき、前 後どちらの方向に用紙を動かしても、途中でブザーが 鳴り一旦停止する位置があります。これは基準位置で すので微調整時の目安としてください。また、前後ど ちらの方向にも微調整できる限度があります。上限あ - こいじ・・。<br>るいは下限に達するとブザーが鳴り、用紙はそれ以上 動かなくなります。

## **6 [印刷可] スイッチを押します。**

用紙は給紙位置へ戻ります。微調整した給紙位置およ び用紙カット位置はプリンタのメモリに記憶されま す。電源を切っても設定した内容は保持されます。

# プリンタ設定値の変更

プリンタは設定された内容に従って動作します。プリンタの設定値を変更する方法は、ご利用の環境によって異なりま す。ここでは、プリンタドライバ(Windows)や操作パネルで設定を変更する方法について説明しています。

■ 全意■ Mac OS のプリンタドライバからと、DOS 環境または NetWare 環境で EPSON Remote! から変更する方法につい ては、『補足説明書 セットアップと印刷方法』を参照してください。 『補足説明書 セットアップと印刷方法』はエプソンのホームページからダウンロードしてください。 【サービス名】ダウンロードサービス<br>【アドレス】 http://www.epson.jp http://www.epson.jp/

## <span id="page-45-2"></span><span id="page-45-1"></span>プリンタ設定の方法

プリンタ設定は以下の 2 つの方法で行えます。

## 方法 1:プリンタドライバで設定する

Windows 環境下では、通常の印刷に必要な設定はアプリ ケーションソフトまたはプリンタドライバで行います。プ リンタドライバの設定は、操作パネルの設定より優先され ます。

プリンタドライバで設定できない項目を操作パネルで設 定してください。

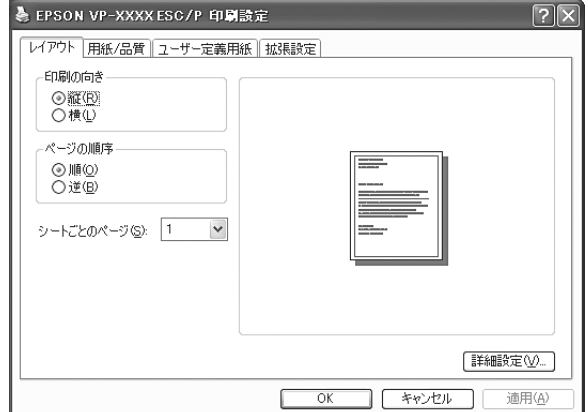

#### 方法 2:操作パネルで設定する

設定値の一覧表を印刷してから、操作パネルのスイッチで 設定変更します。

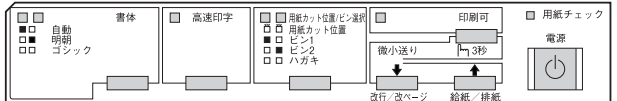

## <span id="page-45-0"></span>操作パネルからの設定

操作パネルでプリンタ設定値を変更する方法を説明しま す。設定値の変更方法の詳細は、「設定値の一覧表」に掲 載されていますので、一覧表を印刷してから設定を変更し てください。

一覧表は連続紙に印刷します。

#### (参考)

単票紙への印刷も可能ですが、複数ページの印刷となります ので連続紙での印刷をお勧めします。

- **インプリンタの電源を切り、レリースレバーをセック** トしている連続紙の位置に設定します。
- 2 [高速印字] スイッチを押したままプリンタの電 源を入れます。 設定とランプの関係を示す一覧表が印刷されます。

## **3 一覧表で設定値を確認します。**

操作パネルのランプ表示は、選択している設定項目お よび設定値を示します。 設定項目:[書体] ランプと [高速印字] ランプ 設定項目の設定値:[用紙カット位置 / ビン選択] ランプと [印刷可] ランプ 変更する設定項目および設定値とランプの表示状態 を、一覧表で確認してください。 設定値を変更しない場合は、ここでプリンタの電源を 切ります。 変更する場合は 4 に進みます。

#### $\begin{array}{|c|c|}\hline \mathcal{A} & \hline \end{array}$  [書体] スイッチを押して、設定項目を選択しま す。

ランプの状態と、一覧表を確認します。

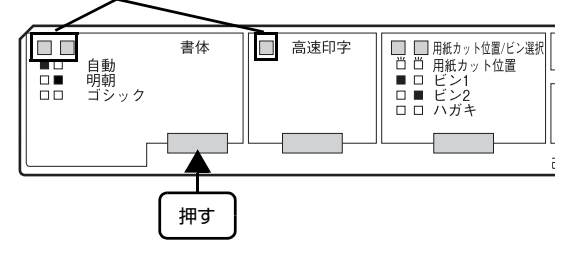

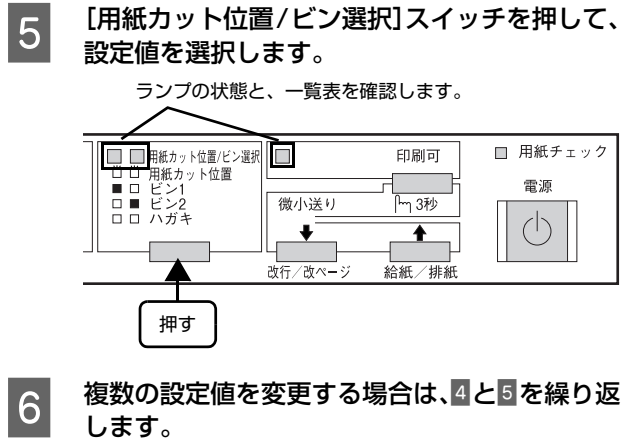

■ フ 設定が終了したらプリンタの電源を切ります。<br>フ プリンタの電源を切ることで、設定した内容がプリン タメモリに記憶されます。

## <span id="page-47-0"></span>設定項目

操作パネルからの設定項目は以下です。プリンタドライバで設定できる項目は、プリンタドライバの設定が優先されます。 \*は工場出荷時の初期値を示します

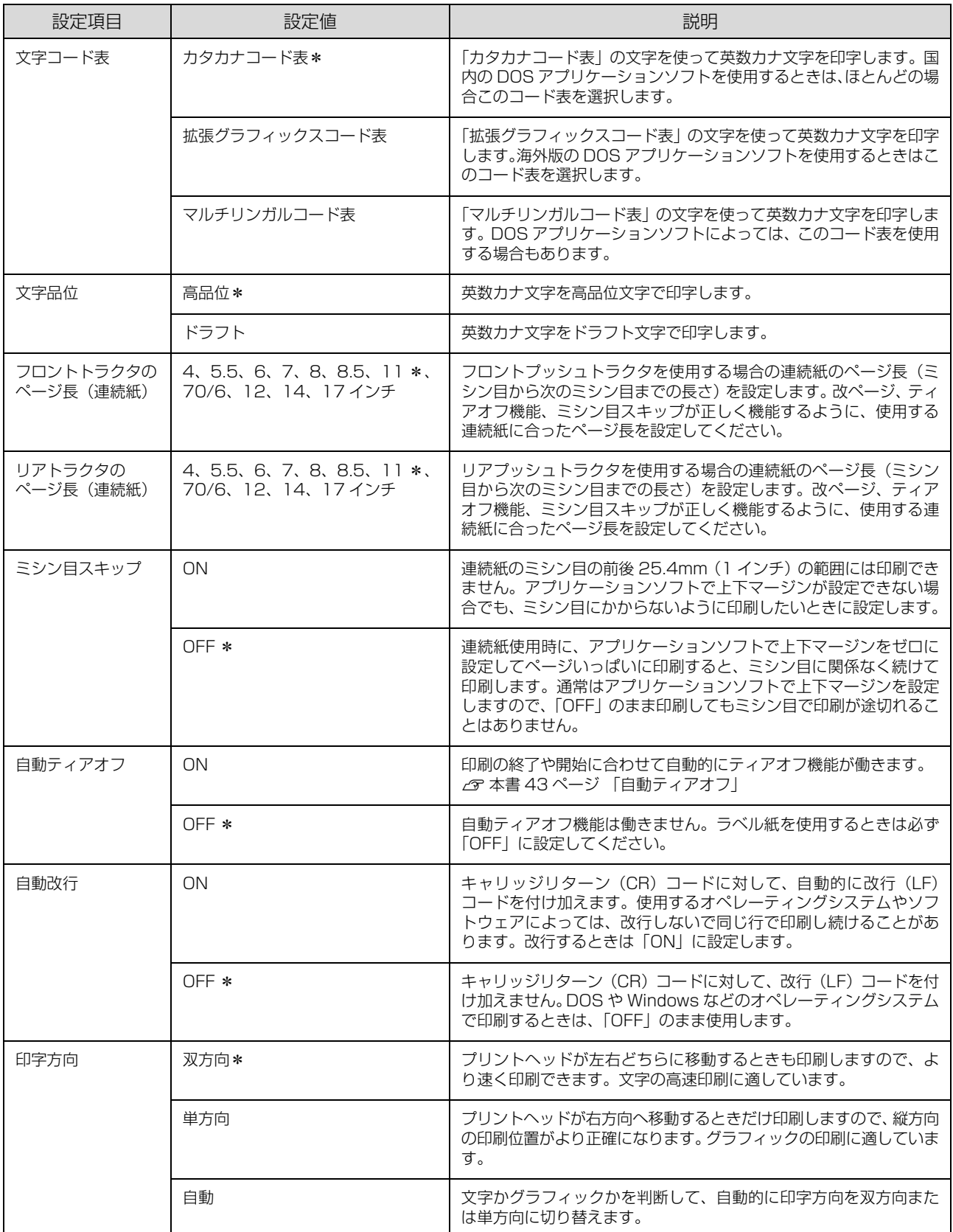

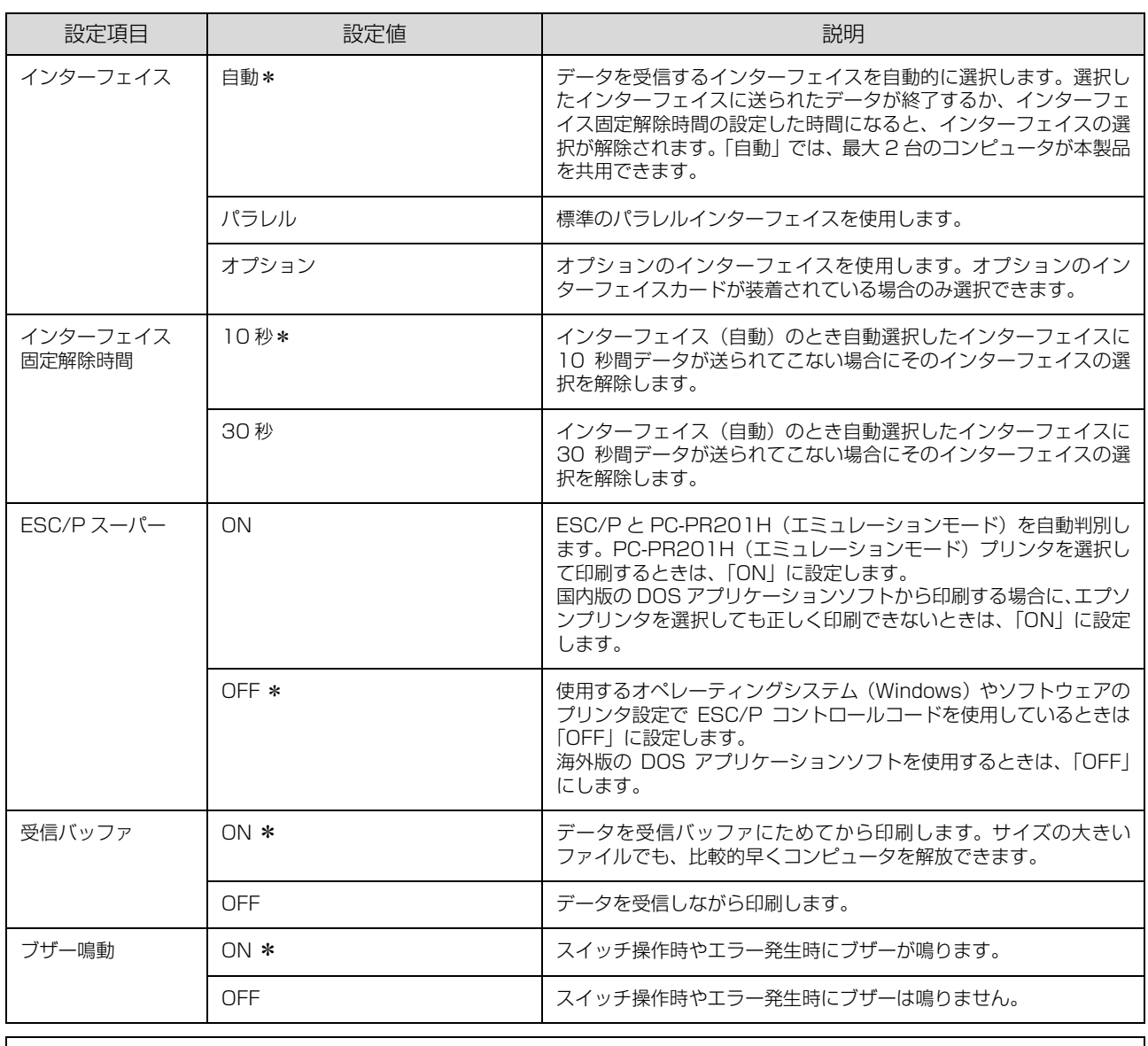

**(参考)** 書体の選択や高速印字を設定する場合は、操作パネル上のスイッチをお使いください。<br>*△3* 『取扱説明書 セットアップと使い方の概要編』(紙マニュアル)-「ご使用の前に」-「各部の名称と役割」-「操作 パネル」

#### <span id="page-49-0"></span>双方向印刷の調整

双方向印刷を行う場合、縦方向の線がずれることがありま す。印刷のずれは操作パネルから調整できます。

## (参考)

印字方向を単方向に設定して印刷ずれを防ぐこともできます。 単方向印刷の設定については以下のページを参照してくださ い。

h [本書 46 ページ 「プリンタ設定の方法」](#page-45-1)

**てつ 連続紙をセットします。**<br>コンダブ取扱説明書 セットアップと使い方の概要編』 (紙マニュアル)-「給紙と排紙」-「連続紙の給紙 と排紙」-「給紙」

#### (参考)

単票紙を使用した場合は、改ページ直後の印刷データ (調整パターン)に誤りを生じるおそれがあります。 連続紙による印刷をお勧めします。

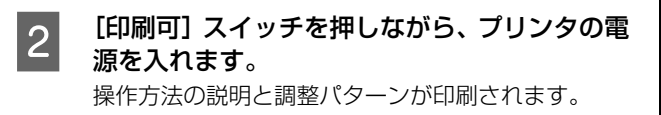

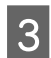

3 説明に従って調整します。

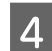

D プリンタの電源を切ります。

以上で、双方向印刷の調整は終了です。

## 16 進ダンプ印刷

16 進ダンプは、コンピュータから送られてきたデータを 16 進数とそれに対応する英数カナ文字で印刷する機能で す。正しくデータが送られているかの確認ができるので、 自作プログラムをチェックするときなどにご利用くださ  $\left\{ \cdot \right\}$ 

ここでは連続紙への印刷例を説明します。プリンタに連続 紙がセットされていない場合は、連続紙をセットしてくだ さい。

- h『取扱説明書 セットアップと使い方の概要編』(紙マ ニュアル)-「給紙と排紙」-「連続紙の給紙と排紙」
- A プリンタの電源を切ります。
- **2 [改行 / 改ページ] スイッチと [給紙 / 排紙] ス** イッチを押しながら、プリンタの電源を入れま す。

#### !注意

プリンタの電源を切ってから再び電源を入れるとき は、最低 5 秒待ってください。間隔が短すぎると、プ リンタの電源部が故障するおそれがあります。

**33 コンピュータからプリンタヘデータを送りま** す。

> 受信したデータは、16 進数とそれに対応する英数カ ナ文字で印刷されます。

A 印刷が終了したら、[用紙カット位置/ビン選択] スイッチを押してミシン目を用紙カット位置ま で送り出します。

#### (参考)

印刷されずにデータがプリンタのメモリ内に残った 場合は、[印刷可]スイッチを押して残ったデータを 印刷します。

- 5 印刷が終了しているページをミシン目で切り離 します。
- F [給紙 / 排紙]スイッチを押して用紙を戻してか ら、プリンタの電源を切り 16 進ダンプを終了 します。

# オプションと消耗品

オプションと消耗品の紹介、インターフェイスカードとカットシートフィーダ(オプション)の取り付けと使い方を説明 します。

## <span id="page-50-0"></span>オプションと消耗品一覧

本製品で使用できるオプションと消耗品は以下の通りです(2010 年 2 月現在)。

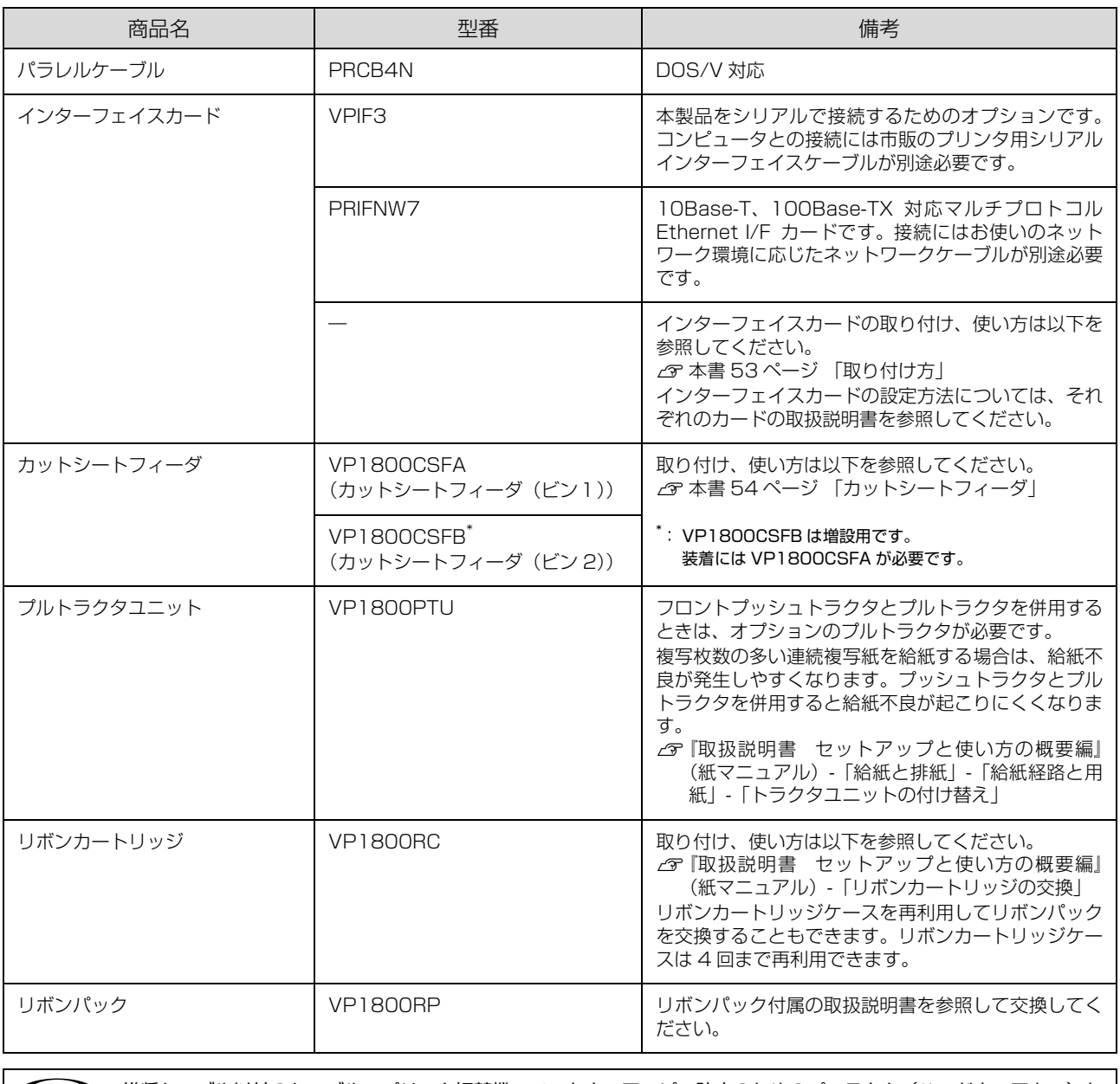

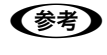

**(参考)**) 推奨ケーブル以外のケーブル、プリンタ切替機、ソフトウェアコピー防止のためのプロテクタ(ハードウェアキー)な<br>どを、コンピュータとプリンタの間に装着すると、プラグアンドプレイやデータ転送が正常にできないことがあります。

## 通信販売のご案内

エプソン製品の消耗品・オプション品が、お近くの販売店で入手困難な場合には、エプソンダイレクトの通信販売をご利 用ください(2010 年 2 月現在)。

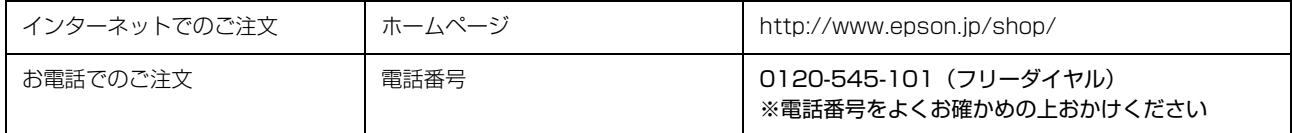

お届け方法、お支払い方法など詳細につきましては、上記のホームページまたはお電話でご確認ください。

## インターフェイスカード

プリンタに取り付ける前に、まずインターフェイスカード の取扱説明書をよくお読みください。

インターフェイスカード上のディップスイッチやジャン パースイッチの設定が必要な場合もあります。

#### <span id="page-52-0"></span>取り付け方

#### (参考)

オプションのインターフェイスカードを使用するときは、[イ ンターフェイス]の設定が [自動] または [オプション] に 設定されていることをご確認ください。 h [本書 46 ページ 「プリンタ設定の方法」](#page-45-2)

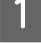

● イントングライブリンタとコンピュータの電源を切って、電源 プラグをコンセントから引き抜きます。

#### !注意

インターフェイスカードを取り付ける前に、必ず電源 プラグをコンセントから抜いてください。抜かずに取 り付け作業を行うと、プリンタやコンピュータが故障 することがあります。インターフェイスカードを取り 外すときも、電源プラグを抜いてください。

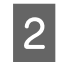

**フコ** プリンタ背面のインターフェイスカバーを開<br>- き、コネクタカバーのネジをドライバで外して カバーを取り外します。

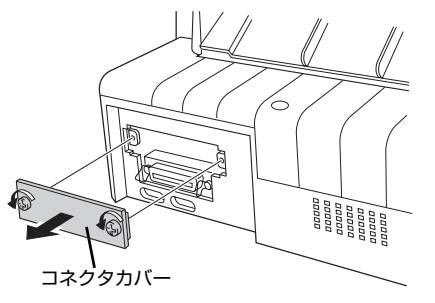

つつ インターフェイスカードをプリンタに差し込<br>つつ み、インターフェイスカードの両側のネジを締 めて固定します。

インターフェイスカードをプリンタ内部の溝に合わ せて差し込みます。プリンタ内部のコネクタとイン ターフェイスカードのコネクタが合うように、しっか り差し込んでください。

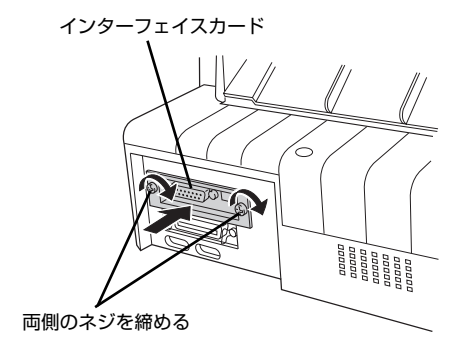

#### VPIF3シリアルインターフェイスカードについて

VPIFシリアルインターフェイスカードを取り付けて使用 する場合の転送速度、X-ON/X-OFF 送出タイミング、エ ラー処理は以下のようになります。

#### 転送速度

150、300、600、1200、2400、4800、9600、 19200 BPS

#### X-ON/X-OFF 送出タイミング

- X-OFF コードおよび DTR 信号の出力: 入力データバッファの空き容量が 256 バイト以下に なったとき
- X-ON コードおよび DTR 信号の出力: 入力データバッファの空き容量が 512 バイト以上に なったとき

#### エラー処理

- パリティエラーが発生した場合: "\*"を印字します。
- そのほかのエラーが発生した場合: オーバーランエラーやフレーミングエラーなどは無視 します。

そのほかの内容については、VPIF3 の取扱説明書を参照 してください。

#### (参考)

プリンタ設定の[インターフェイス自動選択]を「ON」にし ている場合、同時に両方のインターフェイスにデータを送ら ないでください。正常に印刷できないことがあります。

## <span id="page-53-1"></span><span id="page-53-0"></span>カットシートフィーダ

単票紙を連続して給紙したいときは、オプションのカッ トシートフィーダビン 1 (VP1800CSFA) をご使用く ださい。オプションのカットシートフィーダビン 2 (VP1800CSFB)を取り付けると、2 種類の用紙を使 い分けることができます。また、プリンタに取り付けた 連続紙と切り替えて給紙できます。

#### <span id="page-53-2"></span>使用できる用紙

カットシートフィーダにセットできる用紙は以下の通り です。

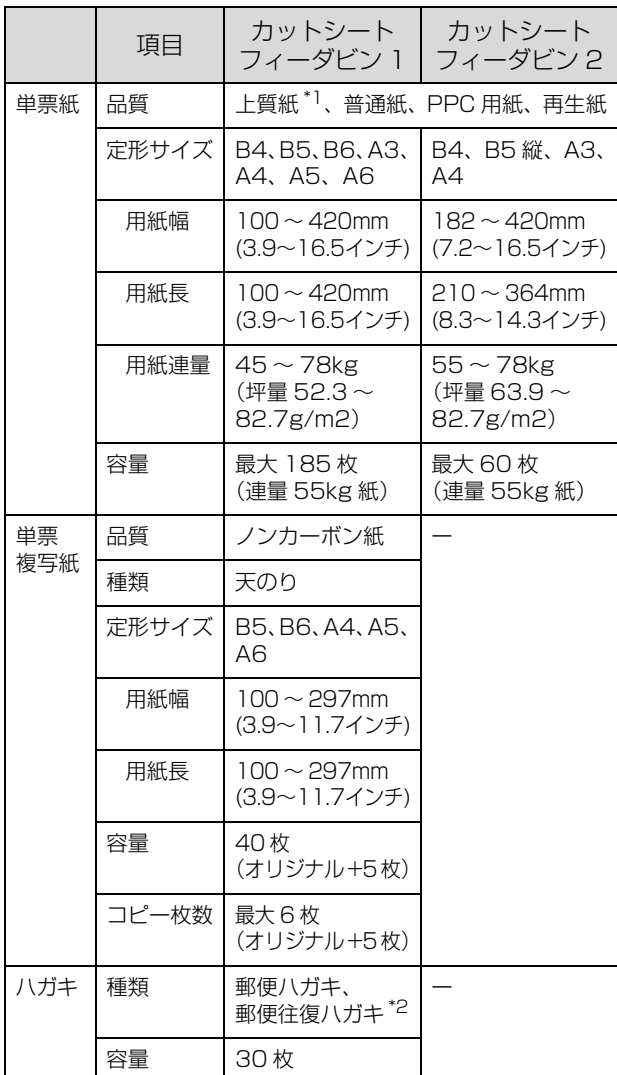

- ※ 用紙連量は、四方判紙 (788 × 1091mm<sup>2</sup>) 1000 枚の質 量を kg で表したものです。
- ※ 坪量は、紙 1 枚の 1 平方メートル当たりの質量を g/m<sup>2</sup> で表 したものです。
- \*1:本書では、上質紙、普通紙、PPC 用紙を総称として、上質紙 と表記します。
- \*2: 往復ハガキは用紙中央に折り目のないものを使用してくだ さい。

使用できる用紙の仕様に関する詳細は、以下のページを参 照してください。

h [本書 40 ページ 「単票紙\(単票複写紙\)」](#page-39-0) 使用できる用紙とセット方向は下表の通りです。

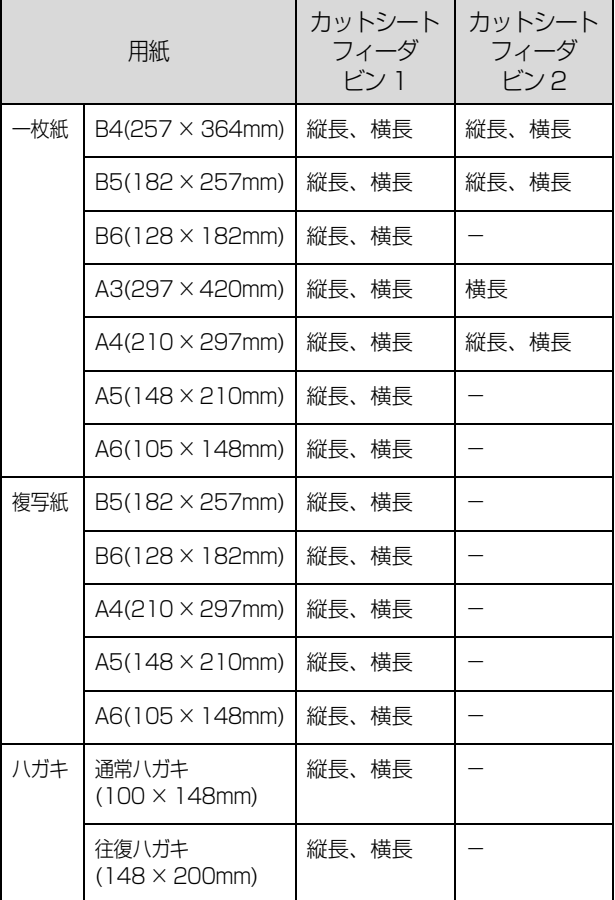

#### 単票紙(単票複写紙)

- 上質紙・再生紙を使用してください。
- 印字推奨領域

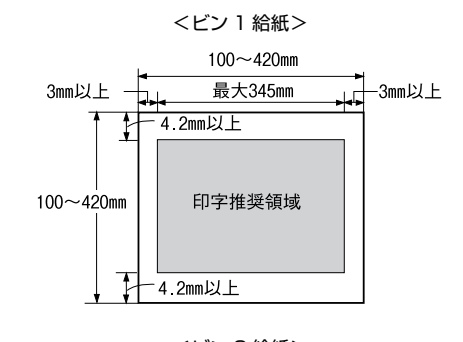

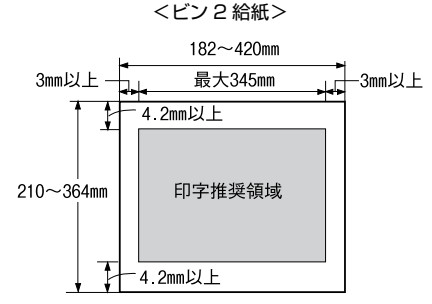

- 最大幅 420mm(A3 横相当)の用紙が使用できます が、印字桁数は 136 桁(幅 345mm)のため左右の マージン(余白部分)は大きくなります。
- 単票複写紙の最大用紙幅および最大用紙長は297mm となります。
- 複写紙を使用する場合は、用紙の上端全面がのりづけ された用紙(天のり)で、しわや波打ちがないものを 使用してください。

#### (参考)

- 複写紙はノンカーボン紙を使用してください。裏カーボン 紙、中カーボン紙は使用できません。
- 単票複写紙は、カットシートフィーダビン1(VP1800CSFA) から給紙してください。カットシートフィーダビン2 (VP1800CSFB)からは給紙できません。
- カットシートフィーダビン1で単票複写紙を使用する場 合は、天のり側から給紙してください。
- ソフトウェアの設定が、印字推奨領域内になっていること を確認してください。
- ソフトウェアの設定によっては、印字推奨領域が本書記載 の領域より小さくなる場合があります。
- 再生紙は一般室温環境(温度 15 ~ 25 ℃、湿度 30 ~ 60 %)で使用してください。
- 汚れ、しわ、反りや破れがない用紙を使用してください。

#### ハガキ

- 郵便ハガキと郵便往復ハガキを使用してください。
- カットシートフィーダビン1 (VP1800CSFA)から 給紙してください。
- 印字推奨領域

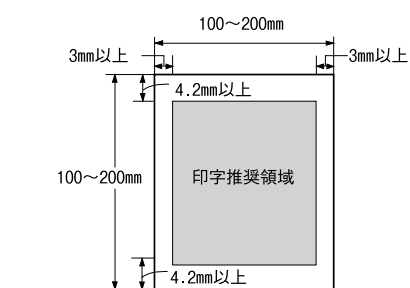

#### (参考)

- ハガキは一般室温環境(温度 15 ~ 25 ℃、湿度 30 ~ 60 %)で使用してください。
- ハガキに印刷する前に、ハガキサイズの用紙で試し印刷を して、印刷位置を確かめてから実際にハガキへ印刷してく ださい。
- アプリケーションソフトを使用してハガキに印刷すると きは、給紙位置の調整が必要です。
- 原則として郵便ハガキを使用してください。私製ハガキは 図の寸法に従ったサイズのハガキを使用してください。
- ハガキは染み、ピンホール、汚れ、しわ、反りや毛羽立ち がない上質紙を使用してください。
- ハガキを使用する場合は、操作パネル上でハガキモードの 設定をしてください。
	- ① アジャストレバーを「2」に設定します。
	- ② [用紙カット位置 / ビン選択] スイッチを押し、ハガキ モード ([用紙カット位置 / ビン選択] ランプが両方点 灯)にします。
	- $\sigma$ 『取扱説明書 セットアップと使い方の概要編』(紙マ ニュアル)-「給紙と排紙」-「給紙経路と用紙」-「ア ジャストレバーの設定」
	- **2** 『取扱説明書 セットアップと使い方の概要編』(紙マ ニュアル)-「ご使用の前に」-「各部の名称と役割」- 「操作パネル」
- 往復ハガキは用紙中央に折り目がないものを使用してく ださい。

#### 取り付け方

カットシートフィーダ (ビン 1/ビン2)はプリンタに取 り付ける前に組み立てておきます。詳しくは、カットシー トフィーダの取扱説明書をお読みください。

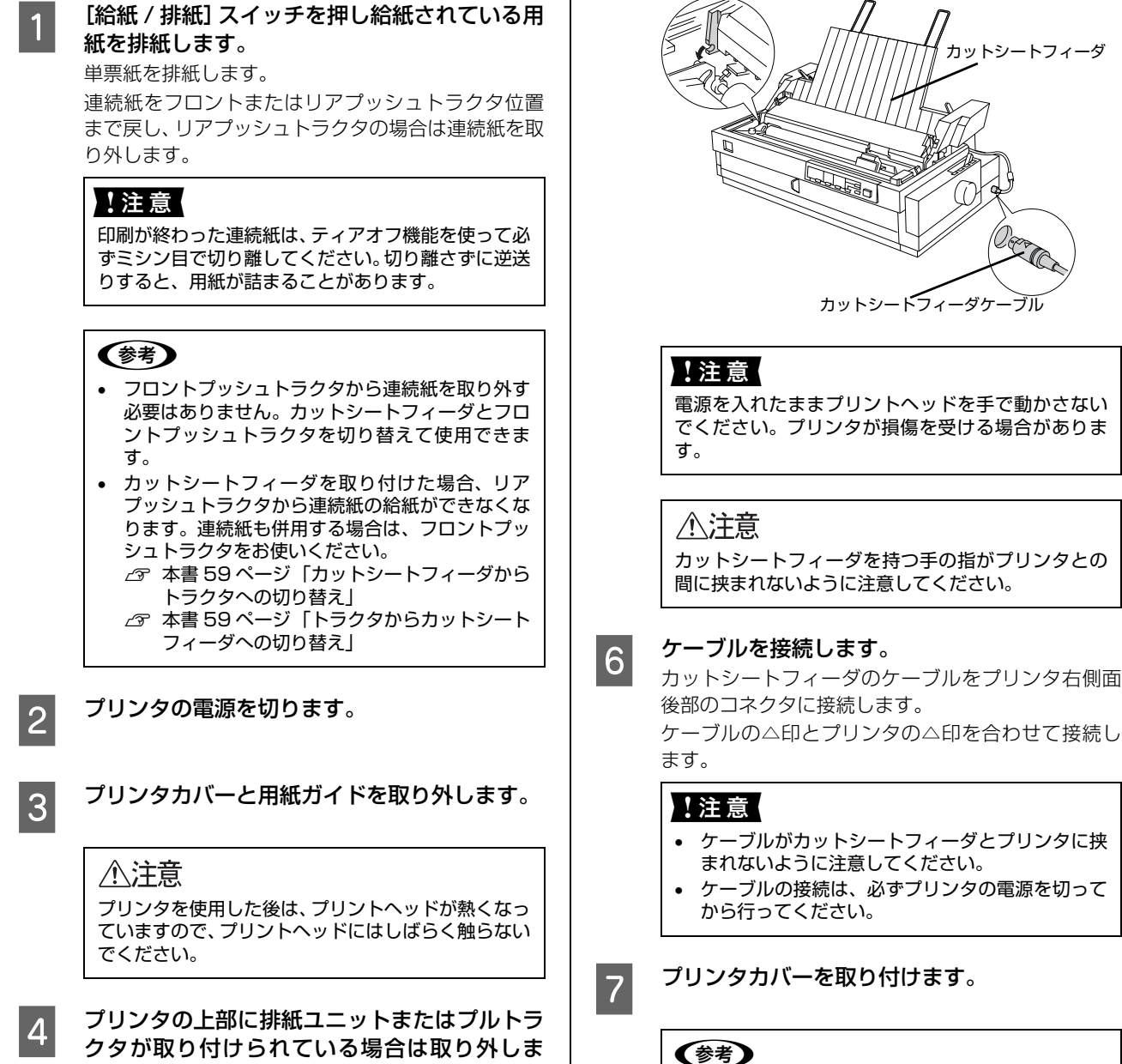

す。

- プリンタカバーが開いていたり、浮いていると、 印刷ができません。プリンタカバーをしっかり閉 じてください。
- 取り外した部品はあとで必要になります。大切に 保管してください。

**LOCUT プリントヘッドをリボン取り付け位置へ移動** し、カットシートフィーダをプリンタに取り付

ゆっくりとプリンタの上に載せます。

カットシートフィーダ本体を両手で持ち、プリンタ内 の金属フレーム両側にある小さなピンにはめ込み、

けます。

#### 取り外し方

カットシートフィーダの取り外しは、プリンタの電源を 切った後、取り付けと逆の順序で行ってください。

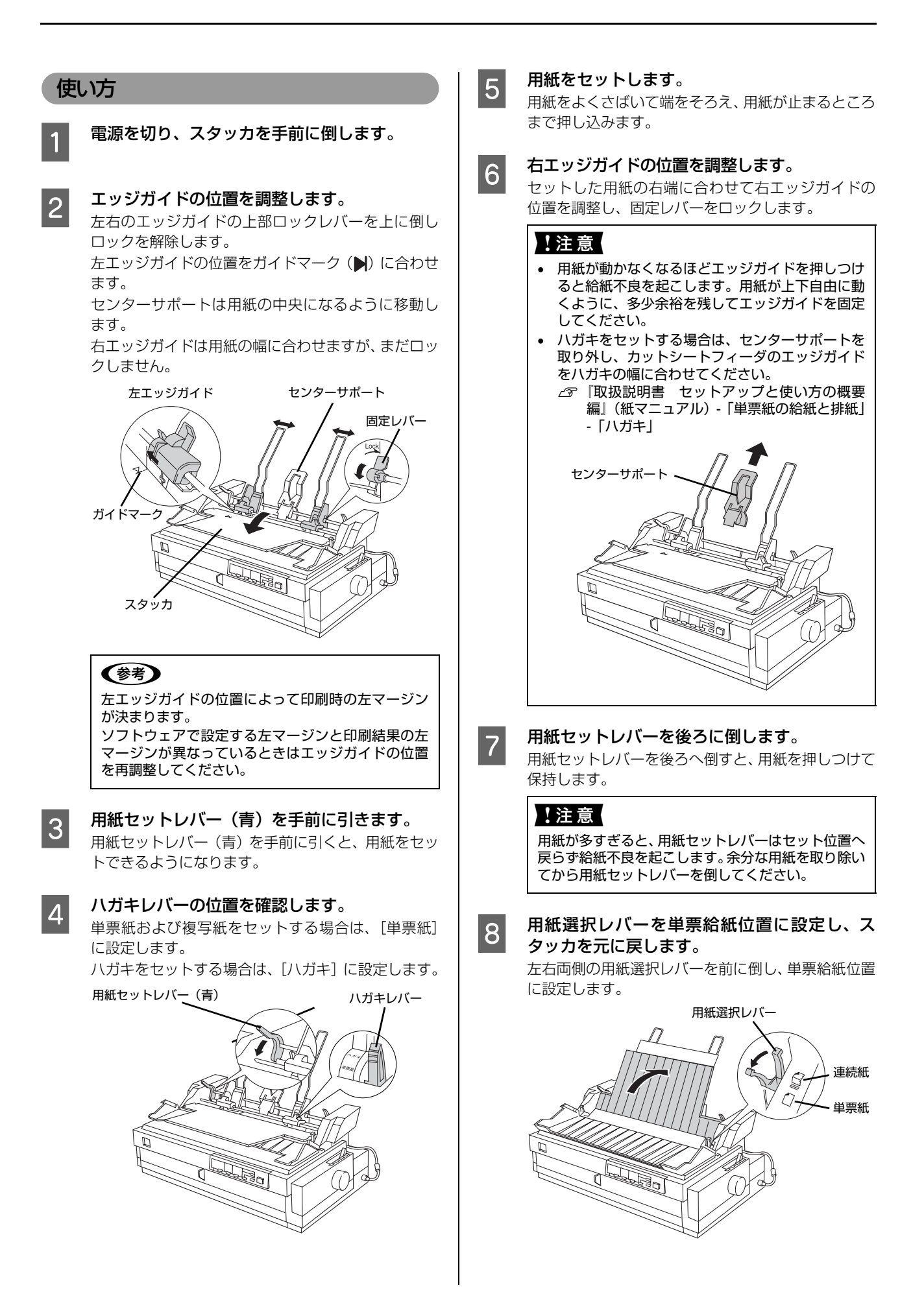

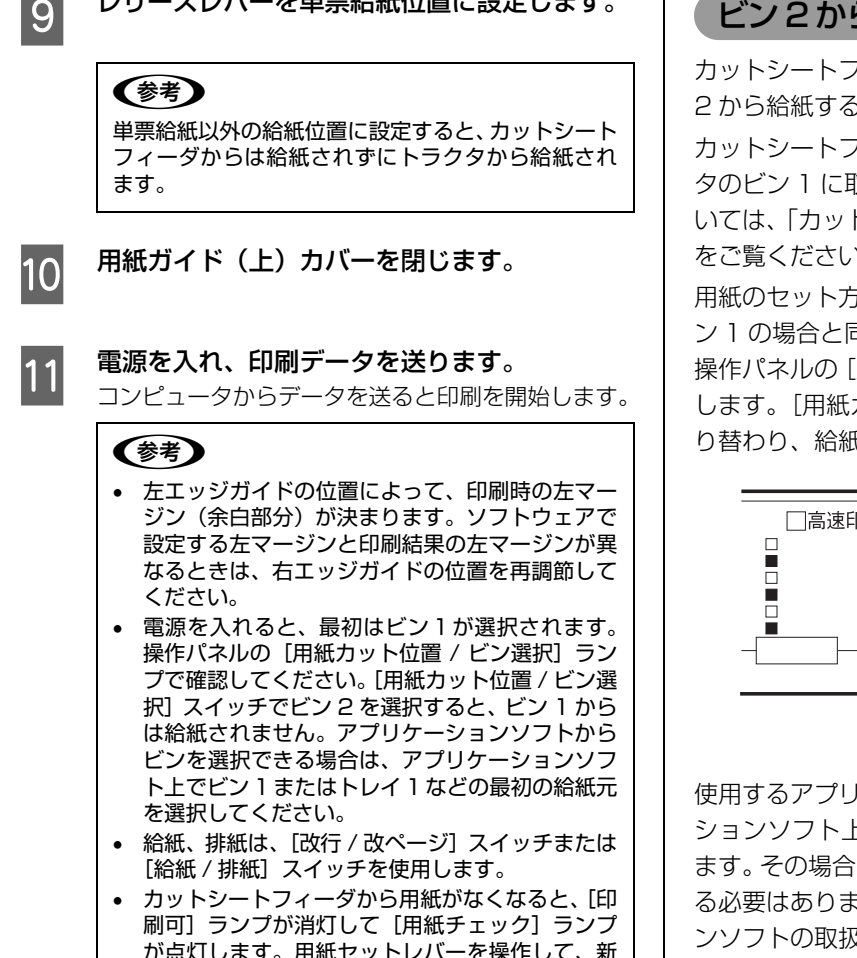

 $\blacksquare$ 

が点灯します。用紙セットレバーを操作して、新 しい用紙をカットシートフィーダにセットしてく ださい。[印刷可]スイッチを押すと、印刷が再開 されます。

#### らの給紙

フィーダに 2 つ目のビンを取り付け、ビン ることができます。

カットシートフィーダビン 2 を組み立ててから、プリン タのビン 1 に取り付けます。ビン 2 の組み立て方法につ トシートフィーダ (ビン 2) | の取扱説明書  $\lambda_{\circ}$ 

5法や給紙方法は、カットシートフィーダビ 司じです。給紙するビンを切り替えるには、 [用紙カット位置 / ビン選択] スイッチを押 カット位置 / ビン選択] ランプの表示が切 り替わり、給紙できるビンが表示されます。

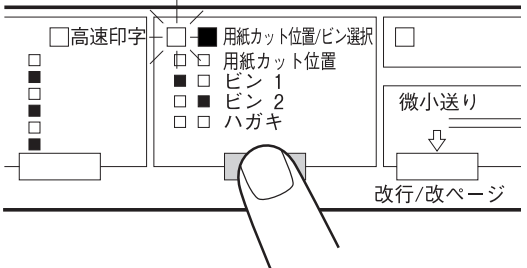

ケーションソフトによっては、アプリケー ションソフト上で給紙するビンを選択できる場合があり は、操作パネルのスイッチでビンを選択す る必要はありません。詳しくは、お使いのアプリケーショ ンソフトの取扱説明書をお読みください。

(参考)

ビン2には複写紙、ハガキはセットできません。

<span id="page-58-3"></span><span id="page-58-2"></span><span id="page-58-1"></span><span id="page-58-0"></span>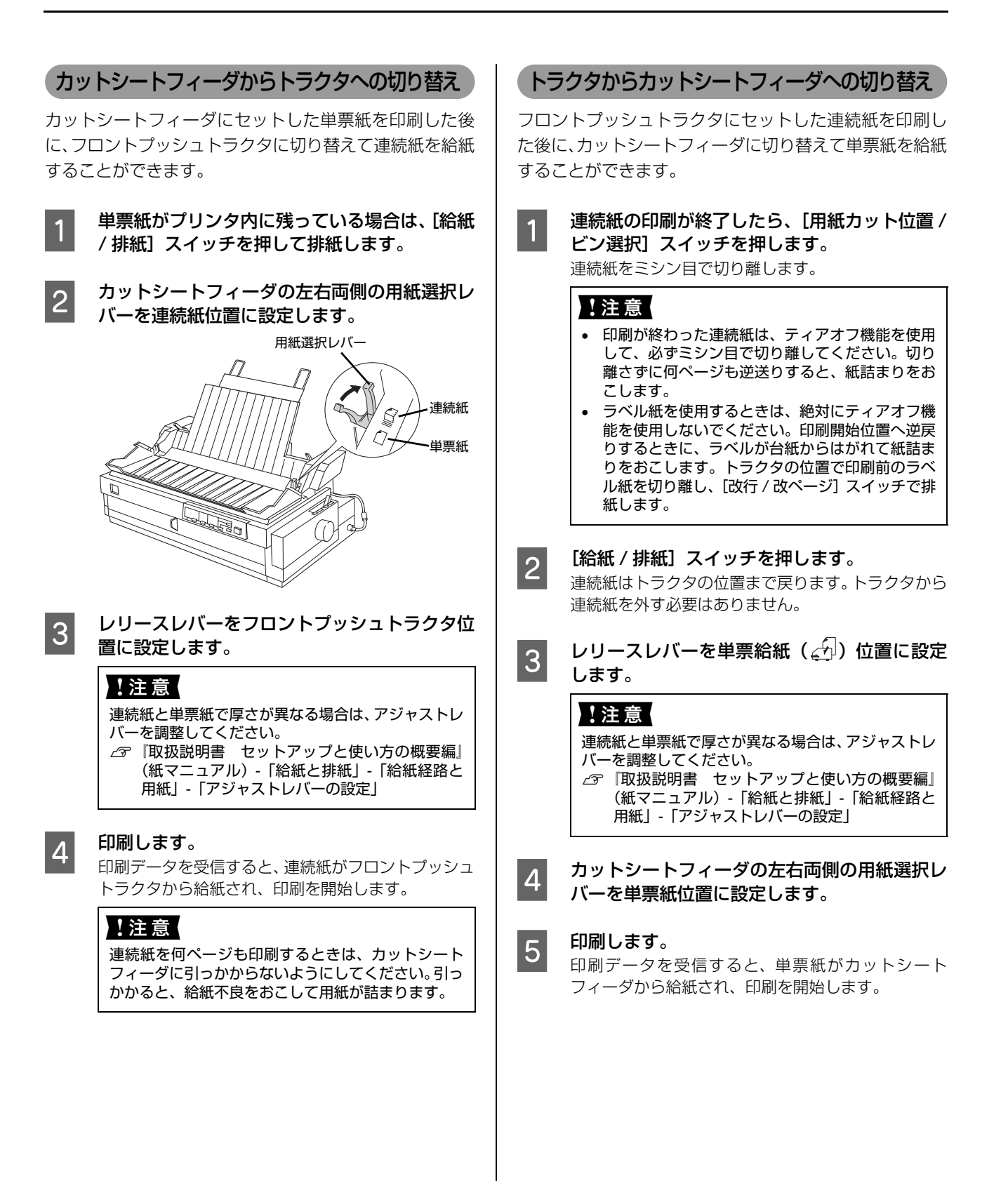

# 困ったときは

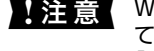

■ 注意 | Windows 3.1/95/98/Me/NT3.51/NT4.0 をお使いの場合は、『補足説明書 セットアップと印刷方法』も参照し てください。 『補足説明書 セットアップと印刷方法』はエプソンのホームページからダウンロードしてください。

【サービス名】ダウンロードサービス

【アドレス】http://www.epson.jp/

n 用紙が詰まったときの対処方法は、以下を参照してください。 △ 「取扱説明書 セットアップと使い方の概要編」(紙マニュアル) - 「給紙と排紙」 - 「用紙が詰まったときは」

## ランプが点灯しない

電源を入れても操作パネルのランプが 1 つも点灯しないときは、次の 3 点を確認してください。

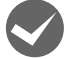

## 電源プラグがコンセントから抜けていませんか?

電源プラグをコンセントにしっかり差し込んでください。

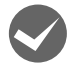

#### 電源コンセントに問題はありませんか?

コンセントがスイッチ付きの場合は、スイッチを入れます。 ほかの電気製品の電源プラグを差し込んで、動作するかどうか確認してください。

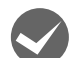

正しい電圧 (AC100V、15A) のコンセントに接続していますか?

コンセントの電圧を確認して、正しい電圧で使用してください。

● おもつ 以上 3 点を確認の上で電源を入れてもランプが点灯しない場合は、保守契約店(保守契約されている場合)または販売 店、またはエプソンの修理窓口へご相談ください。エプソンの修理に関するお問い合わせ先は、『取扱説明書 セット アップと使い方の概要編』(紙マニュアル)裏表紙をご覧ください。

## ランプが点灯していても印刷できない

## リボンカートリッジの取り付けを確認しましょう

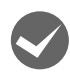

リボンカートリッジが正しく取り付けられていますか?

以下のページを参照してリボンカートリッジを正しく取り付けてください。

h『取扱説明書 セットアップと使い方の概要編』(紙マニュアル)-「リボンカートリッジの交換」

## コンピュータとの接続を確認しましょう

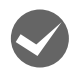

#### インターフェイスケーブルが外れていませんか?

プリンタ側のコネクタとコンピュータ側のコネクタにインターフェイスケーブルがしっかり接続されているか確認して ください。

また、ケーブルが断線していないか、極端に折れ曲がっていないかを確認してください(予備のケーブルをお持ちの場 合は、差し替えてご確認ください)。

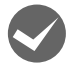

#### コネクタのピンが折れたりしていませんか?

コネクタ部分のピンが折れていたり曲がったりしていると、プリンタとコンピュータの通信が正しく行われない場合が あります。

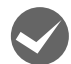

#### インターフェイスケーブルがコンピュータや本製品の仕様に合っていますか?

インターフェイスケーブルの型番・仕様を確認し、コンピュータの種類やプリンタの仕様に合ったケーブルかどうかを 確認します。

h [本書 51 ページ 「オプションと消耗品一覧」](#page-50-0)

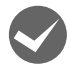

#### i コンピュータとプリンタはケーブルで直結していますか?

プリンタとコンピュータの接続に、プリンタ切替機、プリンタバッファおよび延長ケーブルを使用している場合、組み 合わせによっては正常に印刷できないことがあります。 プリンタとコンピュータをインターフェイスケーブルで直結し、正常に印刷できるか確認してください。

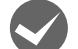

#### i ネットワーク上の設定は正しいですか?

ネットワーク上のほかのコンピュータから印刷できるか確認してください。 ほかのコンピュータから印刷できる場合は、プリンタまたはコンピュータ本体に問題があると考えられます。接続状態 やプリンタドライバの設定、コンピュータの設定などを確認してください。 印刷できない場合は、ネットワークの設定に問題があると考えられます。ネットワーク管理者へご相談ください。

#### プリンタドライバを確認しましょう

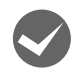

#### 本製品用のプリンタドライバが正しくインストールされていますか?

本製品用の Windows プリンタドライバがコントロールパネルやアプリケーションで、通常使うプリンタとして選択さ れているか確認してください。

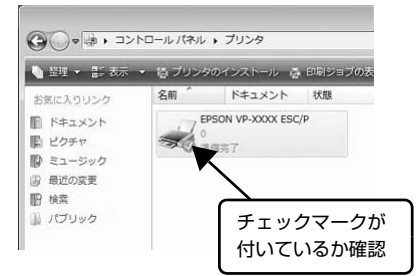

① Windows 7: [スタート] - [デバイスとプリンタ]の順にクリックします。

Windows Vista: [スタート]-[コントロールパネル]-[プリンタ]の順にクリック します。

Windows **XP**: Windows XP Professional は[スタート]-[プリンタと FAX]、 Windows XP Home Edition は[スタート]-[コントロールパネ ル] - [プリンタと FAX] の順にクリックします。

Windows 2000: [スタート] - [設定] - [プリンタ]の順にクリックします。

② 使用するプリンタアイコンにチェックマークが付いているか確認 します。

### エラーが発生していないか確認しましょう

#### プリンタ側

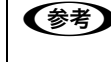

n[印刷可]ランプが点滅して印刷しない、あるいは印刷が突然止まった場合は、ヘッドホット状態(プリントヘッドの温 度が許容範囲を超えた高温になったために自動的に印刷が中断された状態)になっている可能性があります。このよう なときは、プリントヘッドの温度が下がると自動的に印刷を再開しますので、しばらくそのままでお待ちください。

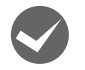

**くつ [印刷可] ランプが消えていませんか?**<br>[印刷可] スイッチを押して [印刷可] ランプを点灯させてください。

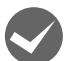

#### プリンタカバーが浮いていませんか?または、開いていませんか?

プリンタカバーをしっかり閉じて、[印刷可]スイッチを押して[印刷可]ランプを点灯させてください。

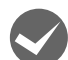

#### 用紙がなくなっていませんか?

用紙をセットしてください。用紙を変更したときは、一旦電源を切り、入れ直してください。

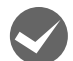

#### アジャストレバーの設定が合っていますか?

アジャストレバーの設定を確認してください。

h『取扱説明書 セットアップと使い方の概要編』(紙マニュアル)-「給紙と排紙」-「給紙経路と用紙」-「アジャス トレバーの設定」

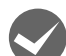

#### i データを受信するインターフェイスの設定が合っていますか?

プリンタ設定値の I/F 選択は [自動] または接続しているインターフェイスの値に設定してください。 h [本書 48 ページ 「設定項目」](#page-47-0)

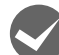

#### 用紙やリボンや保護材などが詰まっていませんか?

電源を切って、取り除いてください。

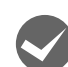

#### プリンタがハング(異常な状態で停止)していませんか? 一旦電源を切ってからしばらく待ち、再度電源を入れて印刷をしてください。

#### コンピュータ側

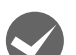

#### プリンタを接続したポートと、プリンタドライバのプリンタ接続先が合っていますか? プリンタドライバの[接続ポート]の設定を実際に接続しているポートに合わせてください。

h [本書 29 ページ 「プリンタ接続先の設定」](#page-28-0)

h [本書 51 ページ 「オプションと消耗品一覧」](#page-50-0)

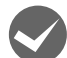

# プリンタのステータスが [一時停止]になっていませんか?

印刷を中断したり、何らかのトラブルで印刷が停止すると、プリンタのステータスが[一時停止]になります。印刷を 開始するためには[一時停止]のチェックを外すか、[再開]を選択します。 h [本書 15 ページ 「印刷の中止の仕方」](#page-14-0)

i「LPT1 に書き込みができませんでした」エラーが発生していませんか?

以下の項目を確認してください。

- プリンタドライバの [プロパティ] (Windows 2000/XP/Vista) または [プリンタのプロパティ] (Windows 7) を開き、[ポート] タブの [印刷するポート] が正しく設定されているかを確認して印刷を実行してください。
- プリンタドライバの「プロパティ](Windows 2000/XP/Vista)または「プリンタのプロパティ](Windows 7) を開き、[詳細設定]タブで[プリンタに直接印刷データを送る]の設定に変更して印刷を行ってみてください。
- 本製品は ECP モードに対応しておりません。お使いのコンピュータが ECP モードになっている場合は、BIOS 設定を ノーマルまたはスタンダードモードに変更してください。BIOS 設定の詳細は、お使いのコンピュータの取扱説明書 を参照してください。

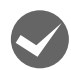

コンピュータの画面に「プリンタが接続されていません」「用紙がありません」と表示されていませんか? 仕様に合ったインターフェイスケーブルで正しく接続されているか、プリンタの電源が入っているか、用紙が正しくセッ トされているかを確認してください。インターフェイスケーブルの詳細は、以下のページを参照してください。

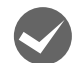

#### プッシュ / プルトラクタまたは CSF(カットシートフィーダ)から給紙していませんか?

プリンタドライバの給紙方法を[自動選択]に設定して、プッシュ / プルトラクタまたはカットシートフィーダを使用 する場合は、[デバイスの設定]ダイアログでそれぞれの給紙方法に対して使用する用紙サイズを設定しないと給紙でき ません。[デバイスの設定] ダイアログは、[プリンタ] フォルダ (Windows 2000) または [プリンタと FAX] フォ ルダ (Windows XP/Vista) または [デバイスとプリンタ] フォルダ (Windows 7) からプリンタドライバのプロパ ティを開き、表示させます。

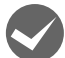

#### i EPSON プリンタウィンドウ !2/EPSON ステータスモニタ 3 を使用していませんか?

- Windows 2000 環境で EPSON プリンタウィンドウ !2 を使用していると、印刷が途中で停止することがあります。 印刷を始める前には、EPSON プリンタウィンドウ !2 の画面を必ず閉じてください。 印刷が途中で停止する場合は、EPSON プリンタウィンドウ !2 の「プリンタの詳細」から「消耗品情報」タブの画 面を開いてください。消耗品情報タブの開き方については、以下のページを参照してください。  $\sigma$  本書 16 ページ 「プリンタの監視 (EPSON プリンタウィンドウ !2)」
- EPSON プリンタウィンドウ !2/EPSON ステータスモニタ 3 を使用していると、通信エラーが発生し、以下の画面が 表示されることがあります。EPSON プリンタウィンドウ !2/EPSON ステータスモニタ 3 を使用する場合は、以下 の手順でプリンタドライバの[タイムアウト時間]を設定してください。

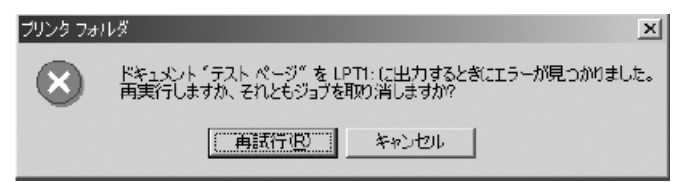

- ① 通信エラーの画面で、[キャンセル]ボタンをクリックします。
- ② Windows の [スタート] メニューから [プリンタと FAX] / [プリンタ] / [デバイスとプリンタ] を開きます。 Windows 7:

[スタート] - [デバイスとプリンタ]の順にクリックします。

Windows Vista:

[スタート]-[コントロールパネル]-[プリンタ]の順にクリックします。

Windows XP:

Windows XP Professional は[スタート]-[プリンタと FAX]、Windows XP Home Edition は[スタート] - [コントロールパネル] - [プリンタと FAX] の順にクリックします。

Windows 2000:

[スタート]-[設定]-[プリンタ]の順にクリックします。

- ③ 本製品のアイコンを右クリックして、表示されたメニューで[プロパティ](Windows 2000/XP/Vista)また は[プリンタのプロパティ](Windows 7)をクリックします。
- ④ [ポート] タブをクリックしてから [ポートの構成] ボタンをクリックし、[タイムアウト時間] を [90] から [10] に変更して、[OK] ボタンをクリックします。

#### 操作パネルのスイッチを押しても動作しない

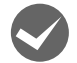

#### プリンタカバーが開いていたり浮いていたりしていませんか?

プリンタカバーをしっかり閉じて、[印刷可] スイッチを押して [印刷可] ランプを点灯させてください。

## 紙送りがうまくいかない

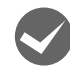

#### 仕様に合った用紙を使用していますか?

用紙厚さ・用紙枚数や紙質など仕様に合った用紙を使用してください。 使用可能な用紙については以下のページを参照してください。 h [本書 36 ページ 「印刷できる用紙」](#page-35-0)

#### 連続紙の置き場所に問題はありませんか?

連続紙が引っかからないように、連続紙の置き場所は、プリンタから 1m 以内の場所でプリンタに対してまっすぐ給紙 される位置に置いてください。

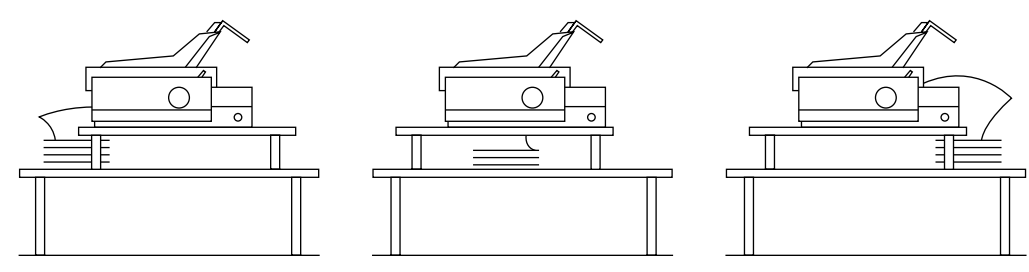

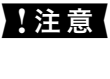

■ 注意 ● プリンタケーブルやプリンタ台の角、用紙の箱に連続紙が接触していると紙送りの負荷となり、印刷位置がずれ る場合があります。スムーズに給紙できるように連続紙を置いてください。また、連続紙は必ず箱から取り出し て置いてください。

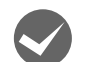

#### エッジガイドの間隔は適切ですか?

単票紙がスムーズに給紙できるよう、エッジガイドの間隔を調整してください。 エッジガイドの間隔が狭すぎると用紙が詰まることがあります。逆に広すぎると用紙が傾いて給紙されることがありま す。

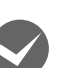

#### 単票紙はしっかりと差し込まれていますか?

手差し給紙するときは、エッジガイドに用紙をセットし、用紙の端部中央を指で押すように差し込んでください。 h『取扱説明書 セットアップと使い方の概要編』(紙マニュアル)-「給紙と排紙」-「単票紙の給紙と排紙」

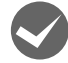

#### 連続紙がトラクタから外れていませんか?

連続紙をトラクタに正しくセットし直してください。 h『取扱説明書 セットアップと使い方の概要編』(紙マニュアル)-「給紙と排紙」-「連続紙の給紙と排紙」

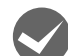

#### 連続紙が傾いた状態でトラクタにセットされていませんか?

連続紙の両端の穴が左右ずれた状態でトラクタにセットされていると正常な紙送りができません。 左右のスプロケットのゴムピンの位置を揃えます。連続紙の左右の穴位置はスプロケットのゴムピンに揃えてセットし てください。

h『取扱説明書 セットアップと使い方の概要編』(紙マニュアル)-「給紙と排紙」-「連続紙の給紙と排紙」

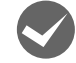

#### 連続紙をセットする際にスプロケットの間隔は適当ですか?

連続紙がたるんだり、強く張りすぎたりしないように左右のスプロケットの位置を調整してください。 h『取扱説明書 セットアップと使い方の概要編』(紙マニュアル)-「給紙と排紙」-「連続紙の給紙と排紙」

#### 紙ホチキス仕上げの複写紙で、紙ホチキス部分にプリントヘッドが引っかかったり、連続複写紙のミシン目 がプリントヘッドに引っかかったりしていませんか?

使用できる用紙の仕様とアジャストレバーの設定を確認してください。 h [本書 36 ページ 「印刷できる用紙」](#page-35-0)

h『取扱説明書 セットアップと使い方の概要編』(紙マニュアル)-「給紙と排紙」-「給紙経路と用紙」-「アジャス トレバーの設定」

また、プリンタ設定値の「ミシン目スキップ」を[ON]に設定し、フロントまたはリアトラクタのページ長を設定して ください。

h [本書 46 ページ 「操作パネルからの設定」](#page-45-0)

プリンタドライバをお使いの場合は、連続紙の用紙サイズと余白(マージン)を設定してください。 h [本書 7 ページ 「プリンタドライバの設定」](#page-6-0)

#### カットシートフィーダで給排紙がうまくできない

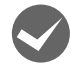

#### 給紙されなかったり、[用紙チェック] ランプが点灯しませんか?

- 用紙がカットシートフィーダにセットされていません。 用紙をカットシートフィーダにセットしてください。 h [本書 54 ページ 「カットシートフィーダ」](#page-53-0)
- レリースレバーが単票給紙位置に設定されていません。 レリースレバーを単票給紙位置に設定してください。 △『「取扱説明書 セットアップと使い方の概要編』(紙マニュアル) - 「給紙と排紙」-「給紙経路と用紙」-「レリー スレバーの設定」
- カットシートフィーダが正しく取り付けられていません。 カットシートフィーダがプリンタ本体に正しく取り付けられていることおよびコネクタケーブルがプリンタ右側面後 部のコネクタに接続されていることを確認してください。
- カットシートフィーダのエッジガイド間隔が不適切です。 セットした用紙がなめらかに給紙するようにエッジガイドの間隔を狭すぎず / 広すぎずに調整してください。
- カットシートフィーダにある最後の 1 枚は給紙されないことがあります。 カットシートフィーダの用紙が少なくなったら、残っている用紙をすべて取り除き、新しい用紙をセットしてくださ い。用紙が残っている状態で新しい用紙を追加すると、同時に複数枚の用紙が送られてしまい紙詰まりの原因となる ことがあります。
- [給紙 / 排紙] スイッチを使用して排紙しています。 [印刷可]スイッチを押して、用紙チェック状態を解除します。[用紙カット位置 / ビン選択]ランプが点灯している ことを確認してください。排紙するときは、[改行 / 改ページ]スイッチを押し続けてください。

#### 一度に 2 枚以上の用紙が給紙されませんか?

- カットシートフィーダにセットされている用紙の枚数が多すぎます。 セットされている用紙の枚数を減らしてください。セットできる用紙の枚数は以下のページを確認してください。 h [本書 54 ページ 「使用できる用紙」](#page-53-2)
- 用紙がブロッキング(くっついている状態)しています。 セットする前に用紙をよくさばいてください。
- 使い古しの用紙や折り目・しわのある用紙が使われています。 仕様に合った新しい用紙をお使いください。

#### i 単票紙の手差し給紙位置が間違っていませんか?

- 用紙を差し込む位置が合っていません。 用紙ガイド(前)から給紙してください。 h『取扱説明書 セットアップと使い方の概要編』(紙マニュアル)-「給紙と排紙」-「単票紙の給紙と排紙」
- 用紙ガイドのエッジガイド位置が違っています。 左側エッジガイドを左端にあるガイドマーク(▶)に合わせ、右側エッジガイドを用紙幅に合わせてください。 h『取扱説明書 セットアップと使い方の概要編』(紙マニュアル)-「給紙と排紙」-「単票紙の給紙と排紙」

#### レリースレバーを単票給紙位置に設定したのに連続紙が送られる

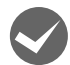

#### i レリースレバーを切り替える前に、連続紙が排紙されていることを確認しましたか?

レリースレバーを切り替える前に、[給紙 / 排紙]スイッチを押して連続紙をトラクタの位置まで完全に排紙してくださ い。[用紙チェック]ランプが点灯していることを確認してから、レリースレバーを単票給紙位置に切り替えてください。 h [本書 59 ページ 「トラクタからカットシートフィーダへの切り替え」](#page-58-2)

## 排紙が正しくできない

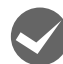

[改行 / 改ページ] スイッチを使用して排紙していませんか?

単票紙を排紙する場合は、[給紙 / 排紙]スイッチを使用してください。

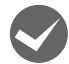

連続紙への印刷が終わると急に紙送りされませんか?

自動ティアオフ機能が設定されています。設定を解除するには、プリンタの設定値を変更します。 h [本書 46 ページ 「操作パネルからの設定」](#page-45-0)

#### ミシン目とカット位置がずれていませんか?

ミシン目がカット位置に来ない場合は、以下の 2 点を確認してください。

- ソフトウェア上の用紙サイズまたはページ長(連続紙)と、お使いの用紙サイズを合わせてください。 h [本書 46 ページ 「操作パネルからの設定」](#page-45-0) h [本書 7 ページ 「プリンタドライバの設定」](#page-6-0)
- 用紙カット位置を調整してください。 h [本書 46 ページ 「操作パネルからの設定」](#page-45-0)

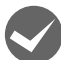

#### 連続紙が排紙されずに給紙位置に残っていませんか?

排紙する前に印刷の終了している連続紙をミシン目で切り離してください。

#### i ラベル紙が詰まったり引っかかったりしませんか?

ラベル紙を[給紙 / 排紙]スイッチで排紙しようとしています。ラベル紙を排紙(逆送り)すると、プリンタ内部に貼 り付くことがあります。

ティアオフ機能は使用しないでください。

印刷後のラベル紙を取り出すときは、[改行 / 改ページ] スイッチで排紙してください。ラベル紙からほかの用紙に切り 替えるときは、トラクタ側のミシン目で切り離し、ラベル紙を取り除いてください。再度ラベル紙を使用するときは、ラ ベル紙をセットし直してください。

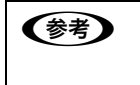

◆参考 プリンタ内部にラベル紙が貼り付いて正常に印刷できないときは、無理に取り除かずに保守契約店(保守契約さ れている場合)または販売店、またはエプソンの修理窓口へご相談ください。エプソンの修理に関するお問い合 わせ先は、『取扱説明書 セットアップと使い方の概要編』(紙マニュアル)裏表紙をご覧ください。

## 印刷結果が画面表示と異なる

#### 印刷される文字が画面と違う

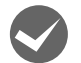

#### 本書でご案内しているインターフェイスケーブルを使用していますか?

推奨ケーブル以外のケーブルを接続に使用すると正常に印刷できないことがあります。 **で [本書 51 ページ 「オプションと消耗品一覧」](#page-50-0)** 

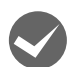

#### 文字が化けたり、記号がカタカナで印刷されていませんか?

- 文字コード表の選択が合っていますか?プリンタ設定値の「文字コード表」の設定を確認してください。 h [本書 46 ページ 「操作パネルからの設定」](#page-45-0)
- ソフトウェア側からコントロールコードを送るときは、コード(ESC t n)により、文字コード表を選択してください。 h [本書 93 ページ 「コントロールコード表」](#page-92-0)
- PCPR201H モードで印刷している場合は、ESC/P スーパーの設定を[ON]に設定してください。 h [本書 46 ページ 「操作パネルからの設定」](#page-45-0)

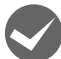

#### 特定の文字や記号や記号に化けませんか?

国際文字の選択が間違っています。ソフトウェア側からコントロールコードを送るときは、コード(ESC R n)により、 使用する国の文字に変更してください。

#### 文字が混入したり、まったく違う文字記号に化けていませんか?

- プリンタ設定を確認してください。
- プリンタ設定の I/F 選択は [自動] が設定されているため、設定した固定解除時間が経過する前にもう一方のインター フェイスからデータが送られています。印刷中は、ほかのインターフェイスから印刷データを送らないでください。
- コンピュータ側のパラレルインターフェイスの設定が [ECP モード] になっているときは [ノーマルモード] または [スタンダードモード]に変更してください。設定変更の方法は、お使いのコンピュータの取扱説明書を参照してくだ さい。

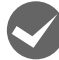

#### i 画面の表示が JIS C6226-1978 漢字コードで表示されていませんか?

本製品で印刷する漢字は JIS X0208-1990 に準拠しています。JIS C6226-1978 との違いは、以下のページを参 照してください。

h [本書 107 ページ 「JIS C6226-1978 との違い」](#page-106-0)

#### 印刷位置(結果)が画面と違う

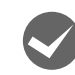

#### 空白行が入ったり、改ページが正しく行われずに印刷されていませんか?

#### プリンタドライバをお使いの場合

- プリンタドライバから用紙サイズを設定している場合は、正しい用紙サイズを選択してください。 h [本書 7 ページ 「プリンタドライバの設定」](#page-6-0)
- プリンタドライバで設定されている用紙サイズと使用している用紙のサイズを合わせてください。この際、用紙長が 一致するサイズを選択してください。 たとえば、用紙幅 7 インチ、用紙長 4.5 インチの連続紙の場合は、用紙サイズの「連続紙 15x4 1/2 インチ」を 選択します。 用紙の横方向のサイズがいくつであっても「連続紙 15xXX インチ」を選択し、右マージンはアプリケーションソ フトの設定で行ってください。

#### プリンタドライバを使わない場合

- アプリケーションソフトやプリンタで設定されているページ長または用紙サイズと実際に使用している用紙の長さま たは用紙サイズが異なっています。 アプリケーションソフトやプリンタの設定を実際に使用している用紙の長さまたは用紙サイズと合わせてください。 連続紙のページ長は、プリンタ設定値の「ページ長(連続紙)」で設定します。 h [本書 46 ページ 「操作パネルからの設定」](#page-45-0)
- プリンタ設定のミシン目スキップが [ON] に設定されています。プリンタ設定のミシン目スキップを [OFF] にし てください。

h [本書 46 ページ 「操作パネルからの設定」](#page-45-0)

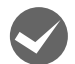

#### 行間隔が違っていませんか?

- 改行量の設定が不適切な場合は、行間隔が広くなったり狭くなったりします。アプリケーションソフトの改行量を正 しく設定してください。
- すべての行間に空白行が追加される場合は、プリンタ設定の自動改行が [ON] に設定されている可能性があります。 ソフトウェアから改行命令が送られるときは、自動改行する必要はありません。プリンタ設定値の自動改行を[OFF] に設定してください。

h [本書 46 ページ 「操作パネルからの設定」](#page-45-0)

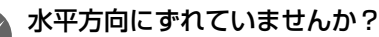

#### 単票紙

用紙ガイドのエッジガイド位置は、単票紙の左マージン(余白)に影響します。 エッジガイドをガイドマーク Nに合わせてください。 h『取扱説明書 セットアップと使い方の概要編』(紙マニュアル)-「給紙と排紙」-「単票紙の給紙と排紙」

#### 連続紙

連続紙の使用時、スプロケットの位置を確認してください。 連続紙の使用時、スプロケット(左)の位置は左マージン(余白)に影響します。スプロケットの位置を調整して印刷 してください。 h『取扱説明書 セットアップと使い方の概要編』(紙マニュアル)-「給紙と排紙」-「連続紙の給紙と排紙」

i 印刷位置の指定がずれていませんか?(Windows XP(64bit)/Vista/7 のみ)

以下の 2 つを確認してください。

- プリンタドライバの [印刷位置のオフセット] [拡張設定]タブの[印刷位置のオフセット]で印刷位置の縦方向 / 横方向のオフセットを指定すると、設定値の分だ け印刷位置が画面とずれます。 また、オフセットによって印字推奨領域からはみ出したデータは印刷されません。 プリンタドライバをインストールした直後の入力値に戻すときは [初期値に戻す] をクリックしてください。 h [本書 11 ページ 「⑦印刷位置のオフセット\(Windows XP\(64bit\)/Vista/7 のみ\)」](#page-10-0)
- プリンタドライバの「印字開始位置の設定] [プリンタ優先] の場合は、プリンタで設定されている印字開始位置で印刷されます。アプリケーションソフトの設定 で印刷したい場合は [ドライバ優先] に設定してください。 h [本書 13 ページ 「①インストール可能なオプション」](#page-12-0)

#### 印刷が欠けていませんか? (Windows XP(64bit)/Vista/7 のみ)

プリンタドライバで「印刷位置のオフセット]が設定されてないか確認してください。 [拡張設定]タブの[印刷位置のオフセット]で印刷位置の縦方向 / 横方向のオフセットを指定すると、設定値の分だけ 印刷位置が画面とずれます。

また、オフセットによって印字推奨領域からはみ出したデータは印刷されません。 プリンタドライバをインストールした直後の入力値に戻すときは[初期値に戻す]をクリックしてください。 ∠了 本書 1 1 ページ 「⑦印刷位置のオフセット(Windows XP(64bit)/Vista/7 のみ)」

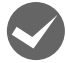

#### 改行されずに重なって印刷されていませんか?

改行命令がコンピュータから送られていません。プリンタ設定値の自動改行を [ON] にしてください。 で [本書 46 ページ 「操作パネルからの設定」](#page-45-0)

#### 罫線がずれる

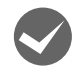

#### プリンタ設定値の印字方向が双方向に設定されていませんか?

以下のページを参照して、プリンタ設定値の印字方向を[単方向]に設定するか、双方向印刷の調整をしてください。 • プリンタ設定値の印字方向を[単方向]に設定する場合

- h [本書 46 ページ 「操作パネルからの設定」](#page-45-0)
- 双方向印刷の調整を行う場合 h [本書 50 ページ 「双方向印刷の調整」](#page-49-0)

ソフトウェア側からコントロールコードを送るときは、コード(ESC U)で単方向印字を設定してください。

#### **罫線が切れたり、印刷がずれたりしていませんか?**

プリンタドライバやアプリケーションソフトのプリンタ設定に問題があります。 プリンタドライバやアプリケーションソフト上の用紙設定を、プリンタで使用する用紙と合っているか確認してくださ い。

#### 設定と違う印刷をする

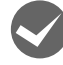

#### i プリンタ設定値(パネル設定)、プリンタドライバ、アプリケーションソフトから異なった条件で設定され ていませんか?

印刷条件の設定は、プリンタ設定値、プリンタドライバ、アプリケーションソフトそれぞれで設定できますが、各設定 の優先順位は、ご使用の状況によって異なります。設定と違う印刷を行う場合は、各設定を確認してください。 h [本書 46 ページ 「操作パネルからの設定」](#page-45-0) h [本書 7 ページ 「プリンタドライバの設定」](#page-6-0) たとえば、書体の選択では Windows プリンタドライバやアプリケーションソフトによる設定が優先され、パネル設定 は無視されます。

#### 印刷開始位置がずれる

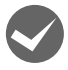

#### プリンタの電源が入っているとき、用紙を引き抜いていませんか?

プリンタの電源が入っているとき用紙を引き抜くと、印刷開始位置がずれたり、用紙が詰まるなどの動作不良や故障の 原因となります。印刷後の用紙を排紙する場合は、以下のページを参照してください。

h『取扱説明書 セットアップと使い方の概要編』(紙マニュアル)-「給紙と排紙」-「単票紙の給紙と排紙」 h『取扱説明書 セットアップと使い方の概要編』(紙マニュアル)-「給紙と排紙」-「連続紙の給紙と排紙」

h『取扱説明書 セットアップと使い方の概要編』(紙マニュアル)-「給紙と排紙」-「連続紙と単票紙の切り替え」

- h [本書 59 ページ 「カットシートフィーダからトラクタへの切り替え」](#page-58-3)
- $\sigma$  [本書 59 ページ 「トラクタからカットシートフィーダへの切り替え」](#page-58-2)
- 詰まった用紙を取り除く場合は、以下のページを参照してください。

△『「取扱説明書 セットアップと使い方の概要編』(紙マニュアル) - 「給紙と排紙」-「用紙が詰まったときは|

## 印刷品質がよくない

#### 印刷ムラがある、汚い

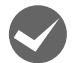

#### 横一列にところどころ抜けていませんか?

プリントヘッドのピンが折れています。保守契約店(保守契約されている場合)、お買い求めいただいた販売店またはエ プソンの修理窓口へご相談ください。エプソンの修理に関するお問い合わせ先は、『取扱説明書 セットアップと使い方 の概要編」(紙マニュアル)裏表紙をご覧ください。

#### 印刷の下の部分が欠けていませんか?

リボンカートリッジが正しく取り付けられていません。印刷を中止し、以下のページを参照して、リボンカートリッジ を取り付け直してください。

h『取扱説明書 セットアップと使い方の概要編』(紙マニュアル)-「リボンカートリッジの交換」

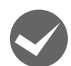

#### 斜めの線が入っていませんか?

リボンがたるんだり、ねじれたりしています。印刷を中止し、以下のページを参照して、リボンカートリッジを取り付 け直してください。

c 『取扱説明書 セットアップと使い方の概要編』(紙マニュアル) - 「リボンカートリッジの交換」

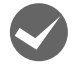

#### アジャストレバーの設定は正しいですか?

アジャストレバーの紙厚に適した設定にしてください。

h『取扱説明書 セットアップと使い方の概要編』(紙マニュアル)-「給紙と排紙」-「給紙経路と用紙」-「アジャス トレバーの設定」

#### 印刷が薄い

リボンのインクが薄くなっていませんか?

印刷を中止し、新しいリボンカートリッジと交換してください。 h『取扱説明書 セットアップと使い方の概要編』(紙マニュアル)-「リボンカートリッジの交換」

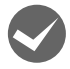

#### プリンタドライバの [印刷品質] の設定が [ドラフト] になっていませんか?

[正式文書]に設定して印刷してみてください。 h [本書 12 ページ 「グラフィックスと印刷品質」](#page-11-0)

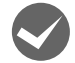

#### アジャストレバーの設定は正しいですか?

アジャストレバーの紙厚に適した設定にしてください。 ∠了『取扱説明書 セットアップと使い方の概要編』(紙マニュアル) - 「給紙と排紙」-「給紙経路と用紙」-「アジャス トレバーの設定」

## プリンタドライバの使い方がわからない

#### インストール方法がわからない

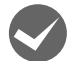

#### i 本製品に同梱のプリンタドライバをお使いください。

本製品に同梱の EPSON プリンタソフトウェア CD-ROM に Windows 用プリンタドライバが収録されています。以下 の手順に従って、正しくインストールしてください。

h『取扱説明書 セットアップと使い方の概要編』(紙マニュアル)-「プリンタのセットアップ」-「7. プリンタドライ バのインストール」

Windows 2000/XP(32bit) をお使いの場合は、OS に標準搭載されているプリンタドライバを使用します。

#### 用紙サイズの設定がわからない

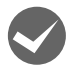

#### i プリンタドライバの用紙設定を確認してください。

#### 単票紙の場合

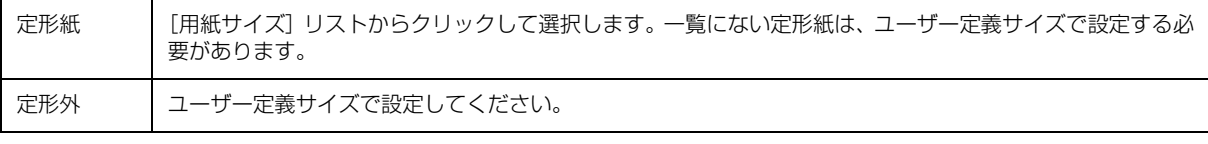

h [本書 14 ページ 「任意の用紙サイズを登録するには」](#page-13-0)

#### 連続紙の場合

以下の手順に従って設定してください。

- ① 用紙の横のサイズと縦(ミシン目とミシン目の間)を計ります。
- ② プリンタドライバ上では、インチ単位でサイズが表示されるため、計ったサイズをインチ単位に置き換えます(1 イ ンチは、約 25.4mm です。ここでは、仮に横 10 インチ×縦 4.67 インチの用紙とします)。
- ③ プリンタドライバの[用紙サイズ]リストから、10 × 4.67 インチに合うサイズを選択します。プリンタドライバ 上では、4.67 インチを 4 2/3 インチと分数で表現しています。
- ④ プリンタドライバ上の横の長さは、15 インチの設定しかありません。5 × 4.67 インチなど横の長さが一致しない 場合は、縦の長さ(4.67 = 4 2/3 インチ)だけ一致する用紙を選択します。この場合は、アプリケーションソフト 上で、印刷範囲を横 5 インチ以内になるように設定してください。

## 通信エラーが発生する

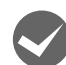

#### プリンタの電源が入っていますか?

コンセントにプラグが差し込まれているのを確認し、プリンタの電源を入れます。

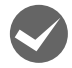

#### プリンタでエラーが発生していませんか?

操作パネルの[印刷可]ランプが点灯していることを確認してください。[印刷可]ランプが点灯していないときは、[印 刷可]スイッチを押してください。

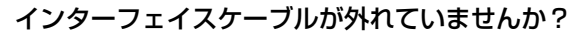

プリンタ側のコネクタとコンピュータ側のコネクタにインターフェイスケーブルがしっかり接続されているか確認して ください。またケーブルが断線していないか、極端に折れ曲がっていないかを確認してください。予備のケーブルをお 持ちの場合は、差し替えてご確認ください。

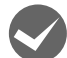

#### インターフェイスケーブルがコンピュータや本製品の仕様に合っていますか?

インターフェイスケーブルの型番・仕様を確認し、コンピュータの種類やプリンタの仕様に合ったケーブルかどうかを 確認します。

h [本書 51 ページ 「オプションと消耗品一覧」](#page-50-0)

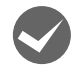

## シリアルインターフェイスケーブルを使用していませんか?

シリアル接続で EPSON ステータスモニタ 3 は利用できません。

#### Windows 共有プリンタ(ピアトゥピア接続)を使用していませんか?

Windows 共有プリンタが監視できないときは、以下の設定を確認してください。

- 共有プリンタを提供しているコンピュータ (プリントサーバ) のコントロールパネルにある [ネットワーク] アイコ ンを開き、[Microsoft ネットワーク共有サービス]が設定されていることを確認します。
- 共有プリンタを提供しているコンピュータ(プリントサーバ)に、本製品のプリンタドライバがインストールされ、 共有プリンタの設定がされていることを確認します。 h [本書 26 ページ 「プリントサーバの設定」](#page-25-0)
- EPSON ステータスモニタ 3 の [モニタの設定] 画面で、[共有プリンタをモニタさせる] にチェックが付いているこ とを確認します。

h [本書 23 ページ 「モニタ\(監視\)の設定」](#page-22-0)

**マリンタドライバの設定で双方向通信機能を選択していますか?**<br>[プリンタ] フォルダ (Windows 2000) または [プリンタと FAX] フォルダ (Windows XP/Vista) または [デバ イスとプリンタ]フォルダ (Windows 7) からプリンタドライバのプロパティを開き [ポート] タブの [双方向サポー トを有効にする]にチェックが付いていることを確認します。

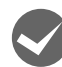

#### i Windows 環境で、プリンタドライバを経由せず、直接プリンタに出力するアプリケーションソフトを使用 していませんか?

EPSON プリンタウィンドウ !2/EPSON ステータスモニタ 3 と通信が競合する場合がありますので、EPSON プリン タウィンドウ !2/EPSON ステータスモニタ 3 をアンインストールしてください。 h [本書 31 ページ 「プリンタソフトウェアの削除」](#page-30-0)
# EPSON プリンタウィンドウ !2/EPSON ステータスモニタ 3

#### 監視できない

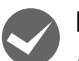

i 印刷の方法として「NetBEUI 印刷」、「IPP 印刷」、「DLC 印刷」を使用していませんか ? これらの環境下では EPSON ステータスモニタ 3 は使用できません。プリンタドライバの[ユーティリティ]タブ で[プリンタをモニタする]のチェックを外してください。 **で 本書 21 ページ 「プリンタの監視 (EPSON ステータスモニタ 3)** 

### 共有プリンタを監視できない

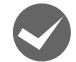

i Windows XP(64bit)/Vista/7 で、[Windows セキュリティの重要な警告]画面やファイアウォールソフ トが表示した画面で、[ブロックする]や[遮断する]を選択しましたか?(EPSON ステータスモニタ 3 のみ) [ブロックする] や [遮断する] を選択すると、共有プリンタとの通信ができなくなるため EPSON ステータスモニタ 3

で共有プリンタを監視できません。

通信を可能にするには、Windows ファイアウォールや市販のセキュリティソフトで例外アプリケーションとして登録し てください。

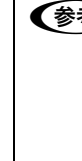

n Windows ファイアウォールに例外登録すると、登録されたプログラムが使用するポートが外部からの通信を受 け付けられるようになります。これは、ネットワーク経由の攻撃などセキュリティ上の危険性を高めたポートと なることを意味します。具体的なリスクとしては、コンピュータウィルスの侵入などが考えられます。Windows ファイアウォールの設定変更につきましては、このようなリスクなどもご確認の上、お客様の責任において実施 していただきますようお願いいたします。弊社は、この設定変更によって生じた損害および障害につきましては 一切責任を負いません。

#### Windows 7 の場合

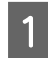

A [スタート]-[コントロールパネル]-[システムとセキュリティ]-[Windows ファイアウォールによる プログラムの許可]の順にクリックします。

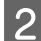

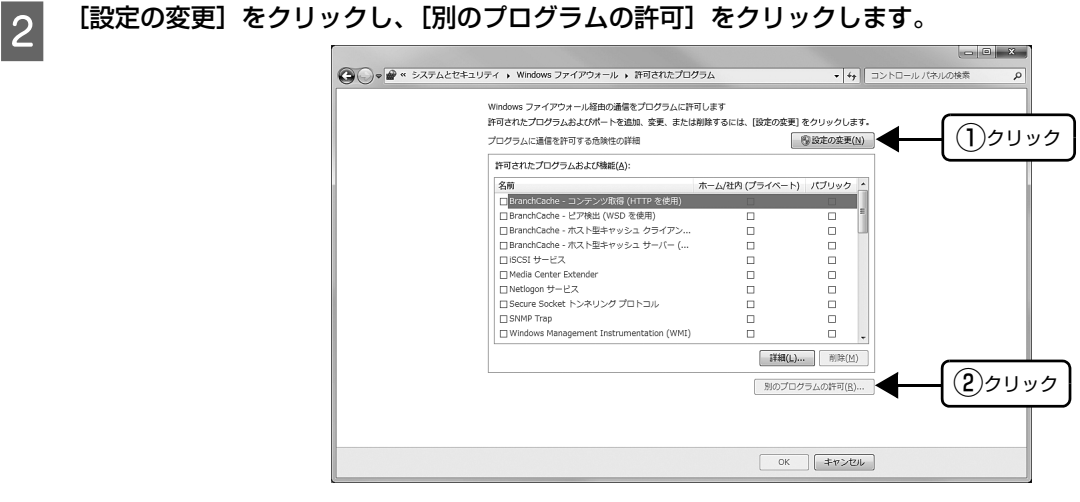

3 [参照]をクリックします。

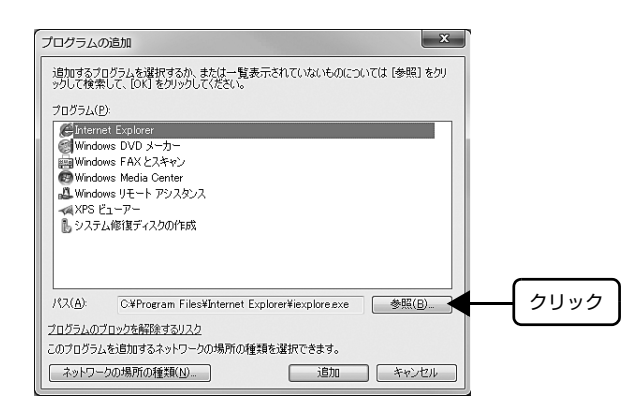

### A [eEBAgent.exe] を指定して [開く] をクリックします。

[eEBAgent.exe]は、Windows がインストールされているドライブの以下のフォルダに保存されています。 ドライブ名(C など):¥Program Files¥Common Files¥EPSON¥EBAPI¥eEBAgent.exe

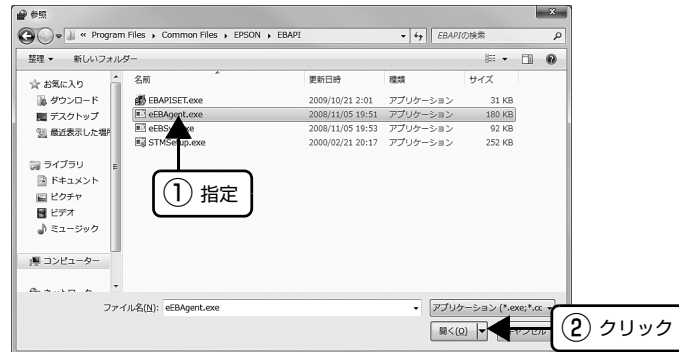

E リストに [eEBAPI MS Share Agent module] が追加されていることを確認し、[追加] をクリックし ます。

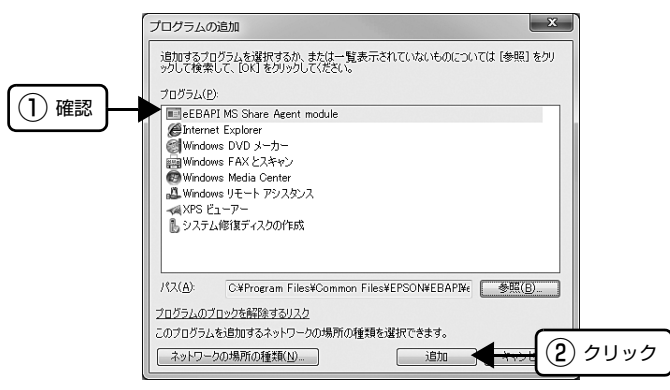

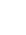

<mark>6</mark> [許可されたプログラムおよび機能]に[eEBAPI MS Share Agent module]が追加され、チェックが<br>→ はいているストナ変記! 「CK」キケリーケーキ 付いていることを確認し、[OK]をクリックします。

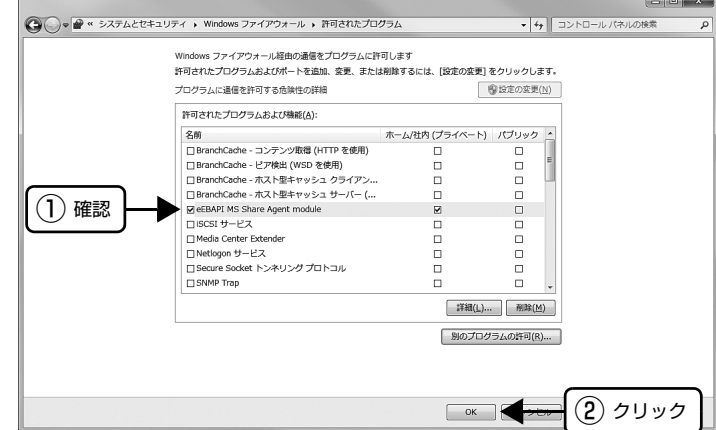

#### Windows XP(64bit)/Vista の場合

- [スタート] [コントロールパネル]の順にクリックします。
- 2 │【Windows ファイアウォール】/[Windows ファイアウォールの設定]画面を開きます。

#### Windows Vista:

- ①[セキュリティ]をクリックし、[Windows ファイアウォール]をクリックして、[Windows ファイアウォール] 画 面を開きます。
- ② [Windows ファイアウォールの有効化または無効化]をクリックします。
- ③[ユーザーアカウント制御]画面が表示されるので[続行]をクリックします。

#### Windows XP(64bit):

- ①[セキュリティセンター]をクリックします。
- ②[Windows ファイアウォール]をクリックします。

# C [例外]タブをクリックして、[プログラムの追加]をクリックします。

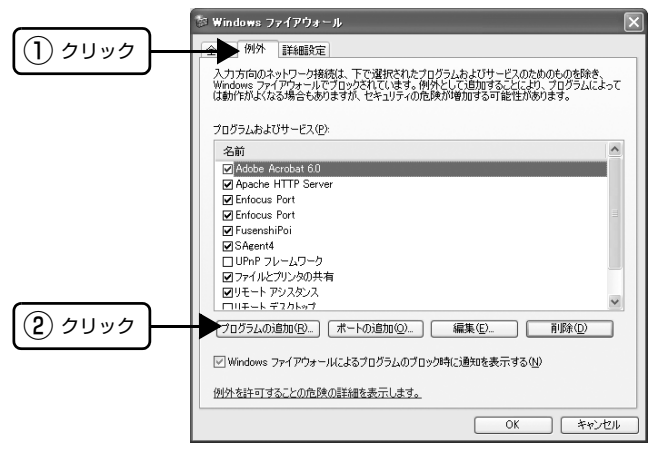

■ 【参照】をクリックします。

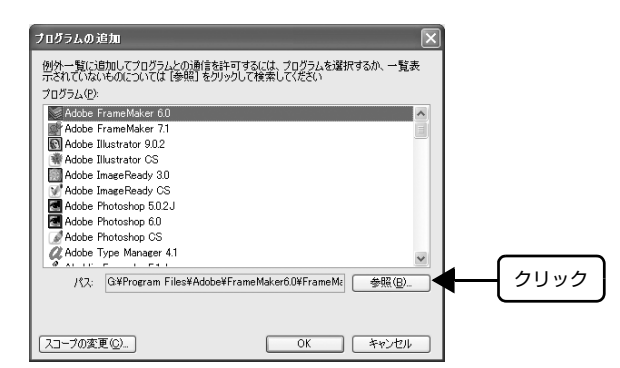

# E [eEBAgent.exe] を指定して [開く] をクリックします。

[eEBAgent.exe]は、Windows がインストールされているドライブの以下のフォルダに保存されています。 ドライブ名(C など):¥Program Files¥Common Files¥EPSON¥EBAPI¥eEBAgent.exe

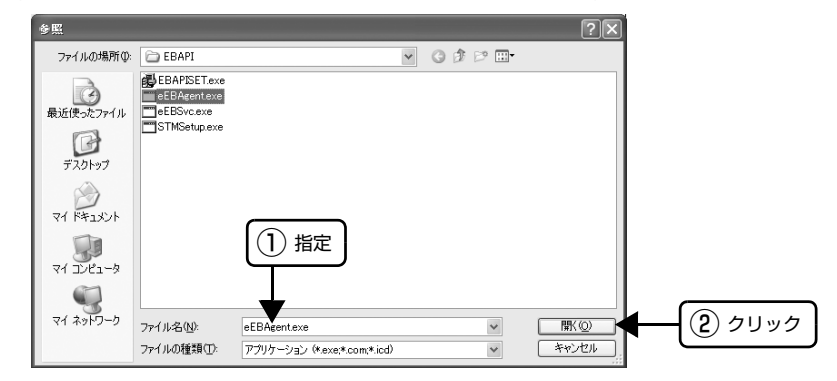

F リストに[eEBAgent.exe]が追加されていることを確認し、[OK]をクリックします。

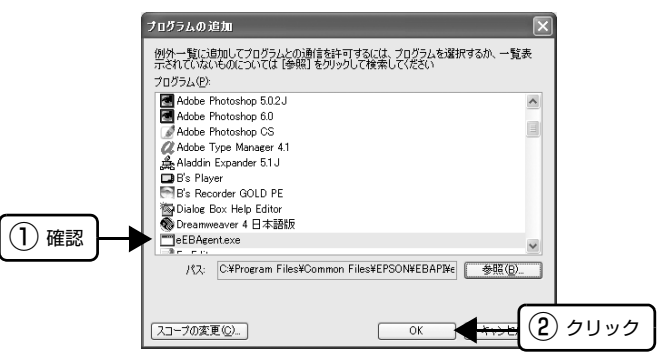

フ [プログラムおよびサービス] / [プログラムまたはポート] に [eEBAgent.exe] が追加され、チェック<br>フ またいマいろろした変現し、「OLCLもちり」なります が付いていることを確認し、[OK]をクリックします。

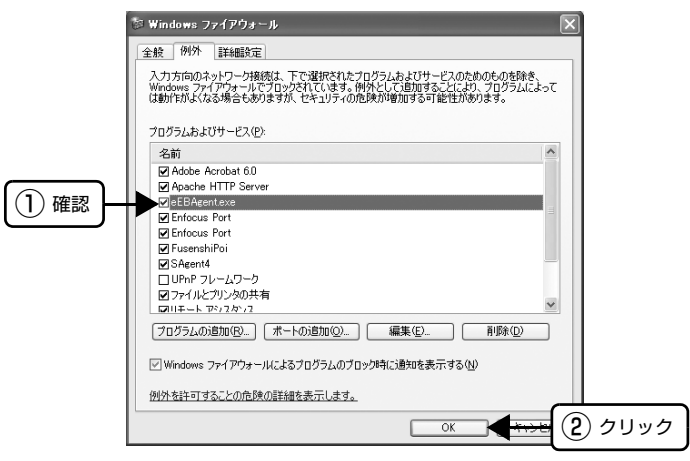

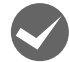

i Windows XP(64bit)/Vista/7 の Windows ファイアウォールで、[例外を許可しない]または[すべての 着信接続をブロックする]を選択しましたか?

[例外を許可しない] / [すべての着信接続をブロックする]を選択すると、EPSON ステータスモニタ 3 はポップアッ プでエラー表示しません。エラーをポップアップ表示するには、Windows ファイアウォールで[例外を許可しない]/ [すべての着信接続をブロックする]設定を解除し、[ファイルとプリンタの共有]をチェックしてください。

#### Windows 7 の場合

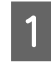

[スタート] - [コントロールパネル] - [システムとセキュリティ] - [Windows ファイアウォール]の順 にクリックします。

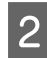

- 2 [通知設定の変更]または [Windows ファイアウォールの有効化または無効化] をクリックして [設定のカ スタマイズ]画面を開きます。

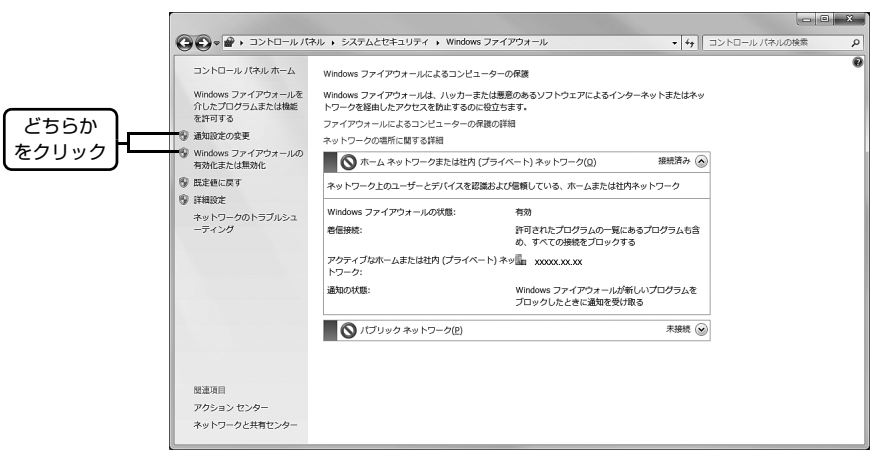

C [許可されたプログラムの一覧にあるプログラムも含め、すべての着信接続をブロックする]のチェックを 外し、[OK] をクリックします。

設定する項目は、お使いのネットワーク環境が「ホームまたは社内(プライベート)ネットワーク」か「パブリックネッ トワーク」かによって異なります。お使いのネットワーク環境に応じて設定してください。

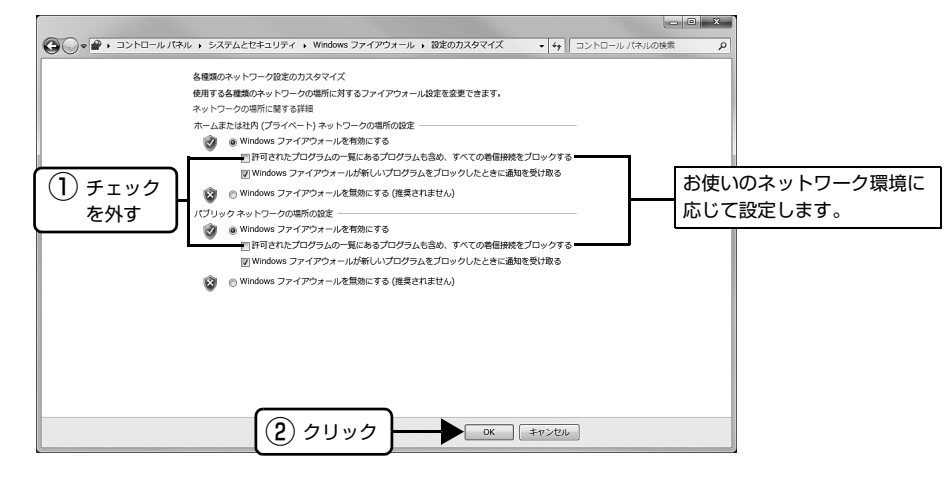

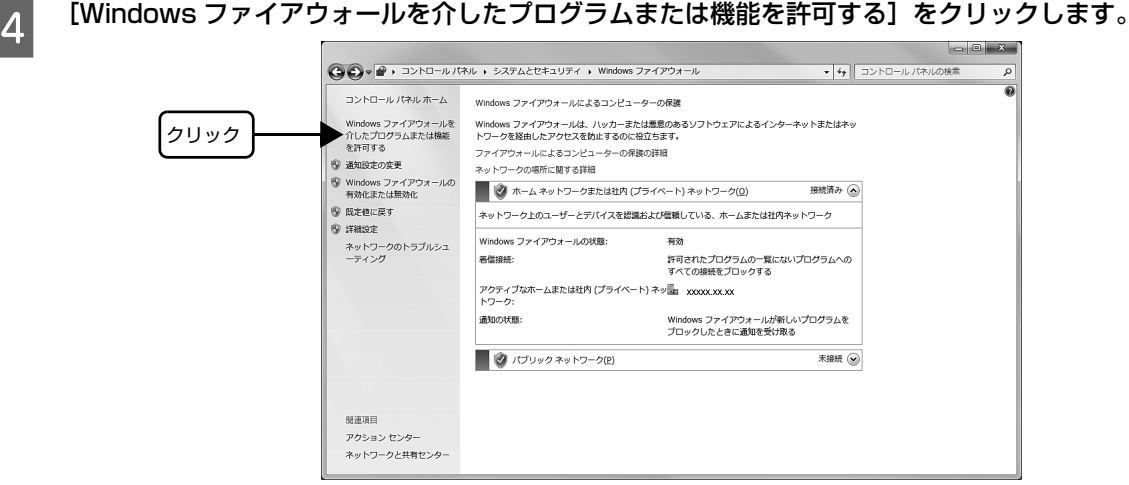

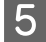

<mark>こ</mark> [許可されたプログラムおよび機能]で[ファイルとプリンタの共有]にチェックして、[OK] をクリック<br>- 「 まま します。

設定する項目は、お使いのネットワーク環境が「ホームネットワークまたは社内(プライベート)ネットワーク」か「パ ブリックネットワーク」かによって異なります。お使いのネットワーク環境に応じて設定してください。

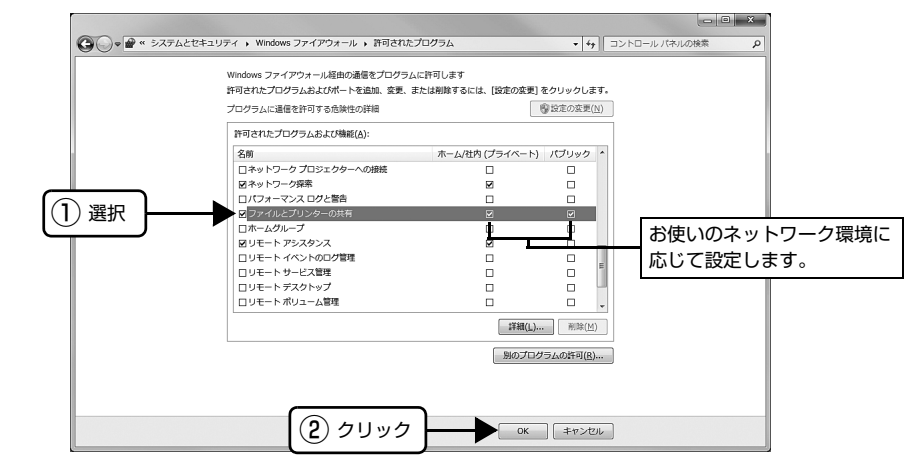

#### Windows XP(64bit)/Vista の場合

A [スタート]-[コントロールパネル]の順にクリックします。

### ■ 2 │【Windows ファイアウォール】/[Windows ファイアウォールの設定]画面を開きます。

#### Windows Vista:

- ①[セキュリティ]をクリックし、[Windows ファイアウォール]をクリックして、[Windows ファイアウォール] 画 面を開きます。
- ② [Windows ファイアウォールの有効化または無効化]をクリックします。
- 3 [ユーザーアカウント制御]画面が表示されるので [続行] をクリックします。

#### Windows XP(64bit):

- ①[セキュリティセンター]をクリックします。
- ②[Windows ファイアウォール]をクリックします。

3 [全般] タブをクリックして、[例外を許可しない] / [すべての着信接続をブロックする] のチェックが外 れていることを確認します。

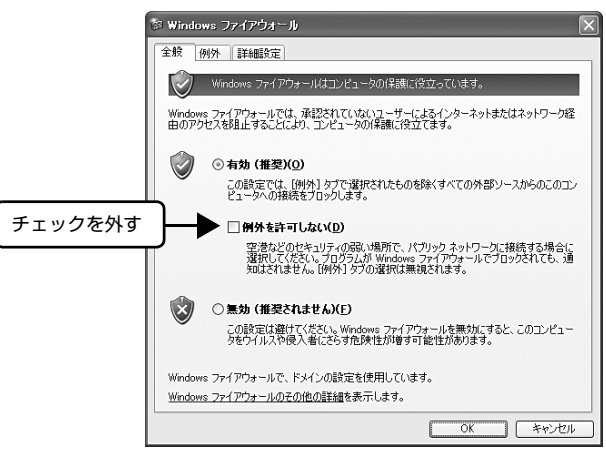

 $\begin{bmatrix} 1 & \text{[M] N]} \end{bmatrix}$ タブをクリックし、[ファイルとプリンタの共有]にチェックして、[OK]をクリックします。

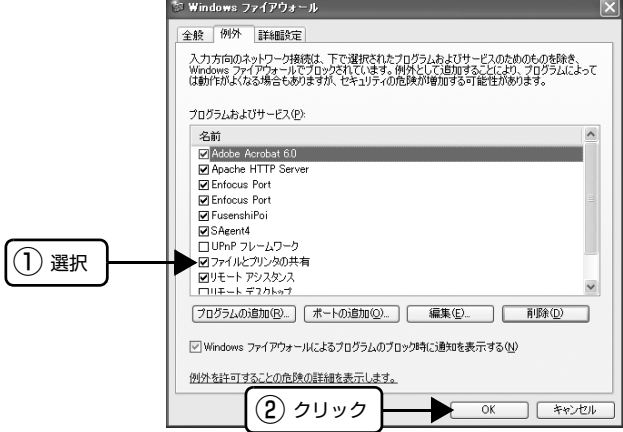

以上で終了です。

### 削除(アンインストール)できない

i ほかのソフトウェアが起動していませんか?

ほかのソフトウェアが起動していると EPSON ステータスモニタ 3 は削除 (アンインストール) できません。ソフト ウェアの中には、実際の動作が画面に表示されていなくても起動している場合もありますので、各ソフトウェアの取扱 説明書に従って終了させてください。

# インターフェイスカードを使用すると印刷できない

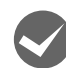

#### インターフェイスカードが外れていませんか?

インターフェイスカードがプリンタにしっかりと接続されていること、インターフェイスケーブルがしっかりとコネク タで接続されていることを確認してください。

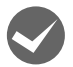

### インターフェイスカードは仕様に合っていますか?

本書記載の「インターフェイスカード」を参照して、仕様に合ったインターフェイスカードを使用してください。 h [本書 53 ページ 「インターフェイスカード」](#page-52-0)

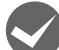

インターフェイスカードとコンピュータの条件設定が合っていますか? インターフェイスとコンピュータのそれぞれの取扱説明書を参照して、条件を合わせて設定してください。

インターフェイスカード上のディップスイッチ設定が合っていますか? インターフェイスカード上にディップスイッチがある場合インターフェイスカードの取扱説明書を参照して、正しく設 定してください。

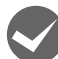

OS やアプリケーションソフトの設定が合っていますか? OS やアプリケーションソフトの取扱説明書を参照して、正しい条件を設定してください。

### その他のトラブル

### 印刷中に印刷速度が遅くなった、途中で止まった

- 印刷中に[印刷可]ランプが点滅して印刷速度が遅くなったり、印刷を停止した場合は、ヘッドホット状態(プリン トヘッドの温度が許容範囲を超えた高温になったために自動的に印刷が中断された状態)になっている可能性があり ます。ヘッドの温度が下がると自動的に印刷を再開しますので、しばらくそのままでお待ちください。
- 低温環境下でプリンタを動作させると、コールドモード(プリントヘッドの温度が許容範囲以下になっているために、 自動的に印刷速度を低速にしている状態)になる可能性があります。プリントヘッドの温度が上がると、自動的に通 常の印刷速度に戻りますので、しばらくそのままで印刷を継続してください。 また、複写枚数の多い用紙や厚い紙などに印字する場合、印刷品質を確保するために印刷速度を落として動作するこ とがあります。故障ではありませんので、安心してお使いください。

### 結露について

プリンタ内部に結露が発生すると、電源を入れてもランプが点灯するだけでプリンタが動作しないことがあります。 その場合は、一旦電源を切り、プリンタカバーを開けた状態でしばらくお待ちください。その後、再度電源を入れ、プリ ンタが正常に動作すればプリンタの故障ではありませんので、そのままお使いください。

### 漏洩電流について

多数の周辺機器を接続している環境下では、本製品に触れた際に電気を感じることがあります。このようなときには、本 製品または本製品を接続しているコンピュータなどからアース(接地)を取ることをお勧めします。

# どうしても解決しないときは

「困ったときは」の内容を確認しても、現在の症状が改善されないときは、トラブルの原因を判断してそれぞれのお問い 合わせ先へご連絡ください。

### プリンタ本体の故障か、ソフトウェアのトラブルかを判断します。

本製品は、本製品の機能が正常に動作しているかを確認するための印字パターンをプリンタ内部に持っています。コン ピュータと接続していない状態で印刷できるため、プリンタの動作や印刷機能に問題があるかどうかが確認できます。

**―― 電源を切り、インターフェイスケーブルを外します。**<br>――

2 レリースレバーを単票給紙 (4) 位置に設定します。

■3■ [改行 / 改ページ] スイッチか [給紙 / 排紙] スイッチを押したまま電源を入れます。

### 4 単票紙をセットします。

自動的に用紙を給紙し、動作確認を開始します。

#### 正常に印刷できない場合

保守契約店(保守契約されている場合)または販売店、またはエプソンの修理窓口へご相談ください。エプソンの修理に 関するお問い合わせ先は、『取扱説明書 セットアップと使い方の概要編』(紙マニュアル)裏表紙をご覧ください。

#### 正常に印刷できる場合

プリンタは故障していません。続いて、プリンタドライバ類のトラブルなのか、アプリケーションソフトのトラブルなの かを判断します。判断の仕方は、次の項目を参照してください。

### プリンタドライバ類のトラブルか、アプリケーションソフトのトラブルかを判断します。

Windows 標準添付のワードパッドで簡単な印刷ができるかどうかを確認します。 h [本書 4 ページ 「印刷手順」](#page-3-0)

ワードパッドを起動した後、数文字入力してからファイルメニューの[印刷]を実行します。

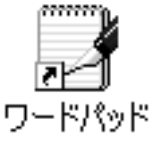

#### 正常に印刷できない場合

プリンタドライバのインストール・設定・バージョンなどに問題があると考えられます。プリンタドライバをインストー ルし直してください。また、プリンタドライバをバージョンアップすれば正常に印刷できるようになることもありますの で、最新のプリンタドライバをインストールしてみてください。 h [本書 35 ページ 「最新プリンタドライバの入手方法」](#page-34-0)

#### 正常に印刷できる場合

ご使用のアプリケーションソフトでの設定が正しくされていない可能性があります。各アプリケーションソフトの取扱説 明書を確認して、アプリケーションソフトのお問い合わせ先へご相談ください。

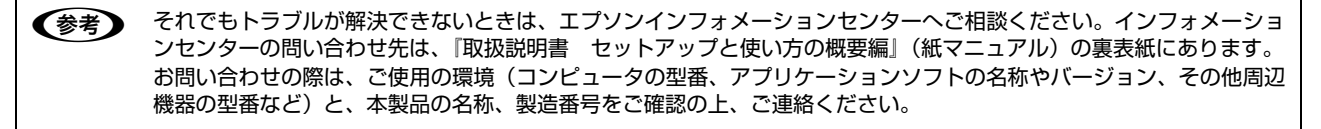

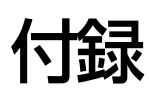

## プリンタのお手入れと運搬

### プリンタのお手入れ

プリンタをいつも良好な状態で使用できるように、定期的 にプリンタのお手入れをしてください。

- 電源を切り、電源プラグをコンセントから外し、柔ら かいブラシでほこりを払います。
- 汚れがひどいときには、水に中性洗剤を少量入れたも のを用意します。そこに柔らかい布を浸し、よく絞っ てから汚れをふき取ります。最後に乾いた柔らかい布 で水気をふき取ります。

#### 八警告

プリンタ内部に水気が入らないように、プリンタカバーは閉 じてください。プリンタ内部が濡れると、電気回路がショー トすることがあります。

### !注意

- ベンジン、シンナー、アルコールなどの揮発性の薬品は使 用しないでください。プリンタの表面が変質・変形するお それがあります。
- 硬いブラシを使用しないでください。プリンタケースを傷 付けることがあります。
- プリンタ内部に潤滑油を注油しないでください。プリンタ メカニズムが故障するおそれがあります。潤滑油の補給が 必要なときは、お買い求めいただいた販売店またはエプソ ンの修理窓口へご相談ください。エプソンの修理に関する お問い合わせ先は、『取扱説明書 セットアップと使い方 の概要編』(紙マニュアル)裏表紙をご覧ください。

#### プリンタの運搬

本製品を再輸送する場合は、プリンタを衝撃から守るため に十分注意して梱包してください。

■ 電源を切ります。<br>■ 用紙がプリンタ内に残っている場合は、[給紙/排紙] スイッチを押して用紙を取り除いておきます。

**2 電源プラグとインターフェイスケーブルを外し** ます。

電源プラグをコンセントから抜きます。インターフェ イスケーブルをプリンタから取り外します。

**3 用紙ガイド、およびオプションのカットシート** フィーダを外します。

> h『取扱説明書 セットアップと使い方の概要編』 (紙マニュアル)-「プリンタのセットアップ」- 「3. 用紙ガイドの取り付け」 h [本書 54 ページ 「カットシートフィーダ」](#page-53-0)

4 リボンカートリッジを外します。 h『取扱説明書 セットアップと使い方の概要編』 (紙マニュアル)-「リボンカートリッジの交換」

#### 5 プリントヘッドを固定する保護具を取り付けま<br>-す。

輸送用固定ネジ(赤いネジ)をリアプッシュトラクタ の下にあるネジ穴に取り付けます。

#### (参考)

輸送後、プリンタを使用する前にこのネジを外してくだ さい。ネジはなくさないように保管してください。

**6 プリンタカバーを閉じます。** 

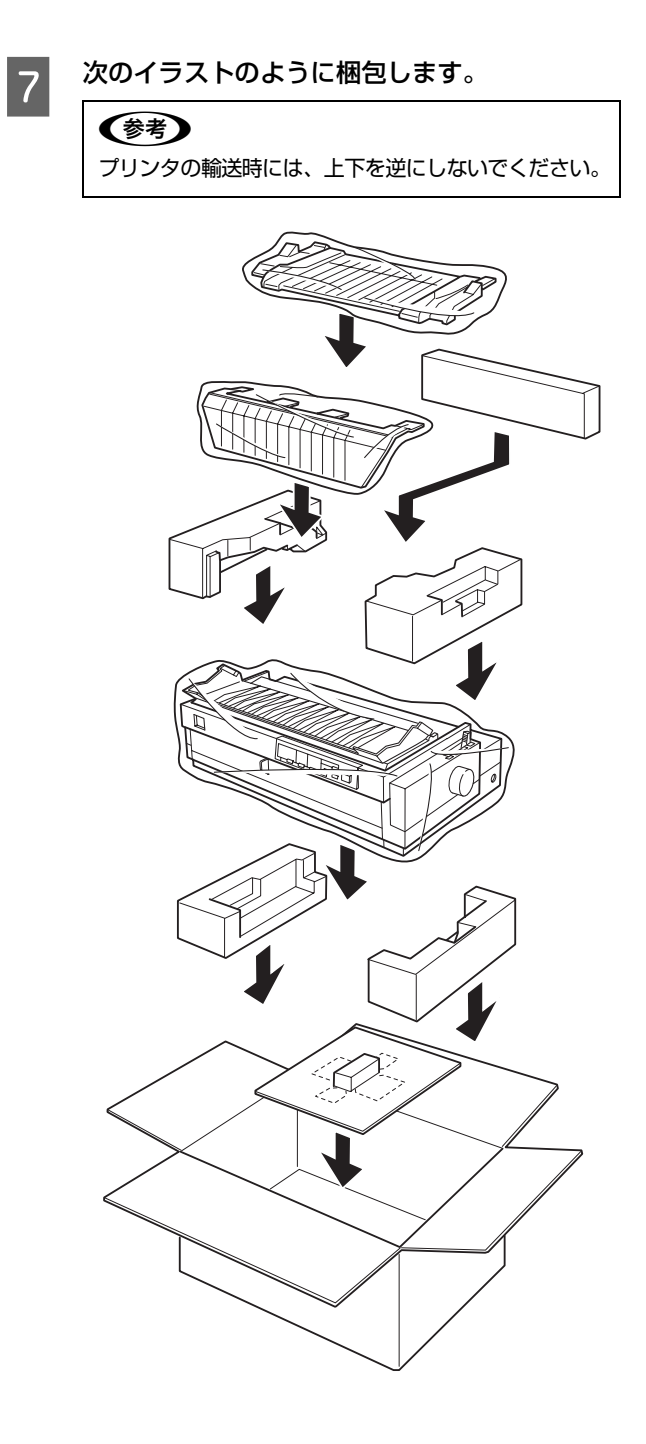

# プリンタの仕様

### 基本仕様

- 印字方式 インパクトドットマトリクス
- ピン数 / ピン配列 24 ピン (12 ピン× 2 列が 2 組、ワイヤ経 0.2mm)
- 印字方向 双方向最短距離印字(ロジカルシーキング付き)
- 印字桁数 / 印字速度 最大印字幅 345mm 英数カナ文字

<英数カナ文字>

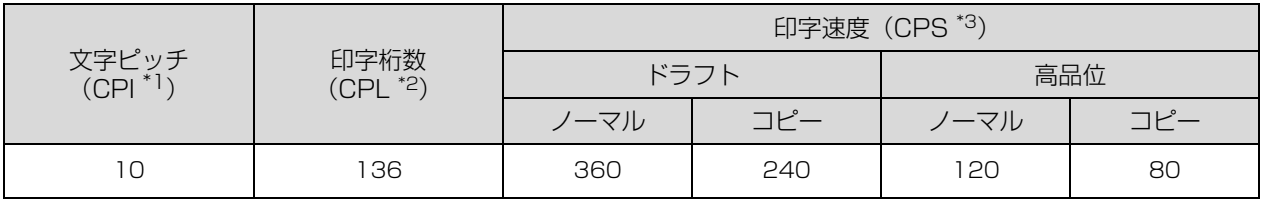

<漢字>

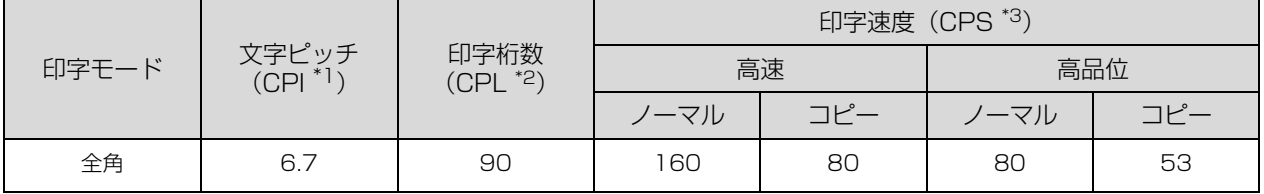

<sup>\*1</sup> CPI(Characters per inch) :1inch(25.4mm)当たりの文字数

\*<sup>2</sup> CPL(Characters per line) :1 行当たりの文字数

\*3 CPS (Characters per second) :1 秒間当たりの印字文字数

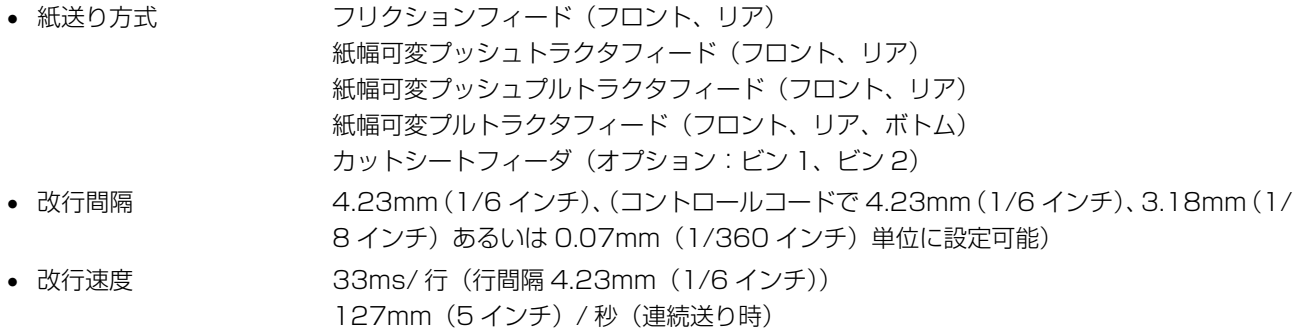

• 入力データバッファ 約 64KByte(受信バッファ切替可)

## システム仕様

対応する OS は以下の通りです。

- MS-DOS
- Windows 3.1
- Windows 95
- Windows 98
- Windows Me
- Windows NT3.51
- Windows NT4.0
- Windows 2000
- Windows XP/XP 64bit
- Windows Vista/Vista 64bit
- Windows 7/7 64bit
- MacOS

Mac OS X は、クラシック環境のみの対応です。詳細はエプソンのホームページ (http://www.epson.jp/) を参照 してください。

- 注意 | Windows XP(64bit)/Vista/7 でお使いの場合は、同梱の CD-ROM に収録されているプリンタドライバをインス トールしてください。Windows 2000/XP(32bit) をお使いの場合は、OS に標準搭載されているプリンタドライ バをインストールしてください。
	- Windows 3.1/95/98/Me/NT3.51/NT4.0 のプリンタドライバは、同梱の CD-ROM に収録されていません。エ プソンのホームページからプリンタドライバをダウンロードしてお使いください。 【サービス名】 ダウンロードサービス 【アドレス】 http://www.epson.jp/
	- 本製品はECPモード、EPPモードには対応していません。お使いのコンピュータがECPモードになっている場合は、 BIOS の設定をノーマルモードまたはスタンダードモードに変更してください。変更方法は、お使いのコンピュータ の取扱説明書を参照してください。

### ● EPSON プリンタウィンドウ !2/EPSON ステータスモニタ 3 の動作条件

EPSON プリンタウィンドウ !2/EPSON ステータスモニタ 3 はプリンタの状態を監視して、エラーメッセージなどを 表示するユーティリティソフトです。プリンタドライバのインストール後、引き続いてインストールすることができます。

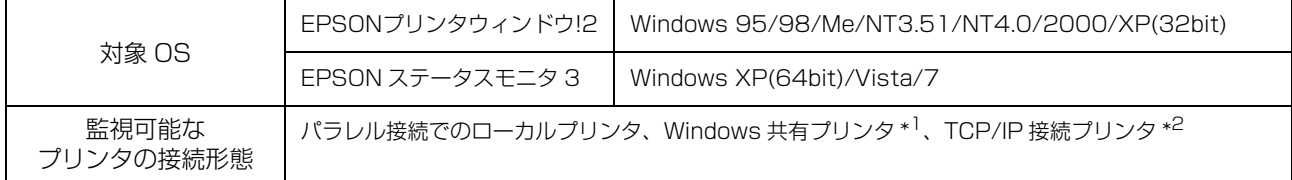

\*1:Windows 95/98/Me で共有プリンタを監視する場合は、サーバ側とクライアント側において、コントロールパネルのネットワー クおよび現在のネットワーク構成に、IPX/SPX 互換プロトコルあるいは TCP/IP プロトコルが設定されている必要があります。 \*2:オプションの PRIFNW7 が必要です。

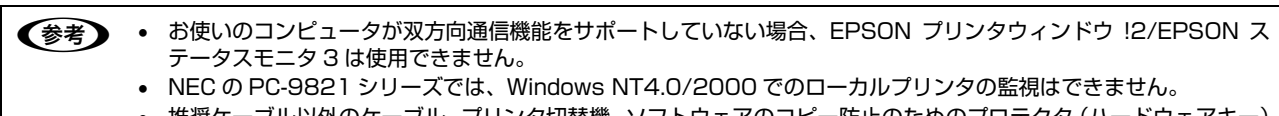

- 推奨ケーブル以外のケーブル、プリンタ切替機、ソフトウェアのコピー防止のためのプロテクタ(ハードウェアキー) などを、コンピュータとプリンタの間に装着すると、双方向通信やデータ転送が正常にできない場合があります。 • Windows NT3.51 用の EPSON プリンタウィンドウ !2 は、ローカルプリンタの監視はできません。
- 

# 文字仕様

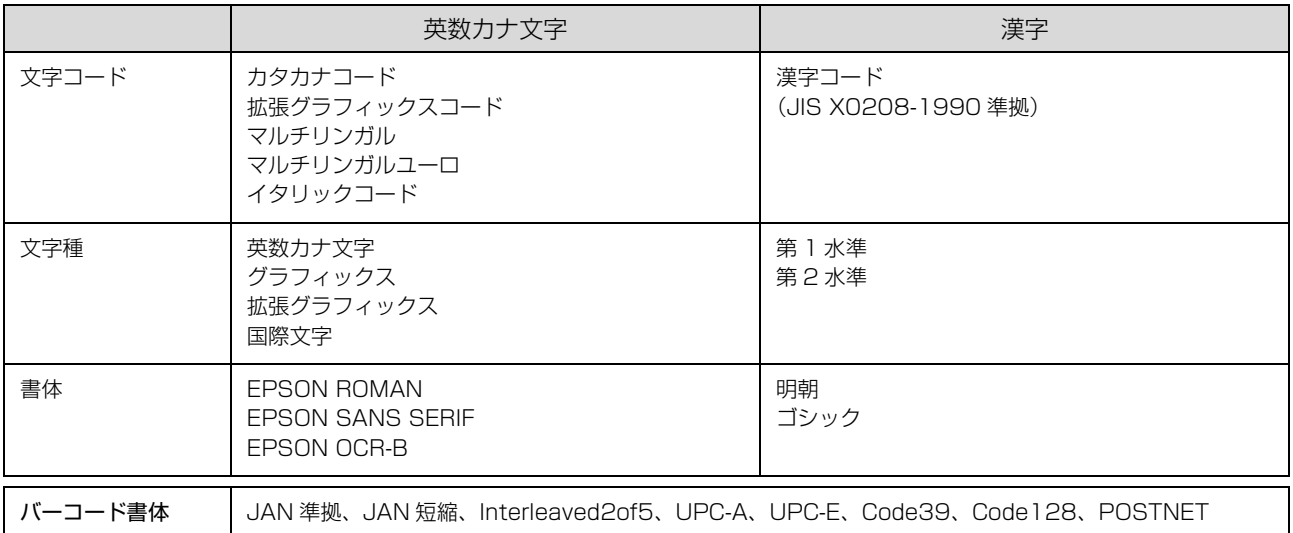

# 用紙仕様

### <連続紙(連続複写紙)>

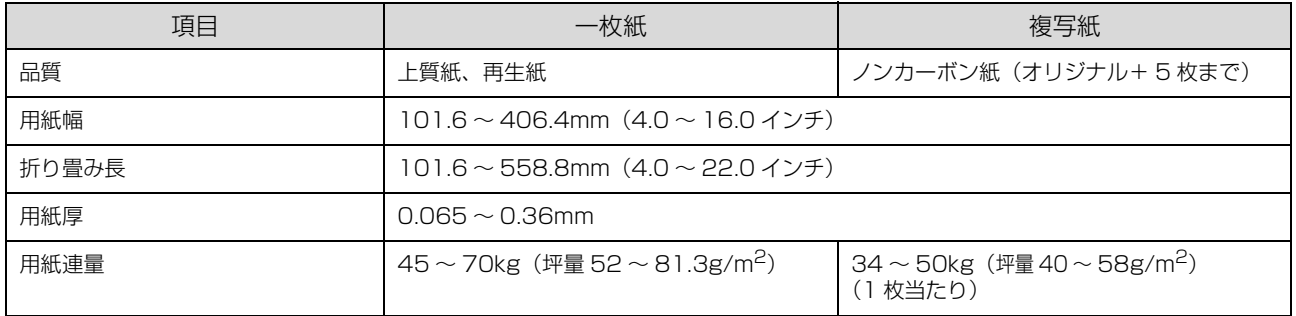

### <連続ラベル紙>

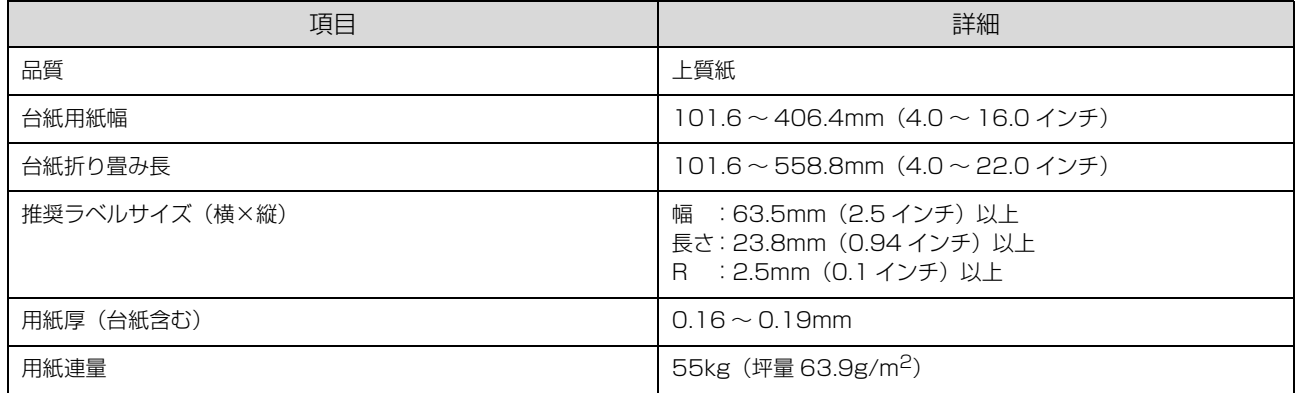

### <単票紙(単票複写紙)>

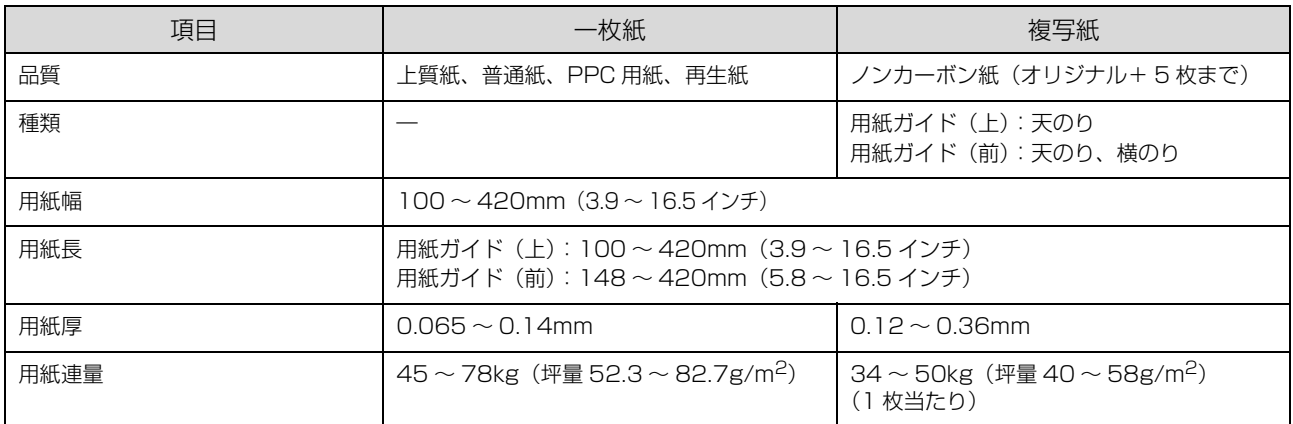

### くハガキ>

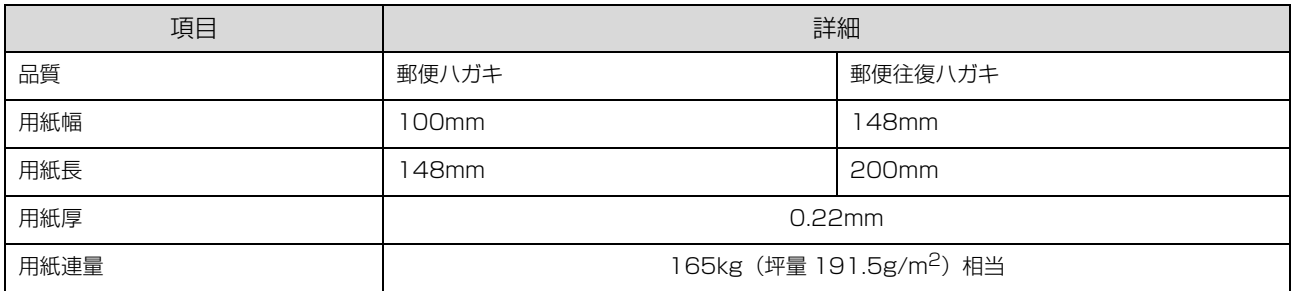

# 電気仕様

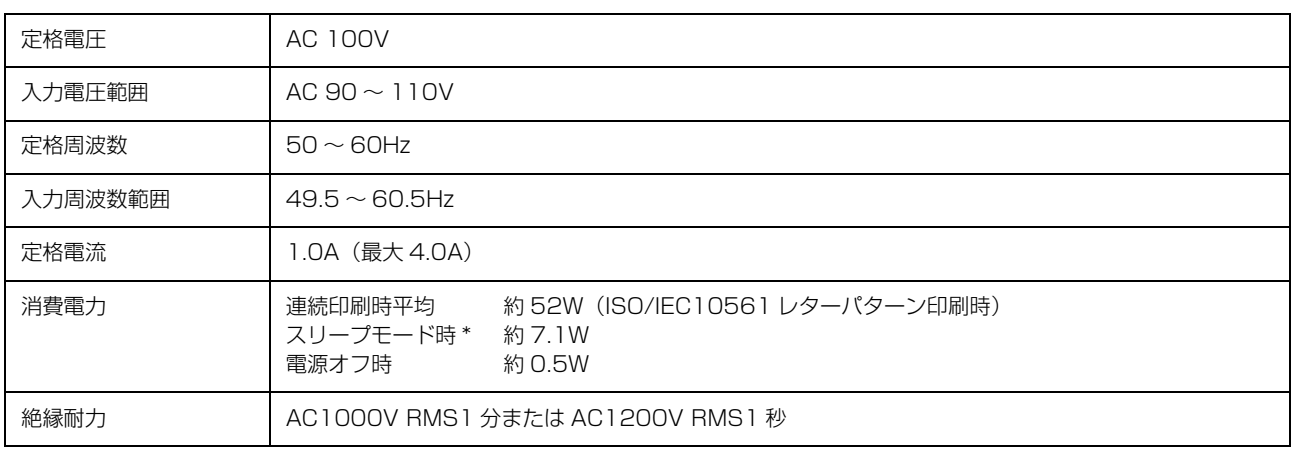

\* スリープモード:「印刷可」または「待機」時に、一定時間の無動作後に自動的に入る電力節減状態。設定時間は約 5 分。

### 総合仕様

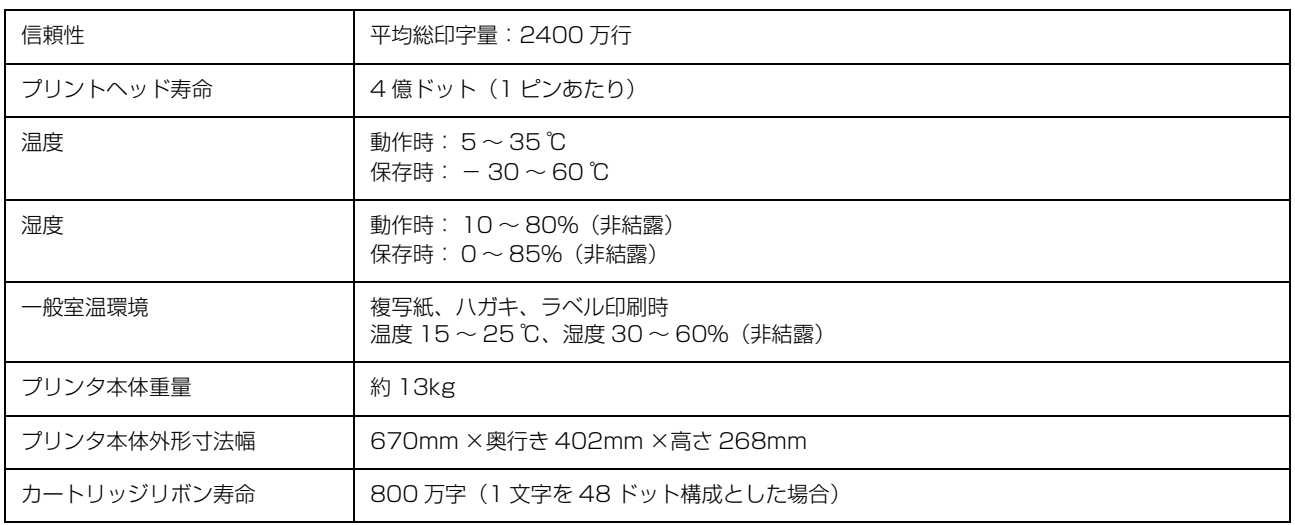

### インターフェイス仕様

### パラレルインターフェイス(フォワードチャネル)

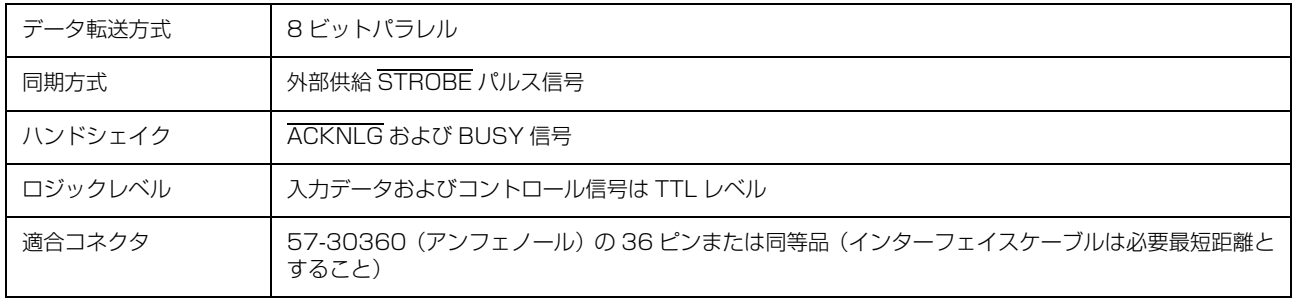

n 本製品は ECP モード、EPP モードには対応していません。お使いのコンピュータが ECP モードになっている場合は、 BIOS の設定をノーマルモードまたはスタンダードモードに変更してください。変更方法は、お使いのコンピュータの ーーーー ……<br>取扱説明書を参照してください。

### 入力信号(コネクタ端子の信号配列と信号)

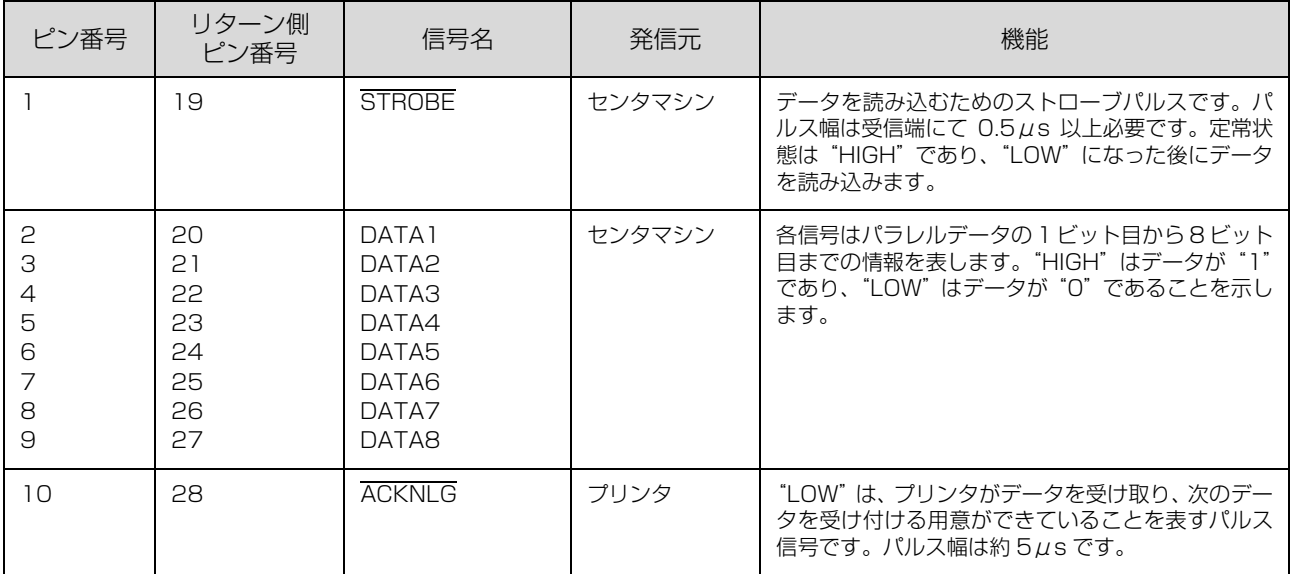

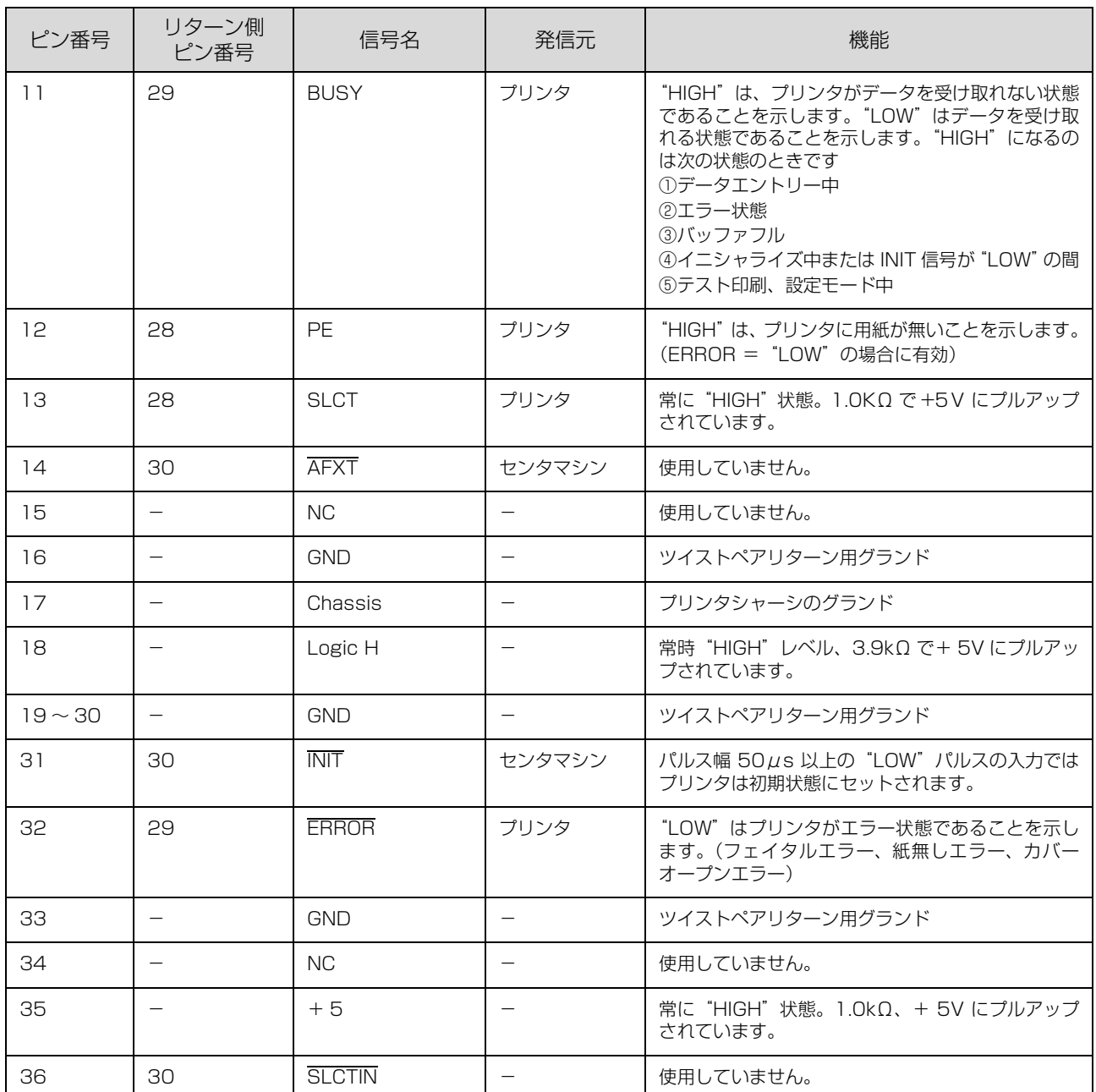

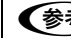

**●おもつ • "LOW" アクティブ信号には、信号名の上に横棒が付いています。** 

• リターン側とは、ツイストペアリターンを意味し、信号グランドレベルに接続します。なお、インターフェイスにつ いて、各信号は必ずツイストペア線を使用して、リターン側についても必ず接続します。 このケーブルにはシールドを行い、コンピュータとプリンタのシャーシグランドに接続することでノイズ対策に効果 があります。

• インターフェイス条件は、すべて TTL レベルを基準とします。

• プリンタ出力の立ち上がり / 立ち下がり時間:120nsec 以下

• センタマシン出力の立ち上がり / 立ち下がり時間:200nsec 以下

• ACKNLG または BUSY 信号を無視してのデータ転送は行わないでください。(プリンタへのデータ転送は、 ACKNLG を確認するか、BUSY が"LOW"状態のときに行ってください)

パラレルインターフェイスタイミングチャート

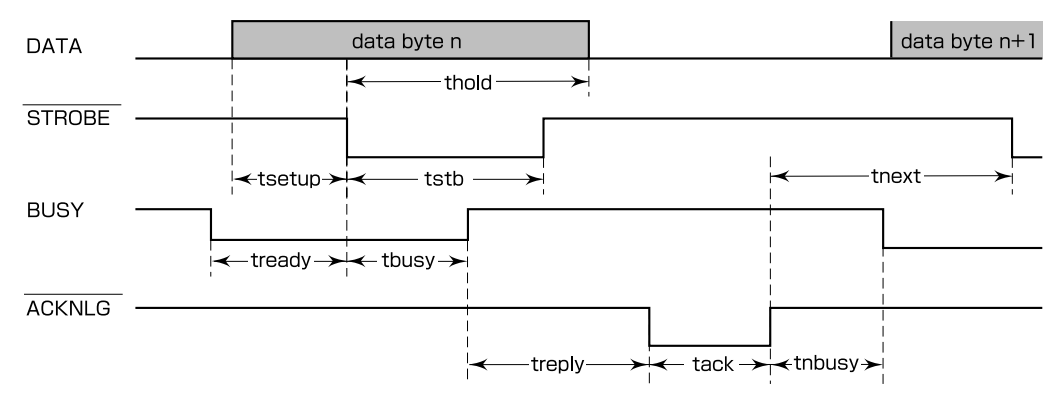

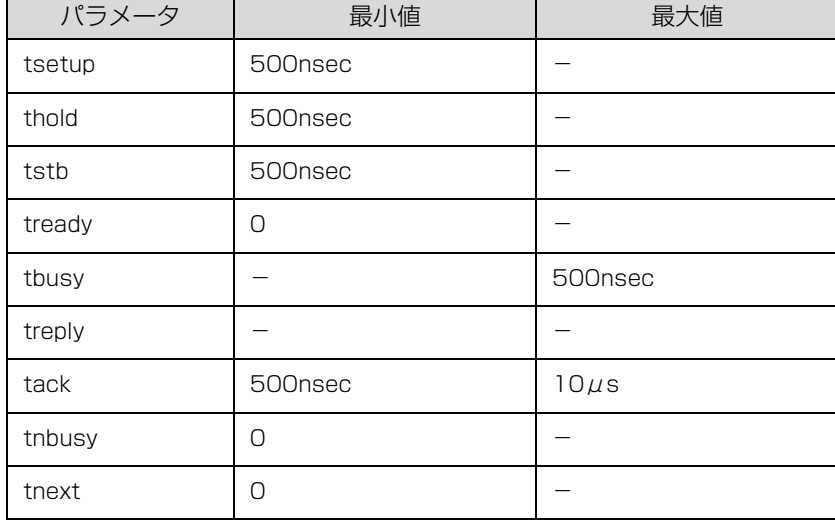

# パラレルインターフェイス(リバースチャネル)

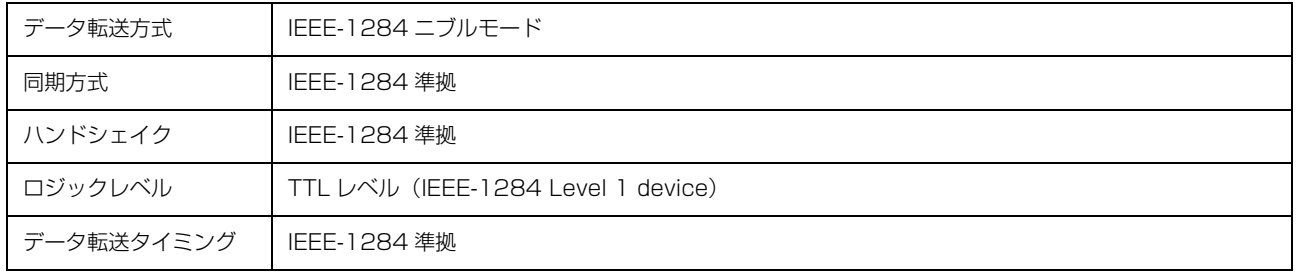

### 入力信号(コネクタ端子の信号配列と信号)

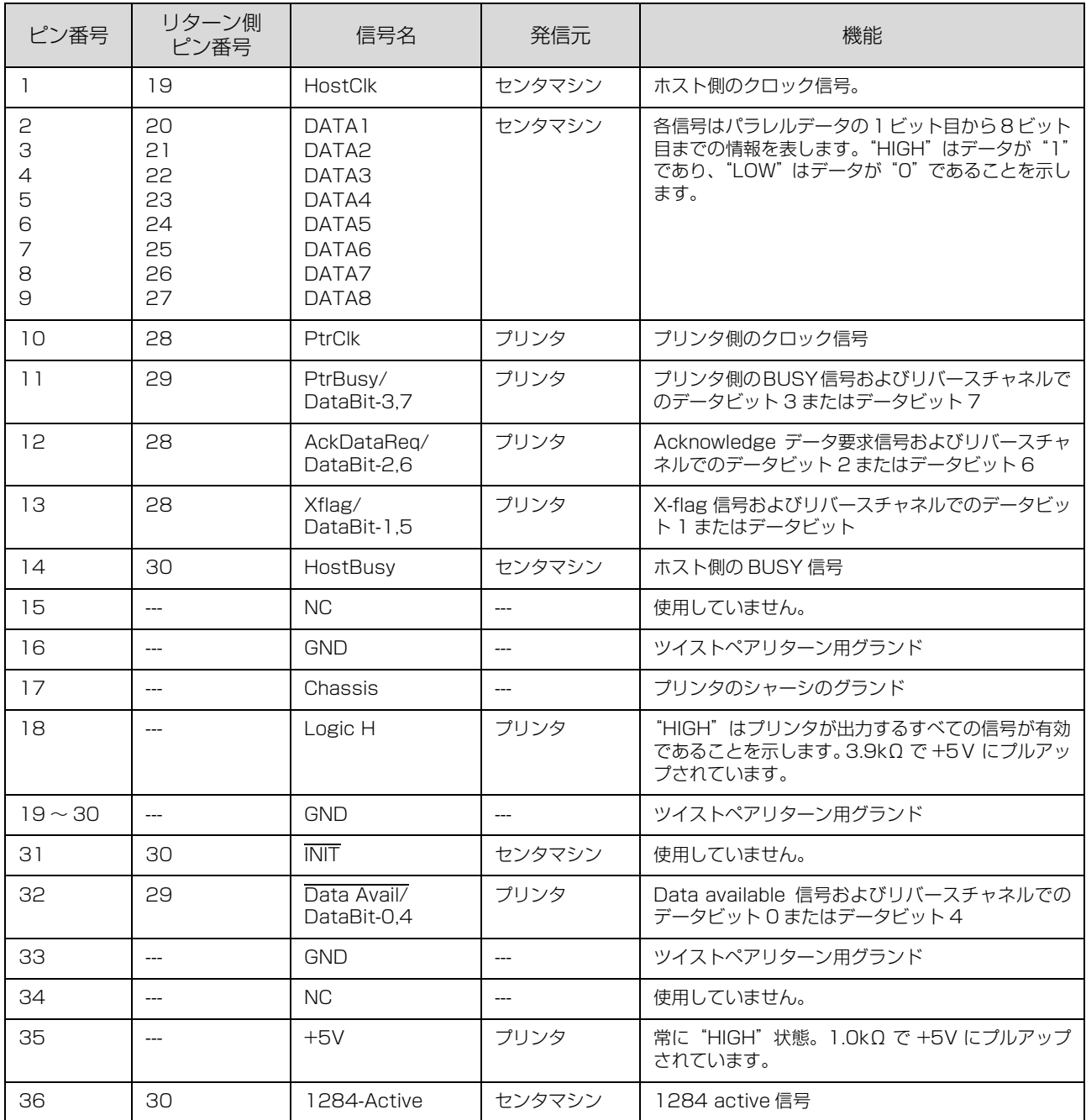

# 初期化

次の 3 通りの方法で初期化(イニシャライズ)されます。ただし、いずれの初期化の場合も、操作パネルで設定した初 期設定値になるとともに操作パネルの設定で変更された値は保持されます。

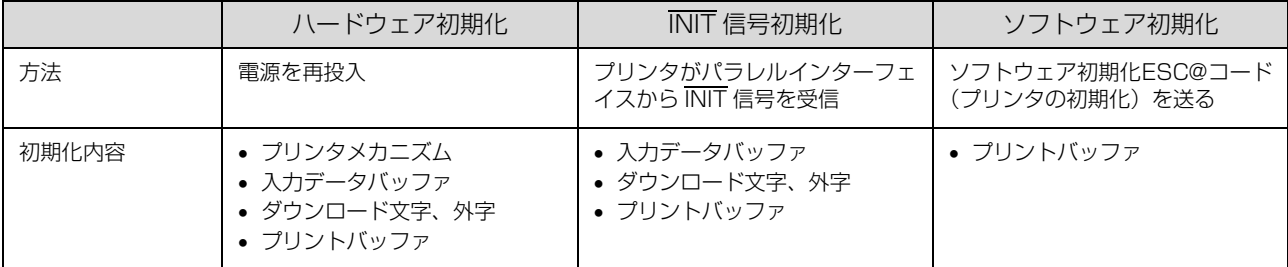

# コード表

### コントロールコード表

本製品は EPSON ESC/PTM の ESC/P24-J84 に準拠したコントロールコードで動作します。以下に使用できるコン トロールコードの一覧を示します。各コントロールコードの詳細は、別売の「EPSON ESC/P リファレンスマニュア ル」を参照してください。

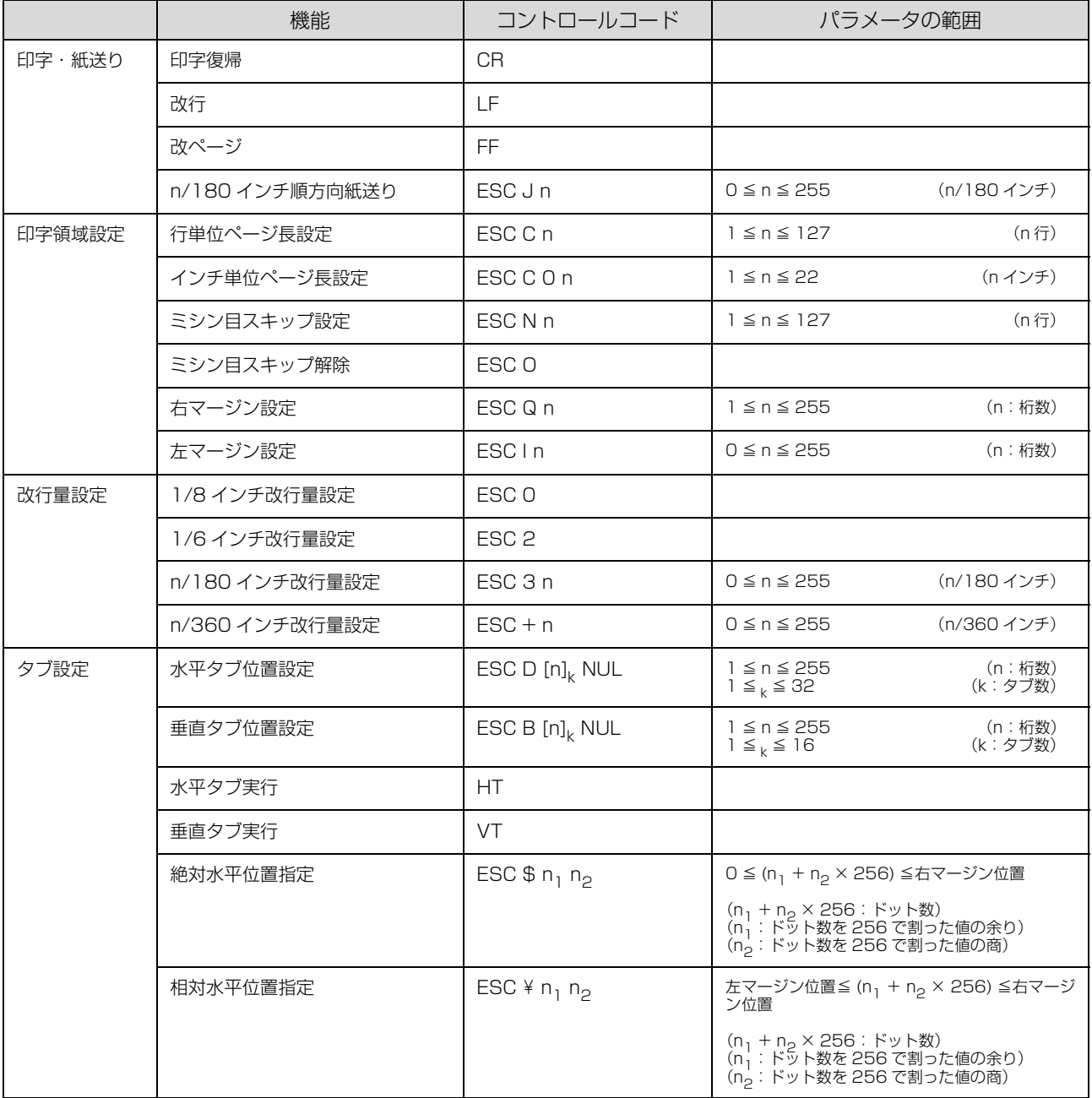

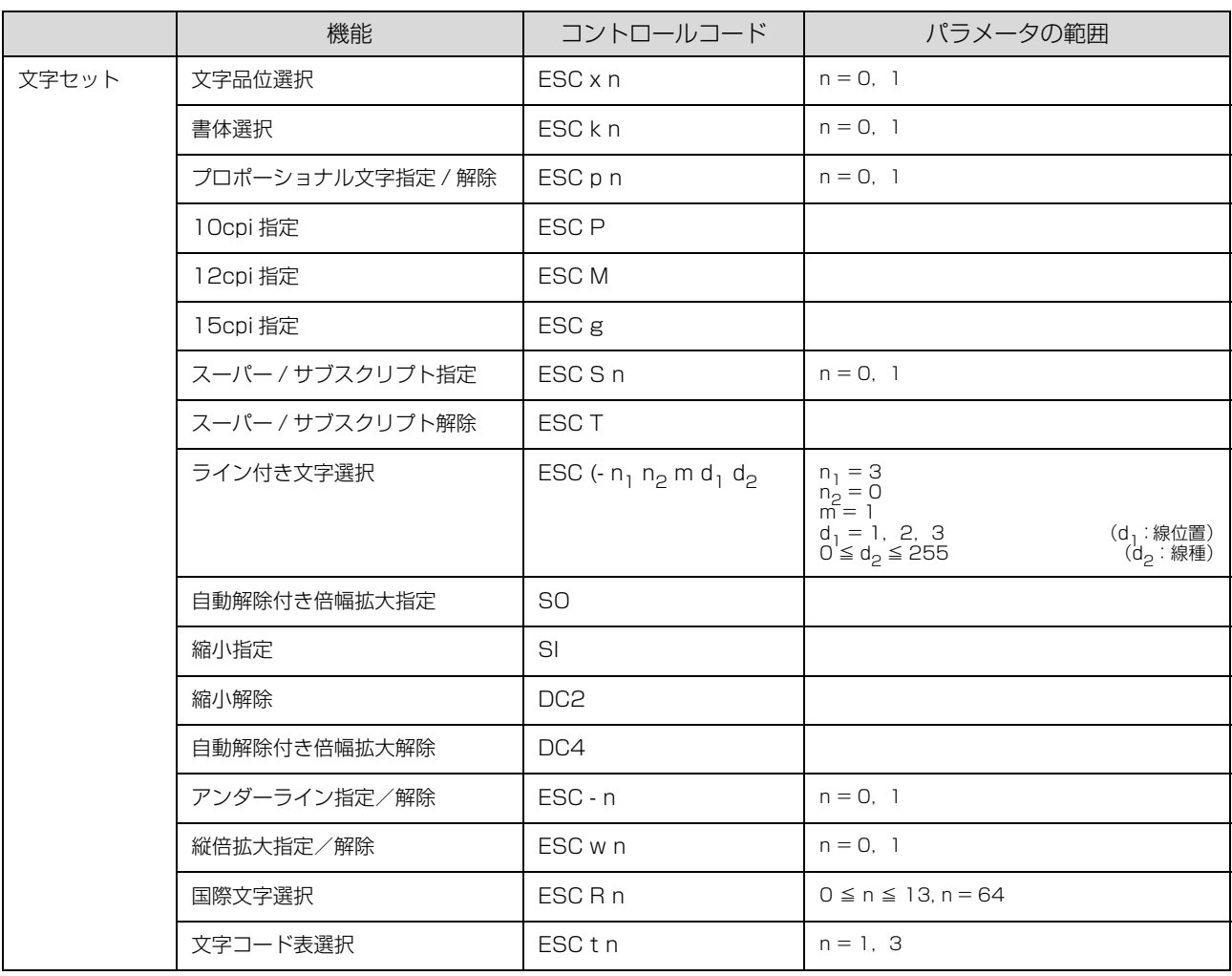

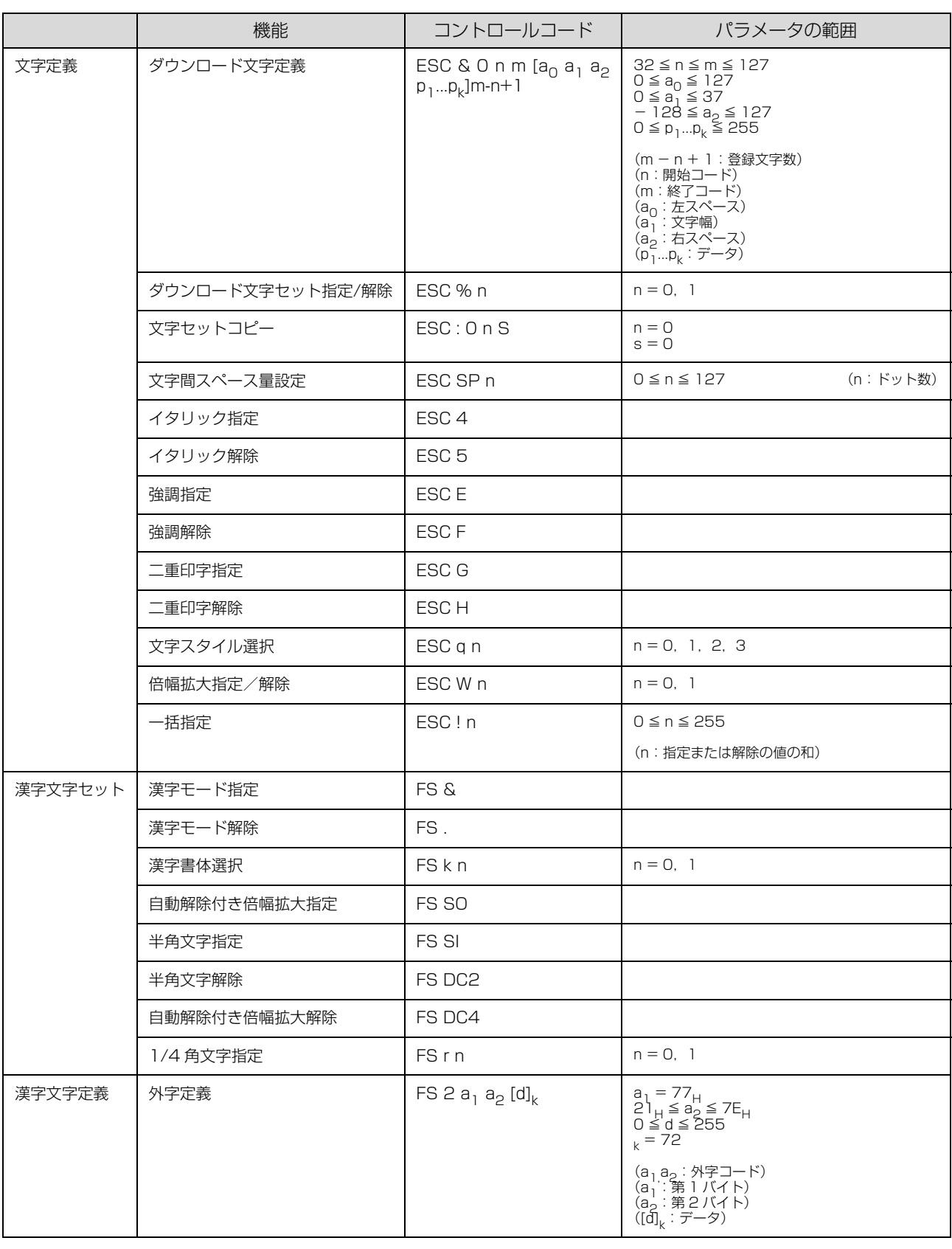

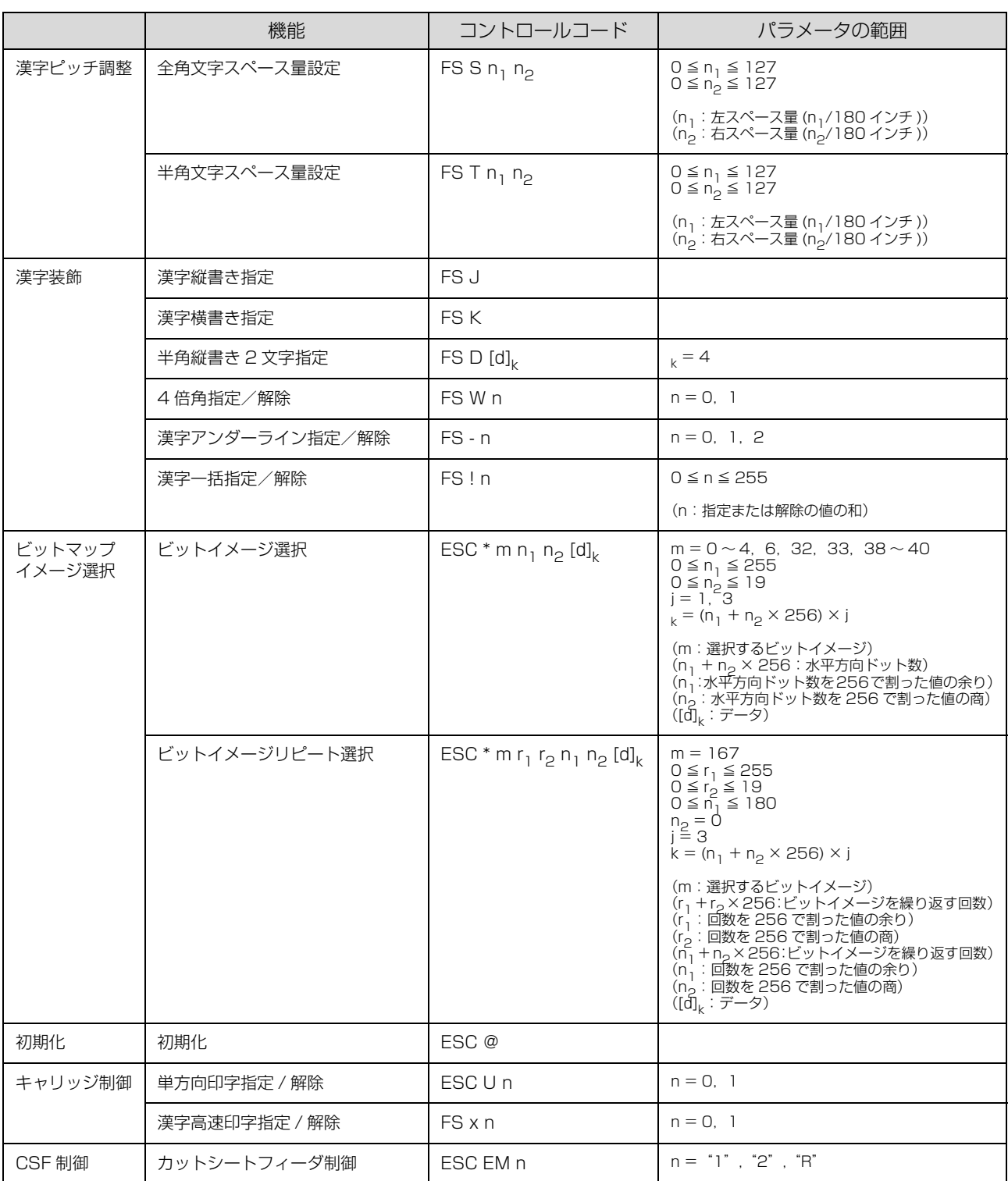

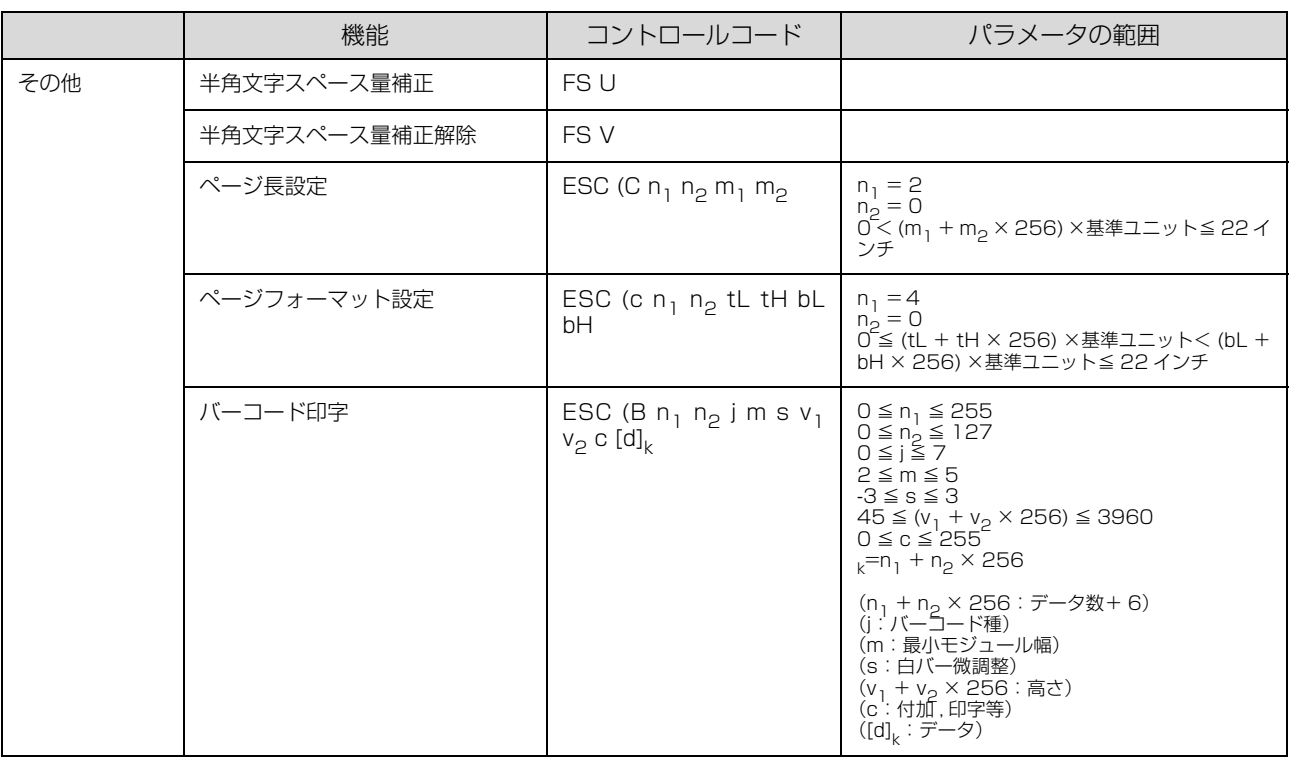

# 英数カナ文字コード表

### カタカナコード表

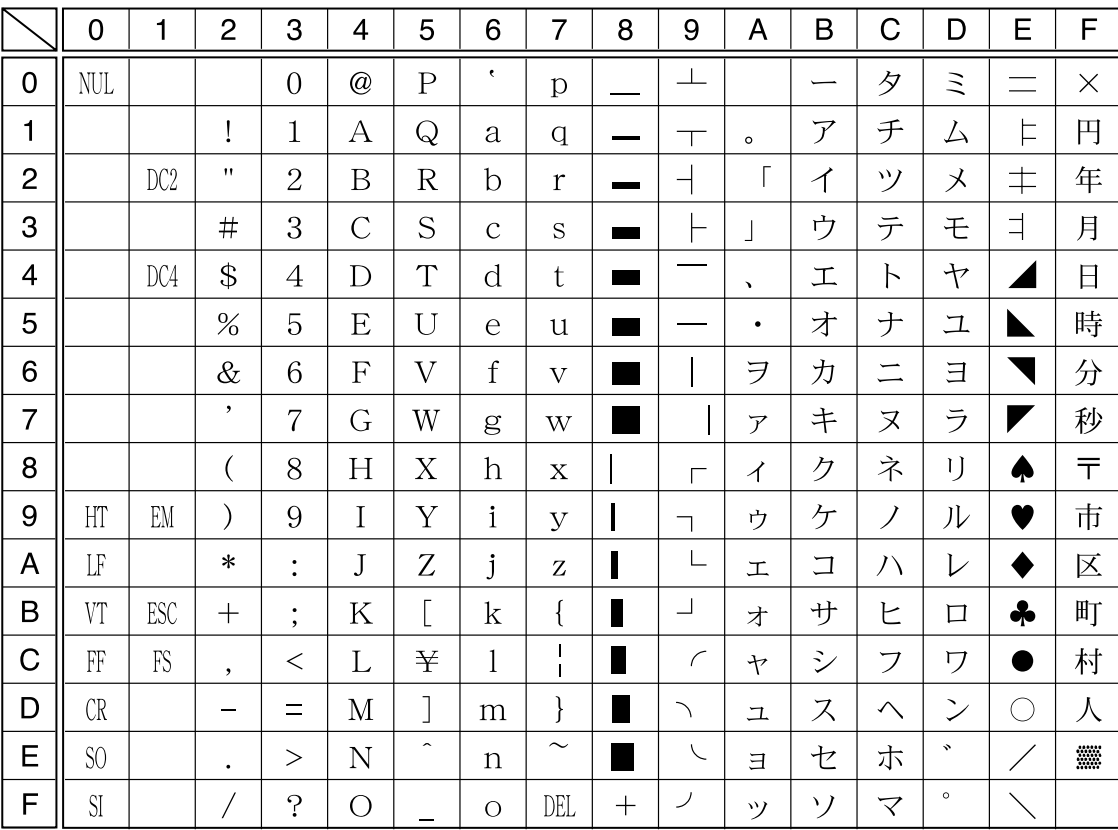

拡張グラフィックスコード表

|                | $\overline{0}$      | 1               | $\overline{2}$ | 3                    | 4              | 5                       | 6             | $\overline{7}$               | 8                  | 9                   | A                        | B                        | C        | D                  | E         | F              |
|----------------|---------------------|-----------------|----------------|----------------------|----------------|-------------------------|---------------|------------------------------|--------------------|---------------------|--------------------------|--------------------------|----------|--------------------|-----------|----------------|
| 0              | <b>NUL</b>          |                 |                | $\overline{0}$       | @              | $\overline{P}$          | $\epsilon$    | p                            | Ç                  | É                   | $\acute{a}$              | $\frac{1}{2}$            |          | ╨                  | $\alpha$  | $\equiv$       |
| 1              |                     |                 | ı              | $\mathbf{1}$         | А              | Q                       | a             | q                            | ü                  | æ                   | í                        |                          |          | $\top$             | $\beta$   | $\pm$          |
| $\overline{2}$ |                     | DC <sub>2</sub> | 11             | $\overline{2}$       | B              | $\overline{\mathrm{R}}$ | $\mathbf b$   | $\mathbf{r}$                 | $\acute{\text{e}}$ | Æ                   | ,<br>$\dot{\mathbf{O}}$  | E.                       |          | $\top$             | $\Gamma$  | $\geq$         |
| 3              |                     |                 | #              | 3                    | $\overline{C}$ | S                       | $\mathcal{C}$ | S                            | $\hat{a}$          | $\hat{0}$           | ú                        |                          | ⊢        | $\mathbb L$        | $\pi$     | $\leq$         |
| $\overline{4}$ |                     | DC4             | \$             | 4                    | D              | T                       | d             | t                            | ä                  | $\ddot{\mathrm{o}}$ | $\tilde{\rm n}$          | ᅴ                        |          | ╘                  | $\Sigma$  |                |
| 5              |                     | §               | %              | 5                    | E              | U                       | e             | u                            | à                  | $\delta$            | Ñ                        | ᄇ                        | ┿        | F                  | $\sigma$  | J              |
| 6              |                     |                 | $\&$           | 6                    | F              | $\overline{\mathrm{V}}$ | $\rm f$       | $\overline{\mathbf{V}}$      | å                  | û                   | $\underline{a}$          | $\overline{\phantom{a}}$ | ⊨        | $\mathbb{F}$       | $\mu$     | $\div$         |
| $\overline{7}$ |                     |                 | $\bullet$      | $\overline{7}$       | G              | W                       | g             | W                            | Ç                  | ù                   | $\overline{0}$           | T                        | $\vdash$ | $\hspace{0.1cm} +$ | $\tau$    | $\approx$      |
| 8              |                     |                 |                | 8                    | H              | X                       | h             | $\overline{X}$               | ê                  | $\ddot{y}$          | نۍ                       | $\exists$                | L        | 肀                  | $\Phi$    | $\circ$        |
| 9              | H                   | EM              |                | 9                    | $\mathbf I$    | Y                       | $\mathbf{i}$  | $\mathbf{y}$                 | ë                  | Ö                   | $\overline{\phantom{0}}$ | ╣                        | F        | ┘                  | $\theta$  | $\bullet$      |
| A              | $L_{\rm F}$         |                 | $\ast$         | $\bullet$            | J              | Z                       | j             | Z                            | è                  | Ü                   | ─                        | $\frac{1}{2}$            | 丄        |                    | Ω         | $\bullet$      |
| B              | VT                  | ESC             | $\pm$          | $\bullet$<br>$\cdot$ | K              | $\overline{\mathsf{L}}$ | k             | {                            | ï                  | ¢                   | $\frac{1}{2}$            | $\overline{1}$           | $\top$   |                    | $\delta$  | $\sqrt$        |
| C              | FF                  | FS              | $\cdot$        | $\,<\,$              | L              |                         | 1             | $\mathbf{I}$<br>$\mathbf{I}$ | î                  | $\mathbf f$         | $\frac{1}{4}$            | ╝                        | ╠        |                    | $\infty$  | η              |
| D              | CR                  |                 |                | $\equiv$             | М              | J                       | m             | }                            | ì                  | ¥                   | Î                        | $\perp$                  | $=$      | Н                  | $\phi$    | $\overline{2}$ |
| E              | S <sub>0</sub>      |                 | $\bullet$      | $\rm{>}$             | N              | $\widehat{\phantom{a}}$ | $\mathbf n$   | $\sim$                       | Ä                  | Pt                  | $\langle \langle$        | ᅴ                        | ╬        |                    | $\in$     | П              |
| F              | $\overline{\rm SI}$ |                 |                | $\cdot$              | O              |                         | $\circ$       | DEL                          | Å                  | $\mathbf{f}$        | $\lambda$                |                          | ┷        |                    | $\bigcap$ |                |

マルチリンガルコード表

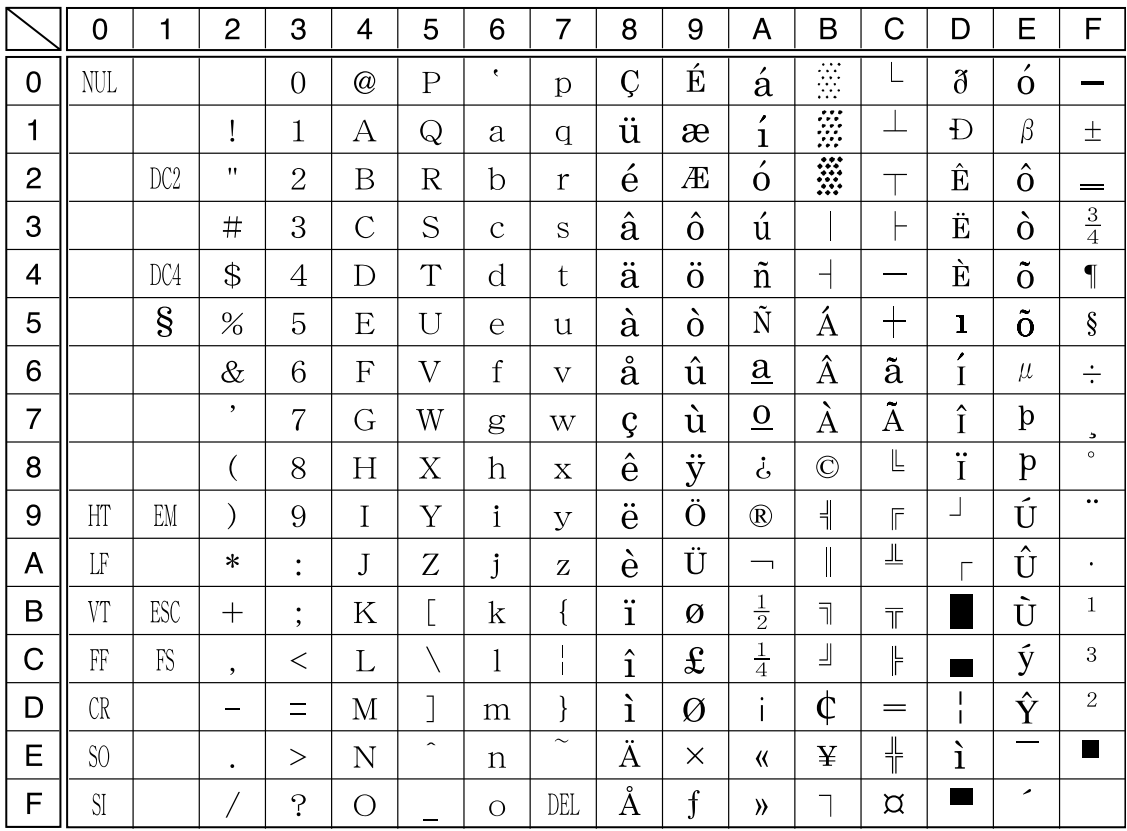

### イタリックコード表

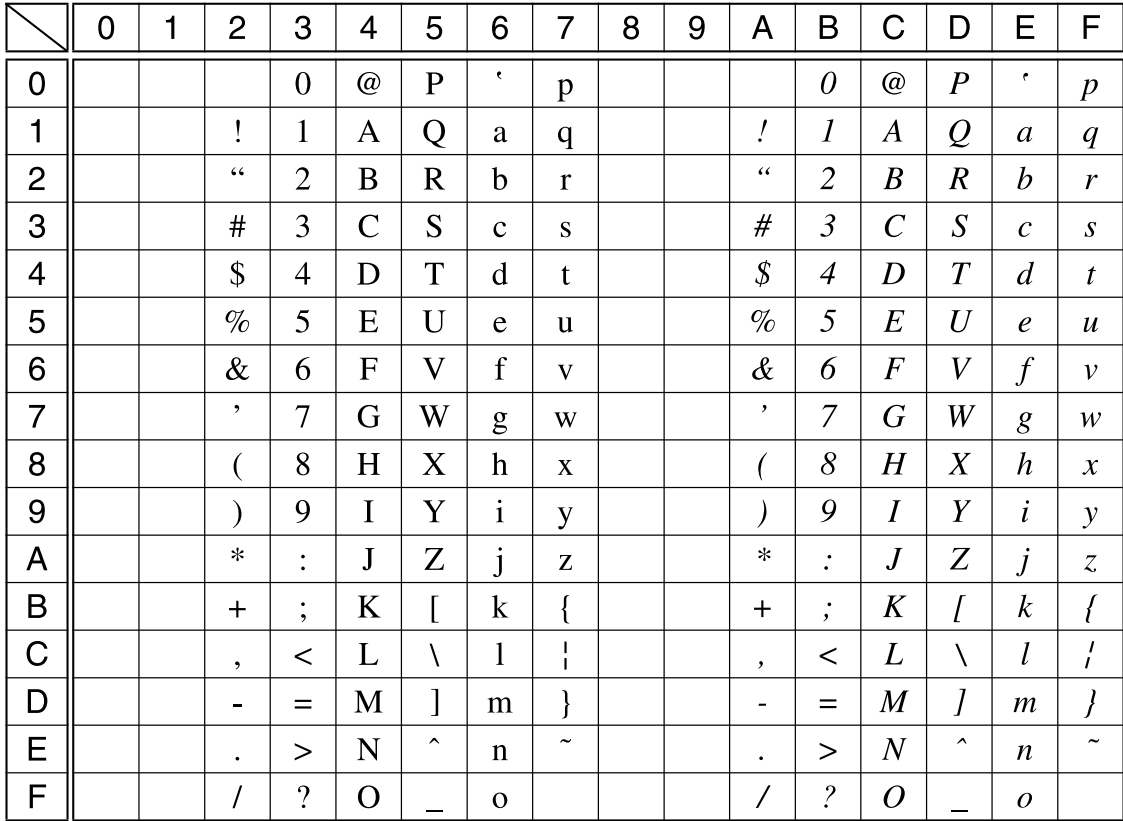

### 国際文字

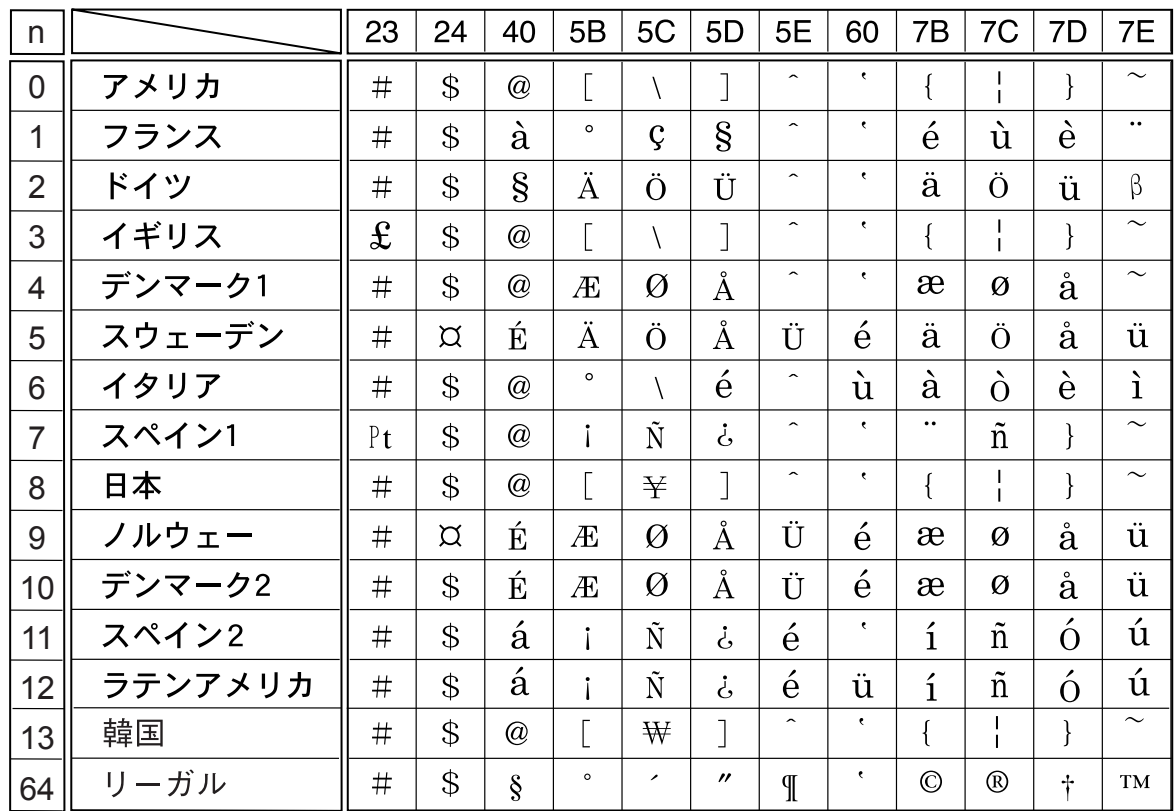

# 漢字コード表

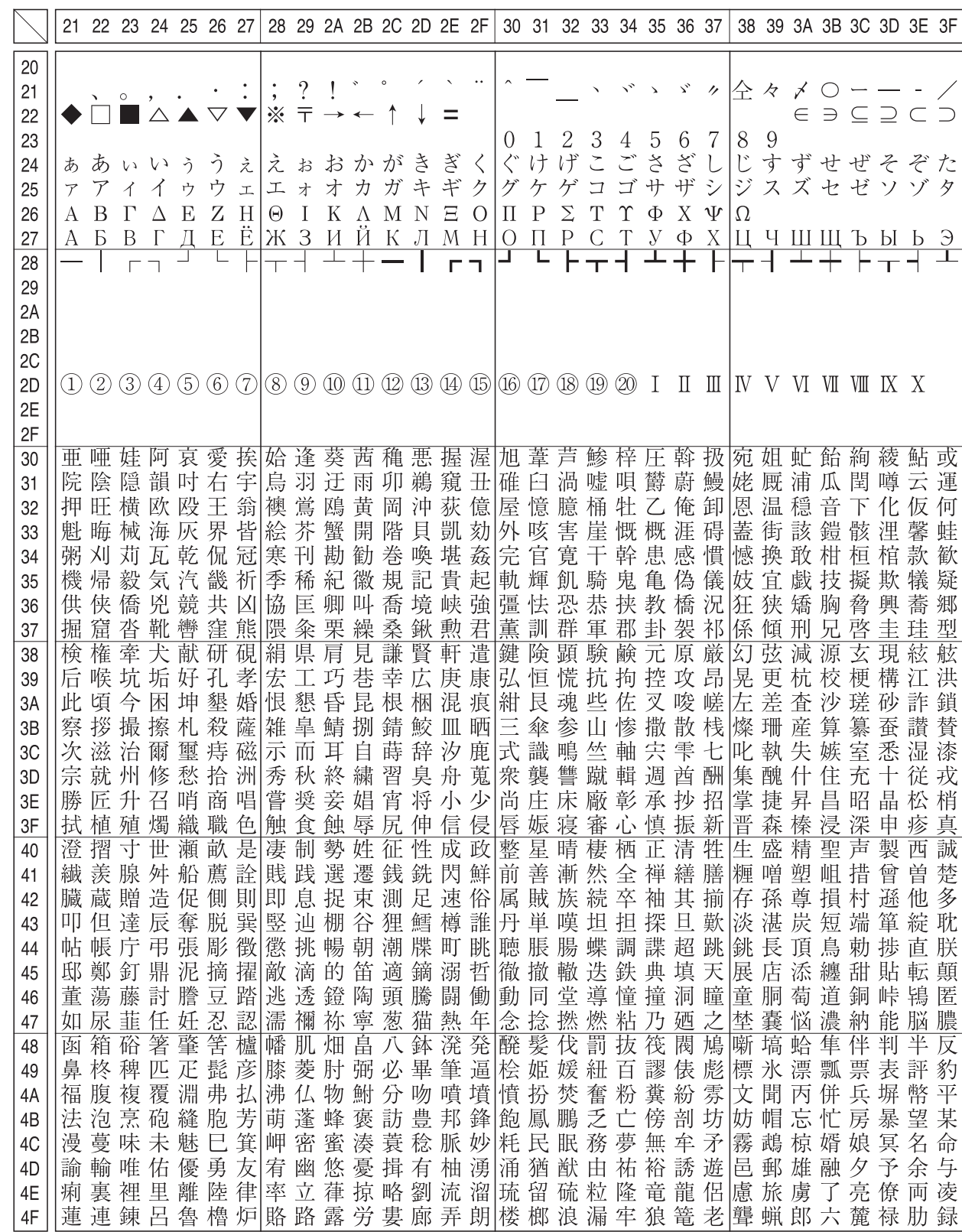

本製品の漢字コードは JIS X0208-1990 に準拠しています。

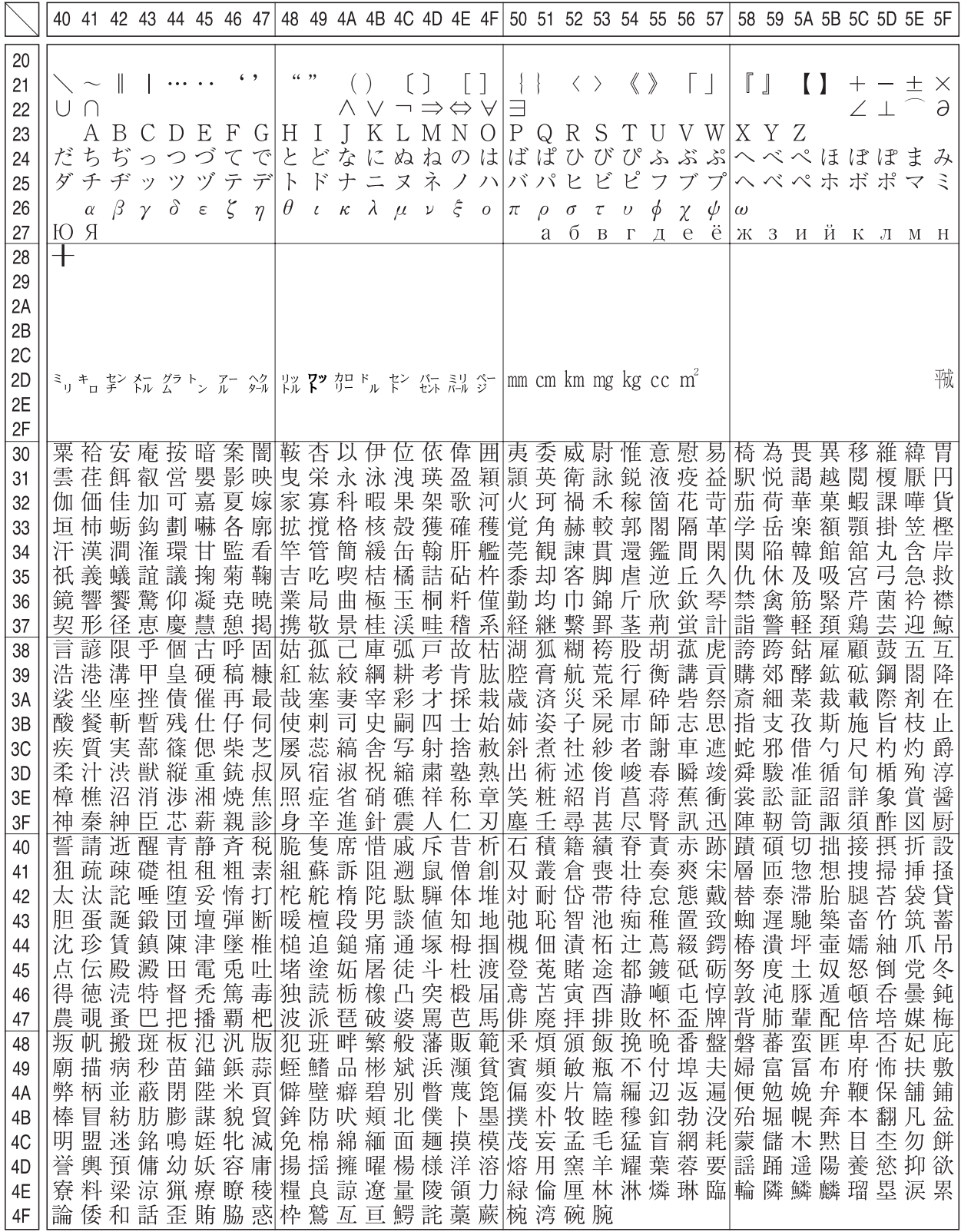

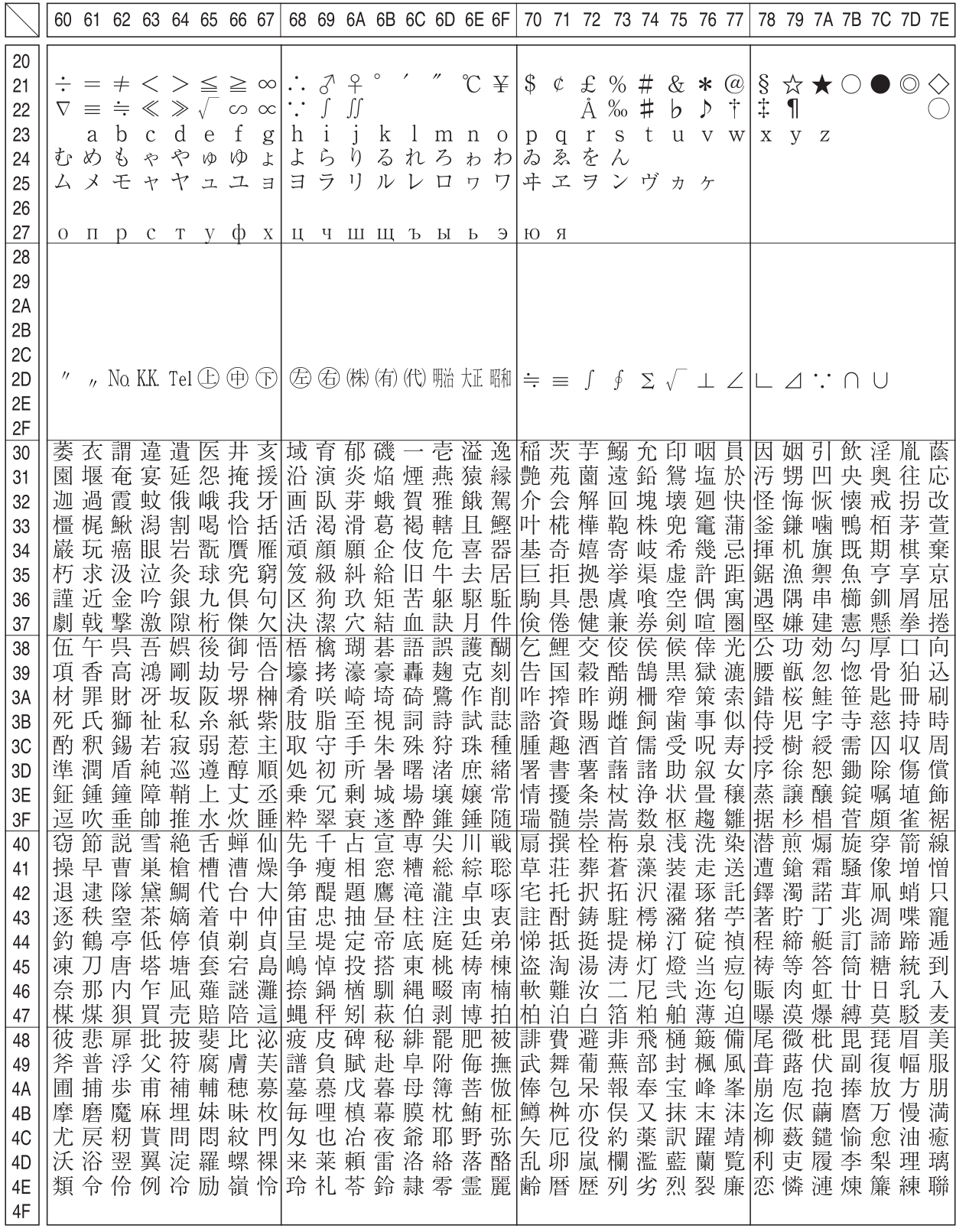

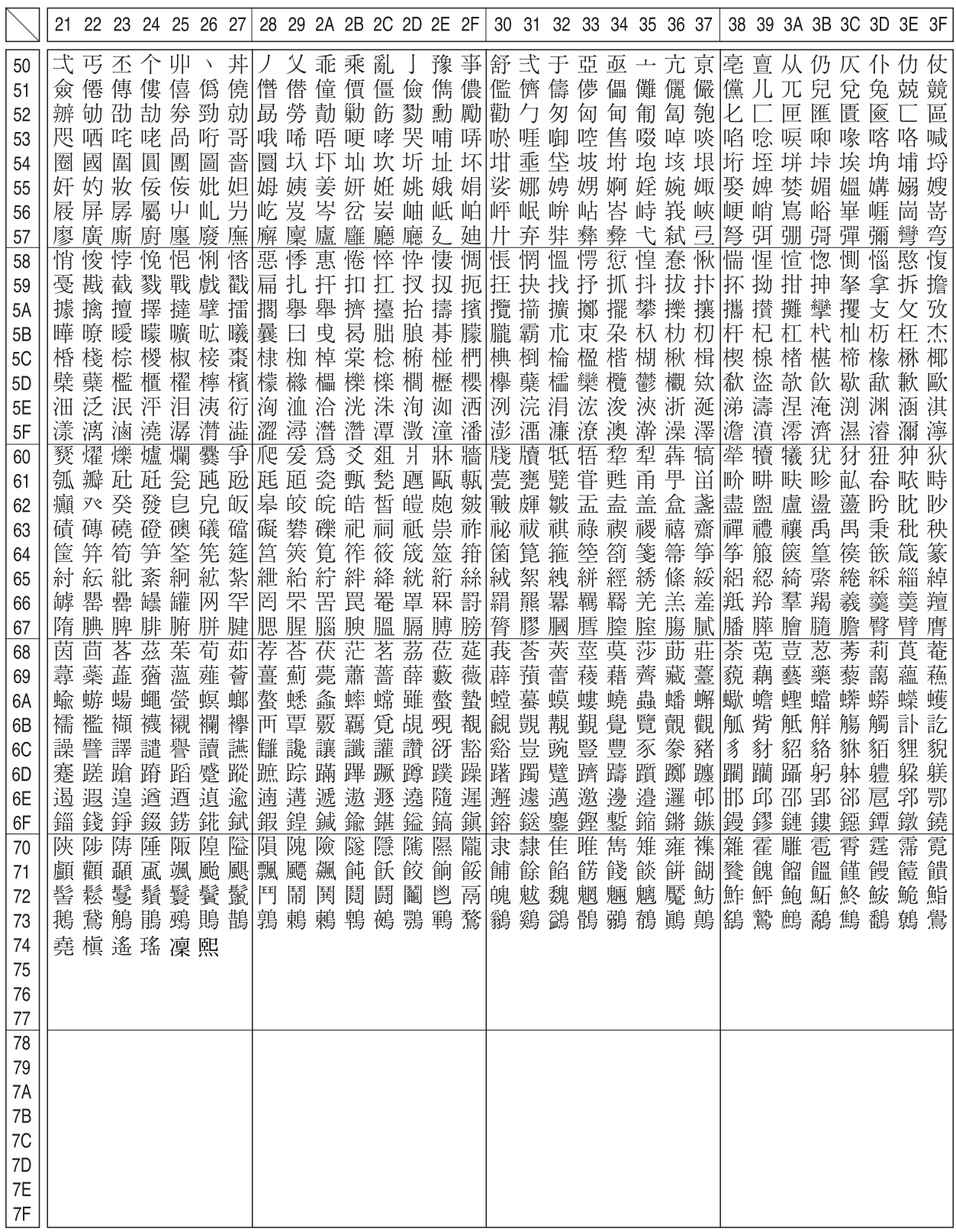

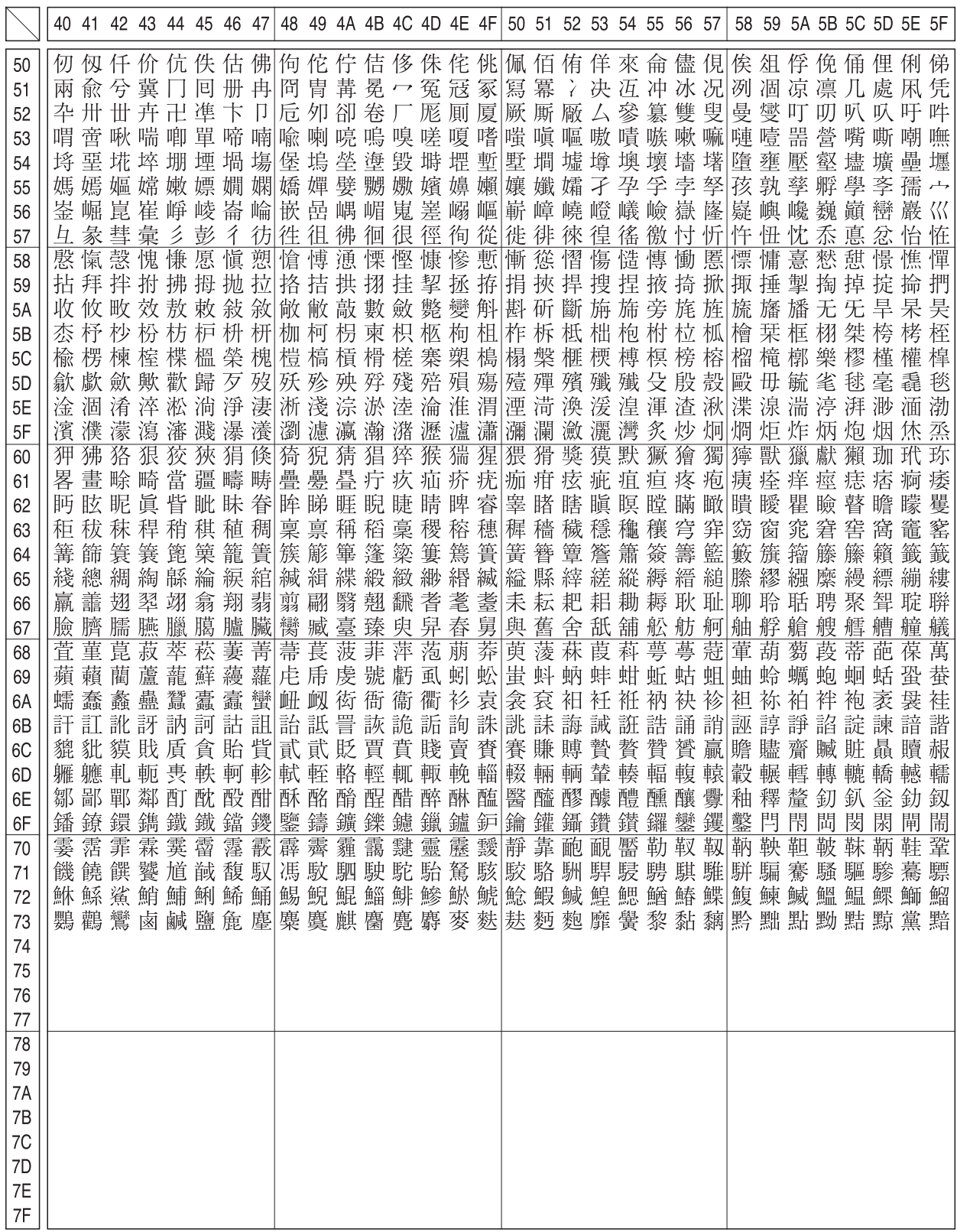

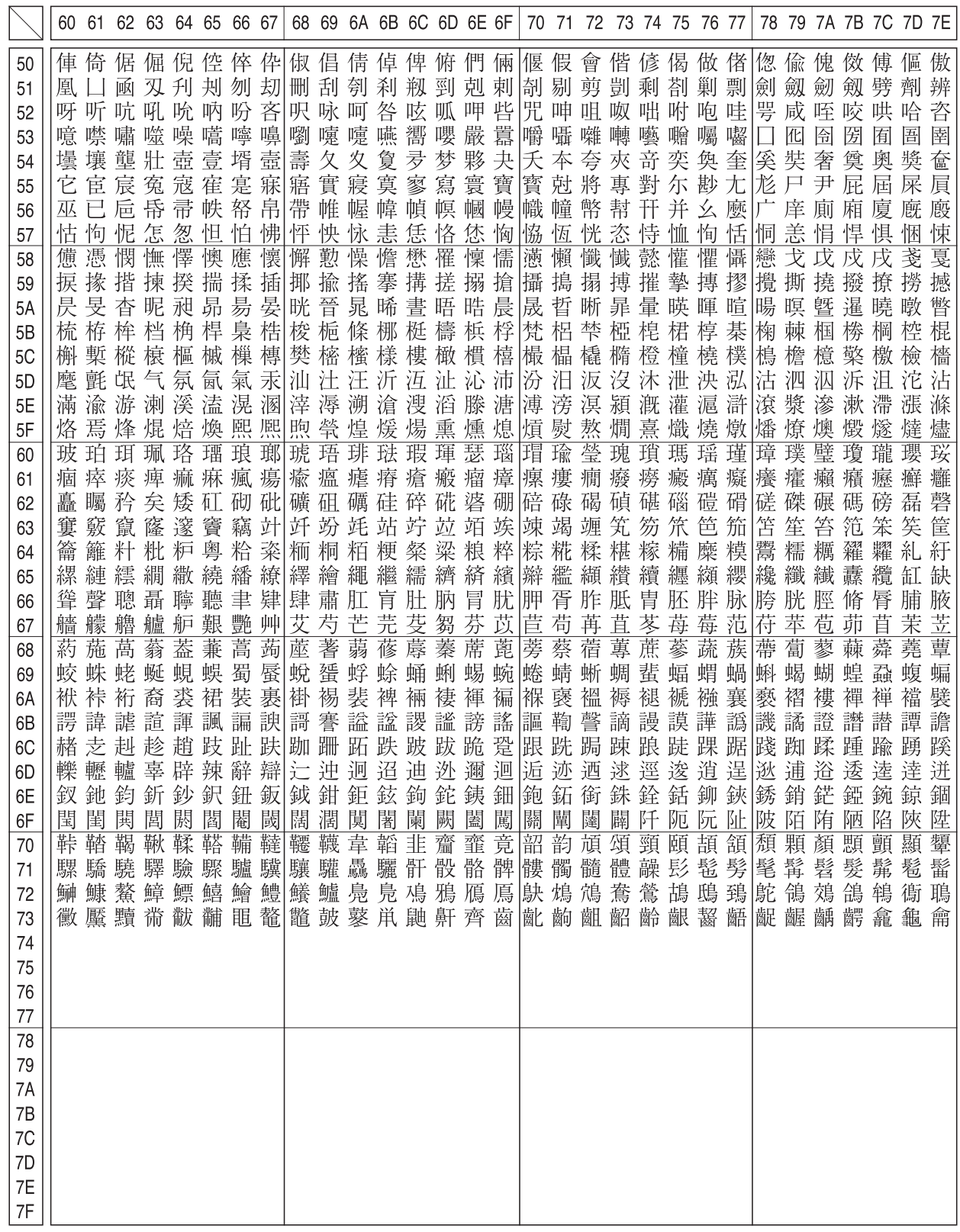

#### JIS C6226-1978 との違い

本製品では、JIS X0208-1990 に準拠した漢字コードを搭載しています。

JIS 漢字コードは、改訂によって字形を変更したり、字形を追加したり、または位置を変更したりしているため、使用す るコンピュータやソフトウェアによっては画面に表示される字形と印刷される字形が異なる場合があります。ここでは、 プリンタに搭載している JIS 漢字コード (JIS X0208-1990) と、JIS C6226-1978 の違いを説明します。

#### ● JIS X0208-1990 で追加された字形

JIS X0208-1983 に追加されたものです。

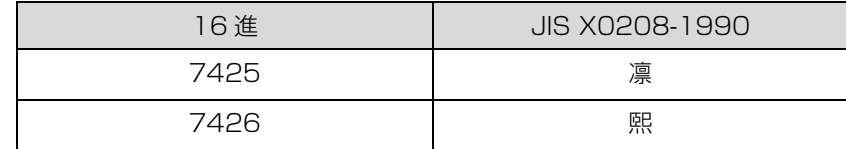

#### **● JIS X0208-1983 で字形を変更**

JIS C6226-1978 から字形を変更し、JIS C6226-1978 の字形を新たに追加したものです。

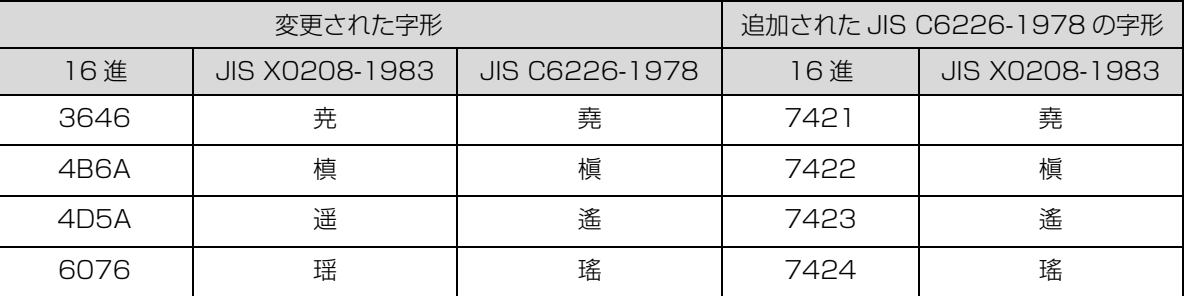

#### ● JIS X0208-1983 で第 1 水準と第 2 水準を変更した漢字

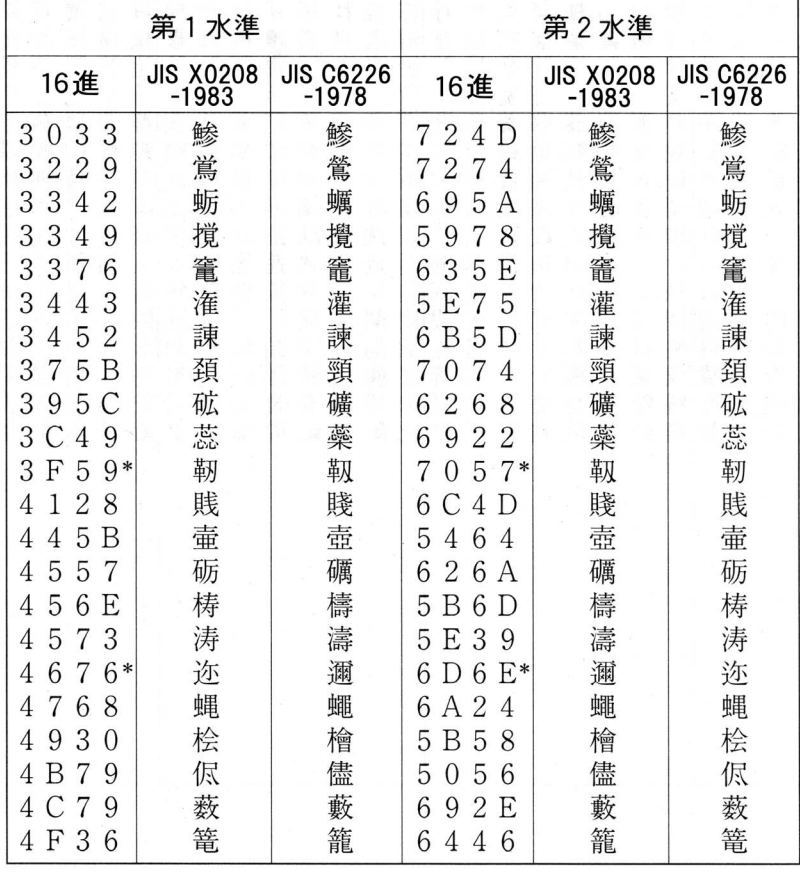

\*:第 1 水準と第 2 水準の位置を変え、字形も変更した文字

### ● JIS X0208-1990 で字形を変更した漢字

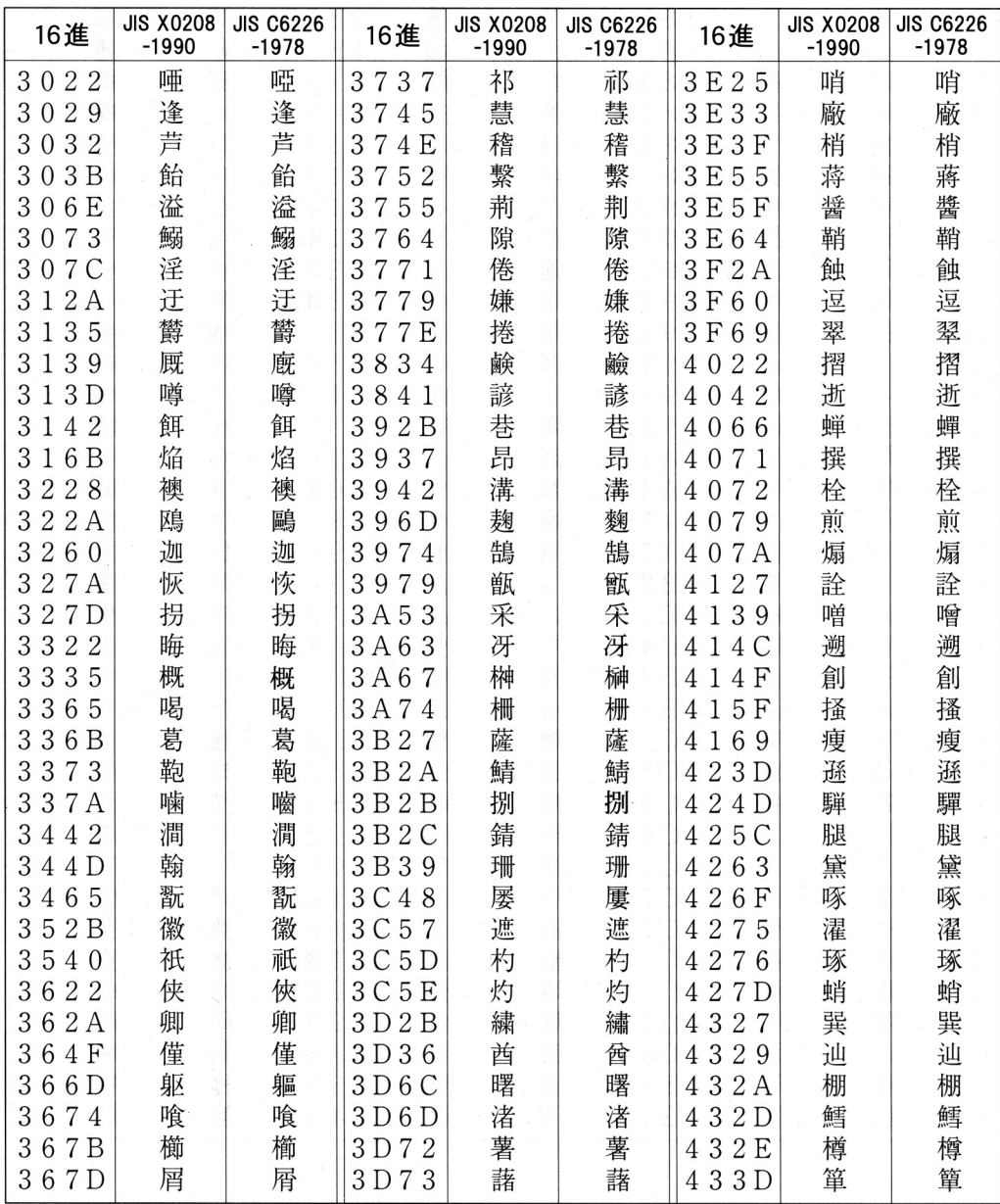
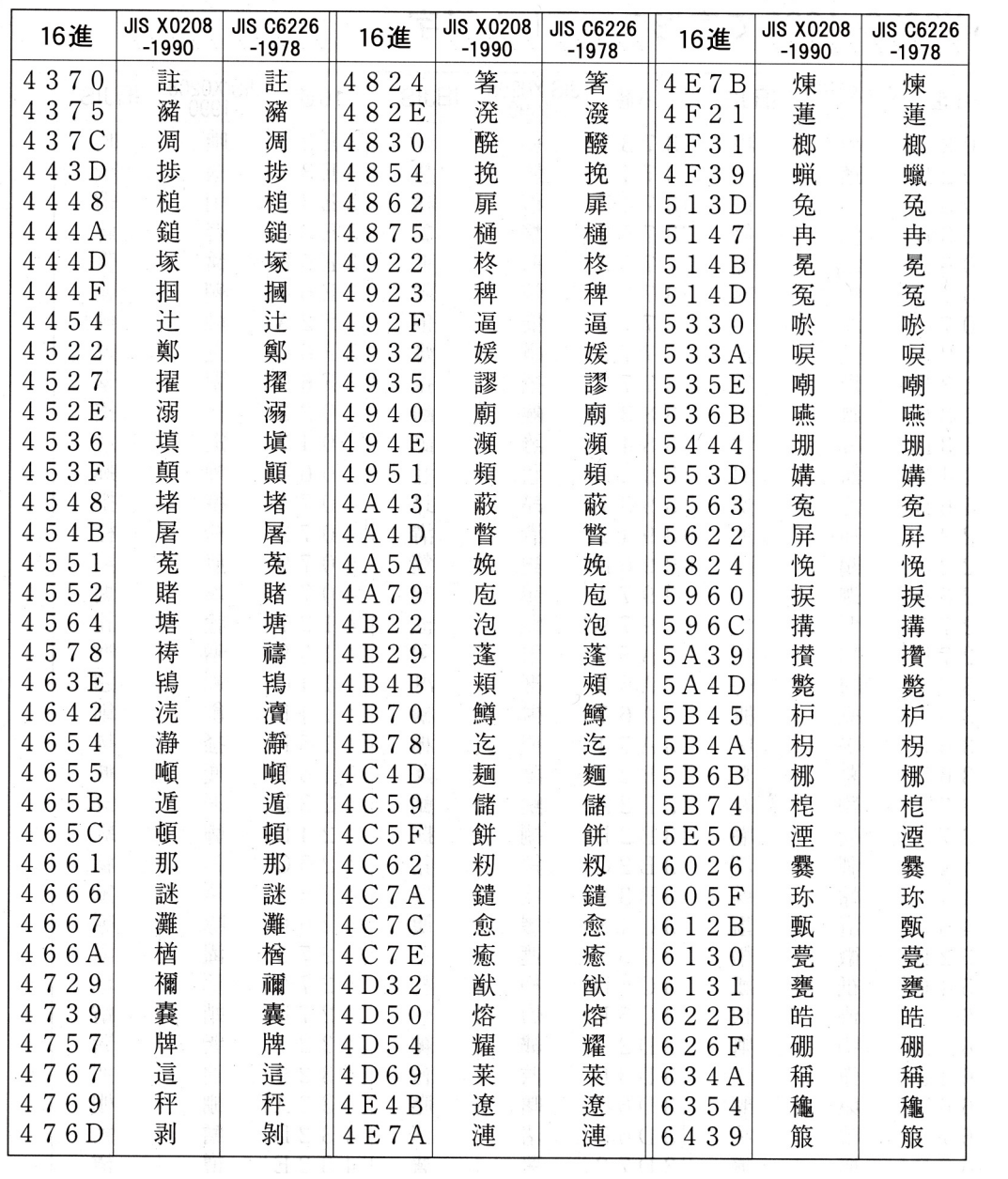

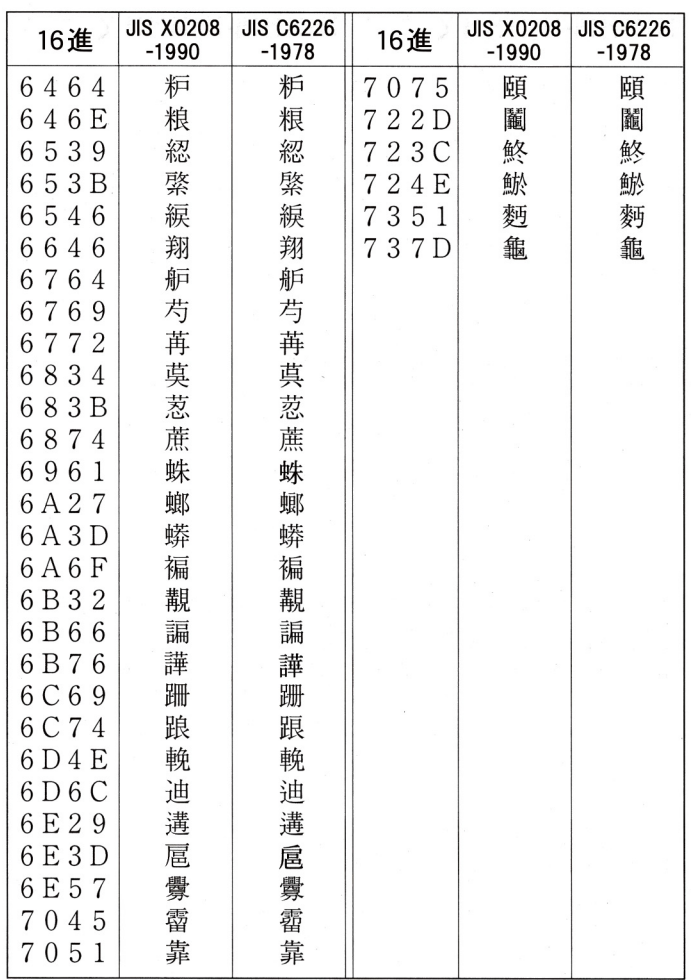

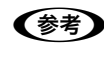

n 漢字コード表は JIS X0208-1990 に準拠しています。使用するコンピュータまたはソフトウェアによっては、画面 上に現れる漢字と実際に印刷される漢字が異なることがあります。それは、コンピュータ側で JIS C6226-1978 を 使用している場合があるためです。

# 索引

#### **数字**

[16 進ダンプ印刷 ... 50](#page-49-0)

## **E**

[EPSON ステータスモニタ 3 画面 ... 21,](#page-20-0) [22](#page-21-0) [EPSON ステータスモニタ 3 のみの削除 ... 33](#page-32-0) [EPSON ステータスモニタ 3\(プリンタの監視\) ... 21](#page-20-1) [EPSONプリンタウィンドウ!2/EPSONステータスモニタ3 ...](#page-72-0) 73 [EPSON プリンタウィンドウ !2 の削除 ... 31](#page-30-0) [EPSON プリンタウィンドウ !2\(プリンタの監視\) ... 16](#page-15-0) [ESC/P スーパー ... 49](#page-48-0)

## **I**

[I/F カード ... 53](#page-52-0)

#### **あ**

[アイコン設定\(EPSON ステータスモニタ 3\) ... 24](#page-23-0) [アンインストール ... 31](#page-30-1)

#### **い**

[印刷位置のオフセット ... 11](#page-10-0) [印刷が薄い ... 70](#page-69-0) [印刷結果が画面表示と異なる ... 67](#page-66-0) [印刷するポート ... 29](#page-28-0) [印刷手順 ... 4](#page-3-0) [印刷の中止方法 ... 15](#page-14-0) [印刷の向き ... 10](#page-9-0) [印刷品質 ... 12](#page-11-0) [印刷ムラ ... 70](#page-69-1) [印字推奨領域 ... 36,](#page-35-0) [40,](#page-39-0) [41,](#page-40-0) [42](#page-41-0) [印字推奨領域\(単票紙\) ... 41](#page-40-0) [印字推奨領域\(ハガキ\) ... 42](#page-41-0) [印字推奨領域\(ラベル紙\) ... 40](#page-39-1) [印字推奨領域\(連続紙\) ... 36](#page-35-0) [印字方向 ... 48](#page-47-0) [インストール ... 35](#page-34-0) [インストール可能なオプション ... 13](#page-12-0) [インターフェイス ... 49](#page-48-1) [インターフェイスカード ... 53](#page-52-0) [インターフェイス固定解除時間 ... 49](#page-48-2)

# **え**

[英数カナ文字コード表 ... 98](#page-97-0) [エラー表示の選択\(EPSON ステータスモニタ 3\) ... 23](#page-22-0)

#### **お**

[オプション ... 51](#page-50-0)

#### **か**

[解決しないとき ... 81](#page-80-0) [拡張設定ダイアログ ... 9](#page-8-0) [カタカナコード ... 98](#page-97-1) [カットシートフィーダ ... 53,](#page-52-1) [54](#page-53-0) [カットシートフィーダの使い方 ... 57](#page-56-0) [カットシートフィーダの取り付け ... 56](#page-55-0) [紙送りがうまくいかない ... 64](#page-63-0) [紙詰まり ... 60](#page-59-0) [簡易表示設定 ... 19](#page-18-0) [環境設定ダイアログ ... 16,](#page-15-1) [18](#page-17-0) [監視アイコン音声通知 ... 19](#page-18-1) [監視アイコン設定 ... 19](#page-18-2) [監視アイコンと簡易表示について ... 19,](#page-18-3) [20](#page-19-0) [漢字コード ... 101](#page-100-0)

#### **き**

[給紙位置\(縦方向\)の微調整 ... 44](#page-43-0) [給紙方向\(単票複写紙\) ... 41](#page-40-1) [給紙方法\(プリンタドライバ\) ... 10](#page-9-1) [共有 ... 25](#page-24-0) [共有プリンタのエラー通知を受信する\(EPSON ステータスモニ](#page-23-1) タ 3) ... 24 [共有プリンタをモニタさせる\(EPSON ステータスモニタ 3\) ...](#page-23-2) 24

# **く**

[クライアントの設定 ... 27](#page-26-0) [グラフィックス ... 12](#page-11-1)

# **こ**

[コード表 ... 93](#page-92-0) [コントロールコード表 ... 93](#page-92-1)

## **さ**

[削除\(プリンタソフトウェア\) ... 31](#page-30-1)

# **し**

[シートごとのページ ... 10](#page-9-2) [システム仕様 ... 86](#page-85-0) [自動改行 ... 48](#page-47-1) [自動ティアオフ ... 48](#page-47-2) [受信バッファ ... 49](#page-48-3) [仕様 ... 85](#page-84-0) [使用可能な用紙 ... 36](#page-35-1) [詳細オプションダイアログ ... 9,](#page-8-1) [12](#page-11-2) [消耗品 ... 51](#page-50-1)

#### **す**

[ステータス確認の間隔 ... 19](#page-18-4)

#### **せ**

[設定項目\(操作パネル\) ... 48](#page-47-3) [設定項目\(プリンタドライバ\) ... 9](#page-8-2) [設定方法\(プリンタドライバ\) ... 4](#page-3-1)

#### **そ**

[総合仕様 ... 89](#page-88-0)

#### **た**

[タスクバー ... 16,](#page-15-2) [21](#page-20-2) [単票紙\(単票複写紙\) ... 40](#page-39-2)

## **ち**

[中止 ... 15](#page-14-1)

## **つ**

[通信販売のご案内 ... 52](#page-51-0)

# **て**

[ティアオフ機能 ... 43](#page-42-0) [デバイスの設定ダイアログ ... 13](#page-12-1) [電気関係仕様 ... 88](#page-87-0)

# **と**

綴じ方(単票複写紙) 41

## **は**

[ハガキ ... 42](#page-41-1) [パラレルインターフェイス ... 89](#page-88-1) [パラレルインターフェイスケーブル ... 51](#page-50-2)

## **ひ**

[微調整 ... 44](#page-43-1) [標準に戻す\(EPSON ステータスモニタ 3\) ... 23](#page-22-1)

## **ふ**

[ブザー鳴動 ... 49](#page-48-4) [ブザーで通知する\(EPSON ステータスモニタ 3\) ... 23](#page-22-2) [ブザーを繰り返す\(EPSON ステータスモニタ 3\) ... 23](#page-22-3) [部数 ... 11](#page-10-1) [プリンタ一覧画面 ... 18](#page-17-1) [プリンタ詳細画面 ... 16](#page-15-3) [プリンタ接続先の設定 ... 29,](#page-28-1) [31](#page-30-2) [プリンタドライバ ... 4,](#page-3-1) [9](#page-8-2) [プリンタの運搬 ... 83](#page-82-0) [プリンタのお手入れ ... 83](#page-82-1) [プリンタの状態を確認するには ... 17,](#page-16-0) [22](#page-21-1) [プリンタを共有するには ... 25](#page-24-1) [プリントサーバの設定 ... 26](#page-25-0) [プレプリント紙\(単票紙\) ... 41](#page-40-3) [プレプリント紙\(連続紙\) ... 38](#page-37-0)

#### **へ**

[ページ長\(フロントトラクタ\) ... 48](#page-47-4) ページ長 (リアトラクタ) ... 48 [ページの順序 ... 10](#page-9-3)

#### **ほ**

[ポートの削除 ... 30](#page-29-0) [ポートの追加 ... 30](#page-29-1)

#### **み**

[ミシン目スキップ ... 48](#page-47-6) [ミシン目\(連続紙\) ... 37](#page-36-0)

#### **め**

[メッセージ ... 22](#page-21-2)

## **も**

[文字コード表 ... 48](#page-47-7) [文字仕様 ... 87](#page-86-0) **文字品位 48** [モニタの設定 ... 18,](#page-17-2) [23](#page-22-4) [モニタの設定ダイアログ ... 21,](#page-20-3) [23](#page-22-5)

#### **ゆ**

[ユーザー定義サイズ ... 14](#page-13-0) [ユーティリティダイアログ ... 21](#page-20-4)

# **よ**

[用紙 / 品質ダイアログ ... 9,](#page-8-3) [12](#page-11-3) [用紙カット位置の微調整 ... 44](#page-43-1) [用紙が詰まったとき ... 60](#page-59-0) [用紙サイズ ... 10,](#page-9-4) [14](#page-13-1) [用紙仕様 ... 87](#page-86-1)

# **ら**

[ランプが点灯していても印刷できない ... 60](#page-59-1) [ランプが点灯しない ... 60](#page-59-2)

# **り**

[リボンカートリッジ ... 51](#page-50-3) [リボンパック ... 51](#page-50-4)

## **れ**

[レイアウトダイアログ ... 9](#page-8-4) [連続紙\(連続複写紙\) ... 36](#page-35-2) [連続ラベル紙 ... 39](#page-38-0)